# **hp StorageWorks**

# <span id="page-0-3"></span><span id="page-0-0"></span>**HSG80 Array Controller V8.7 Maintenance and Service Guide**

<span id="page-0-2"></span>Part Number: EK–G80MS–SA. B01

<span id="page-0-1"></span>Second Edition (August 2002)

Product Version: 8.7

This guide provides step-by-step installation instructions and it serves as a reference for operation, troubleshooting and future upgrades.

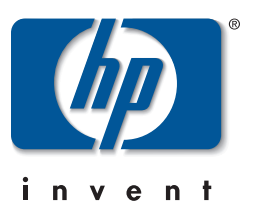

© Hewlett-Packard Company, 2002. All rights reserved.

Hewlett-Packard Company makes no warranty of any kind with regard to this material, including, but not limited to, the implied warranties of merchantability and fitness for a particular purpose. Hewlett-Packard shall not be liable for errors contained herein or for incidental or consequential damages in connection with the furnishing, performance, or use of this material.

This document contains proprietary information, which is protected by copyright. No part of this document may be photocopied, reproduced, or translated into another language without the prior written consent of Hewlett-Packard. The information contained in this document is subject to change without notice.

Microsoft, MS-DOS, Windows, and Windows NT are trademarks of Microsoft Corporation in the U.S. and/or other countries.

All other product names mentioned herein may be trademarks of their respective companies.

Hewlett-Packard Company shall not be liable for technical or editorial errors or omissions contained herein. The information is provided "as is" without warranty of any kind and is subject to change without notice. The warranties for Hewlett-Packard Company products are set forth in the express limited warranty statements accompanying such products. Nothing herein should be construed as constituting an additional warranty.

Printed in the U.S.A.

[HSG80 Array Controller V8.7 Maintenance and Service Guide](#page-0-0) [Second Edition \(August 2002\)](#page-0-1) [Part Number: EK–G80MS–SA. B01](#page-0-2)

# **Contents**

## **[About this Guide](#page-10-0)**

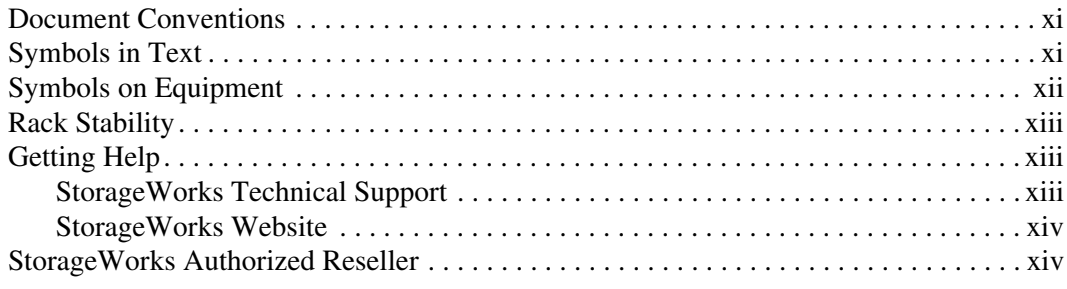

#### **[1](#page-14-0) [General Description](#page-14-1)**

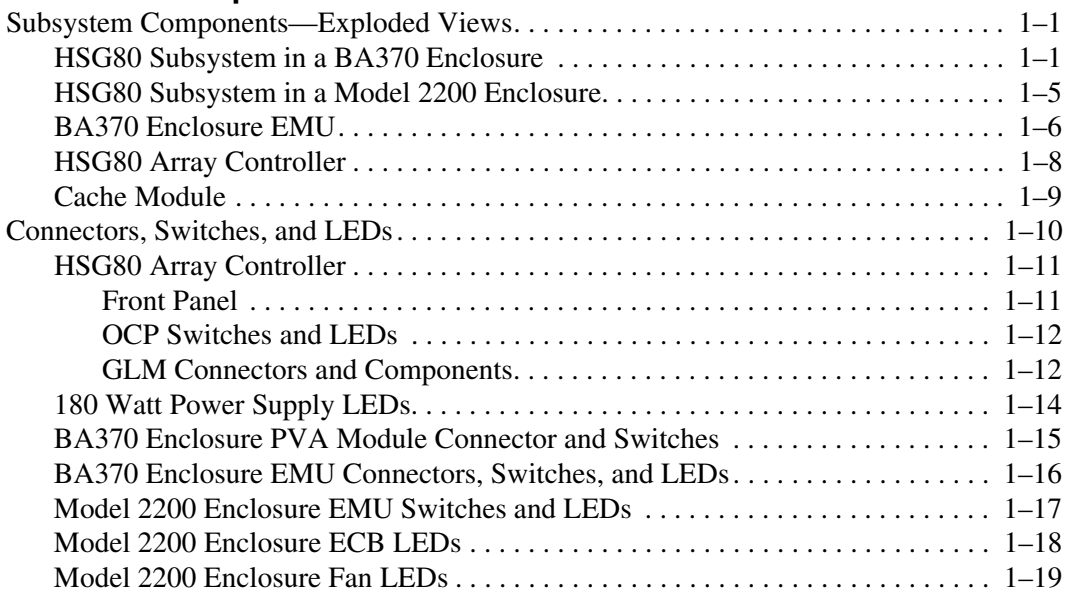

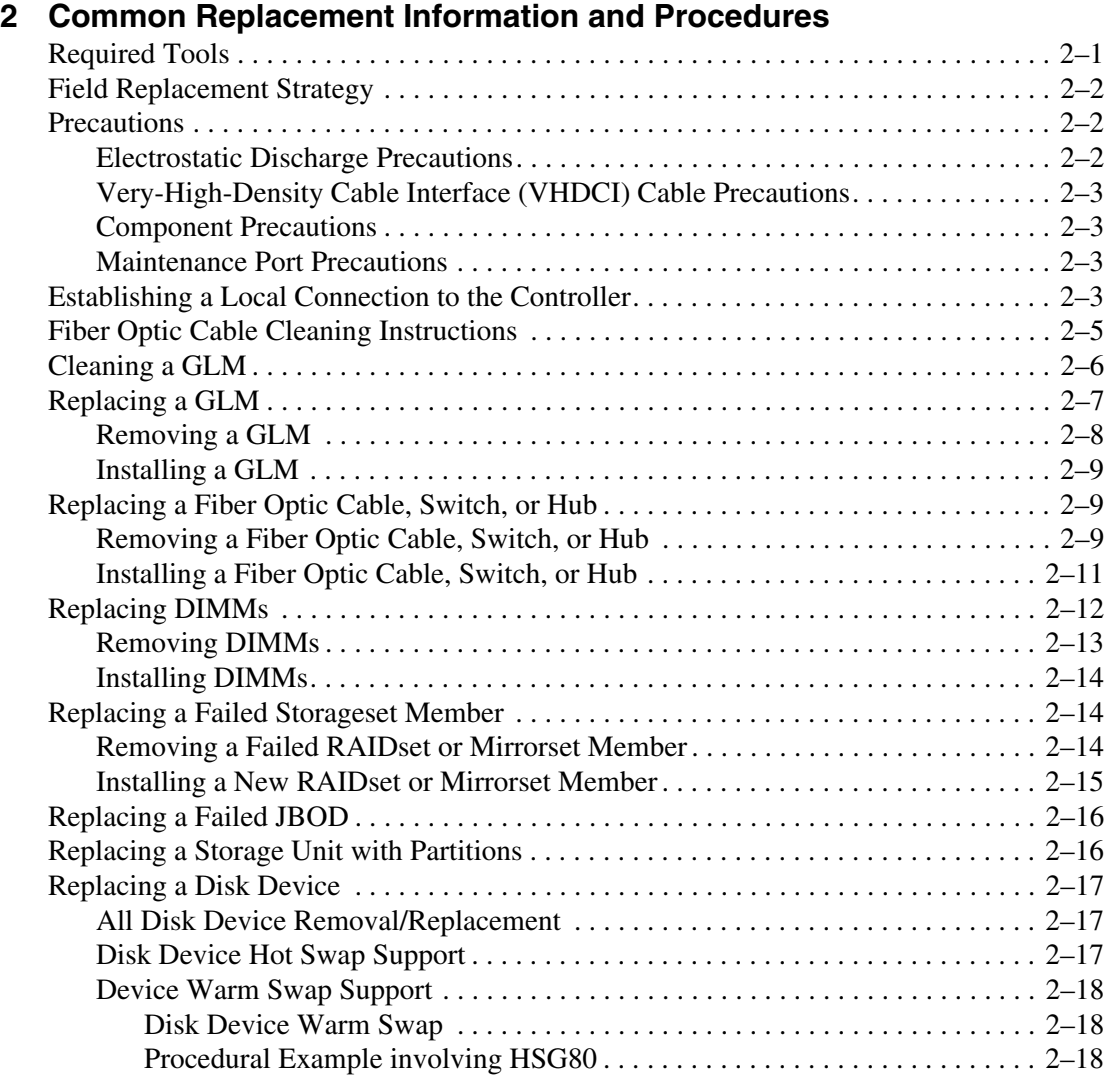

## **[3](#page-54-0) [Replacement Procedures for BA370 Enclosure Elements](#page-54-1)**

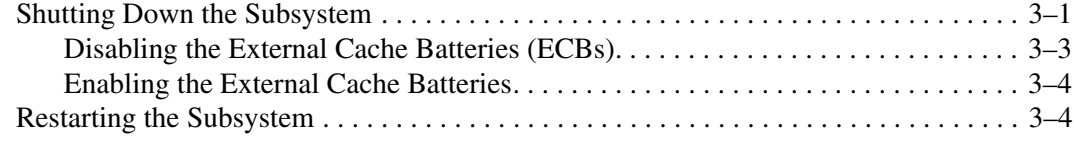

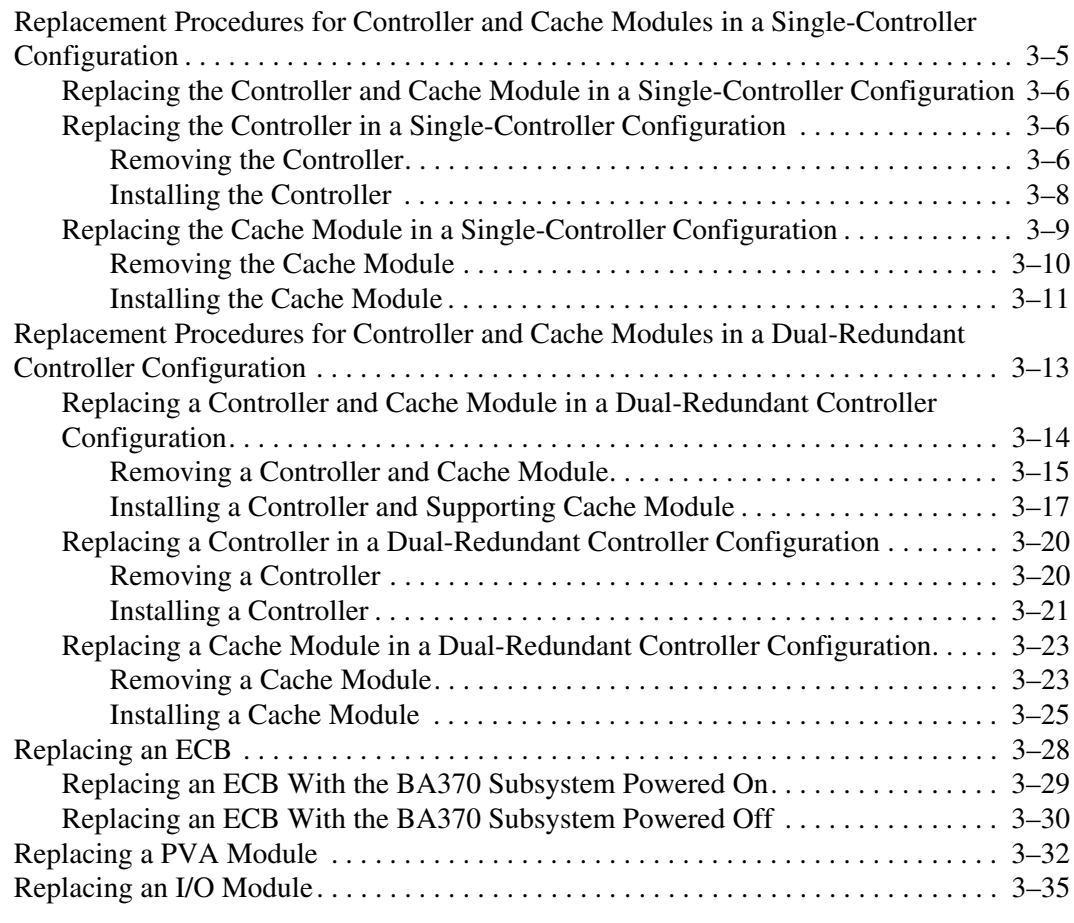

#### **[4](#page-92-0) [Replacement Procedures for](#page-92-1)  [Model 2200 Enclosure Elements](#page-92-1)**

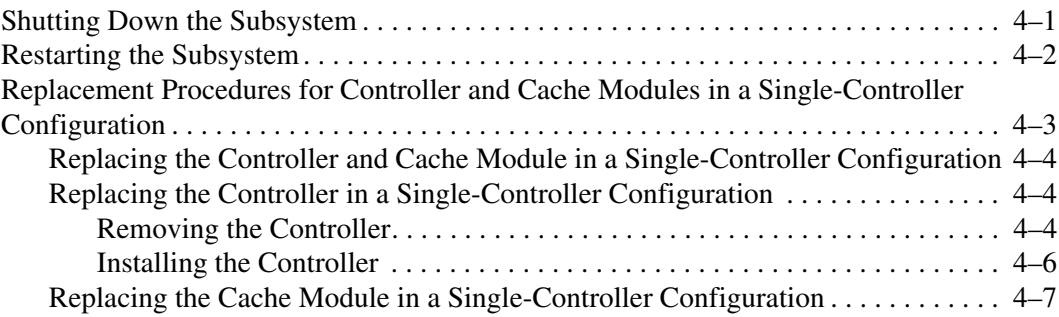

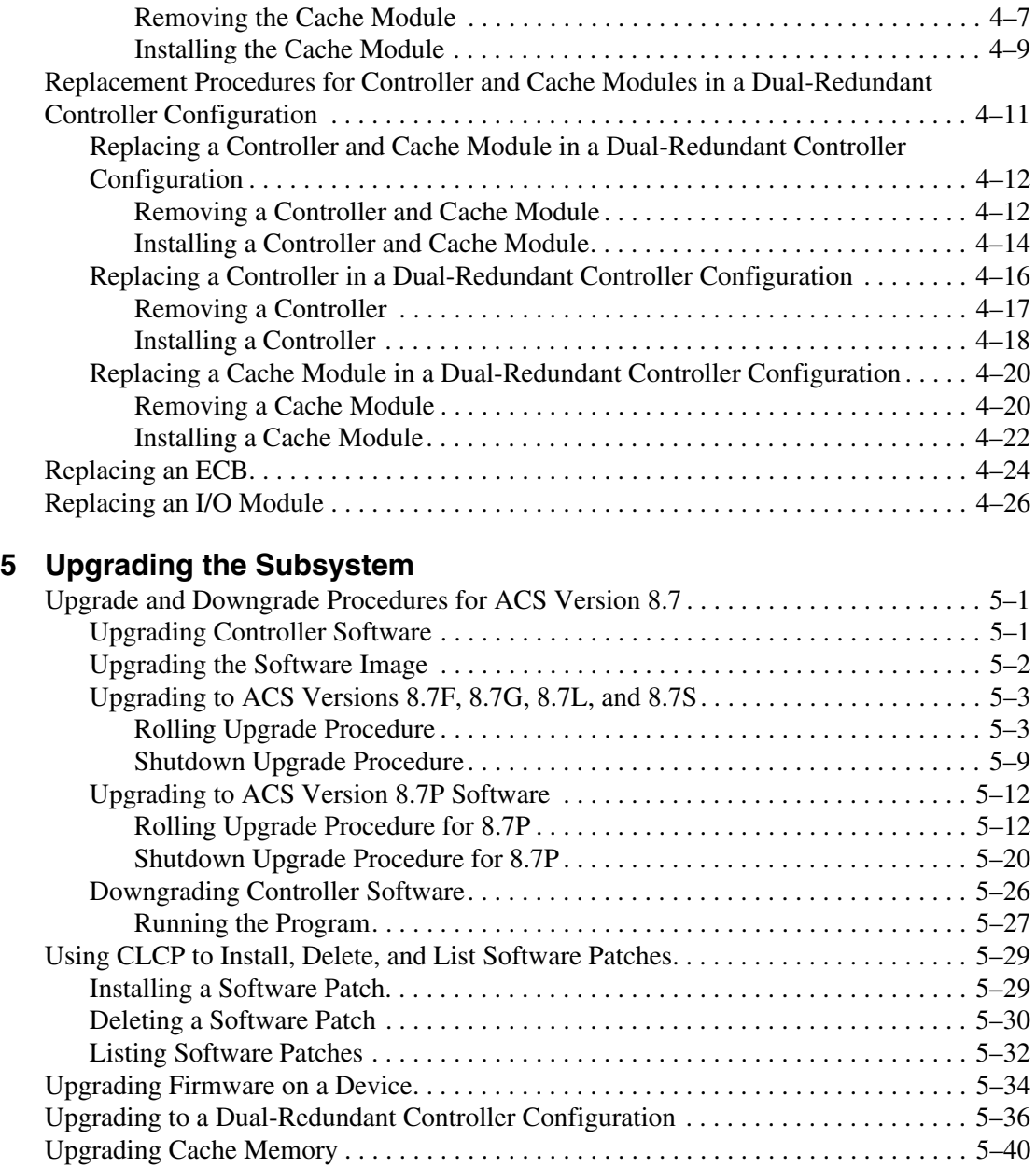

## **[A](#page-164-0) [Array Controller Specifications](#page-164-1)**

[Physical and Electrical Specifications for the HSG80 Array Controller and Cache Modules](#page-164-2)  $A-1$ 

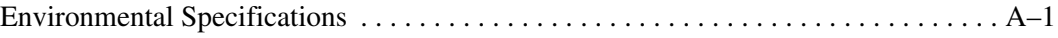

#### **[Glossary](#page-166-0)**

#### **[Index](#page-180-0)**

#### **Figures**

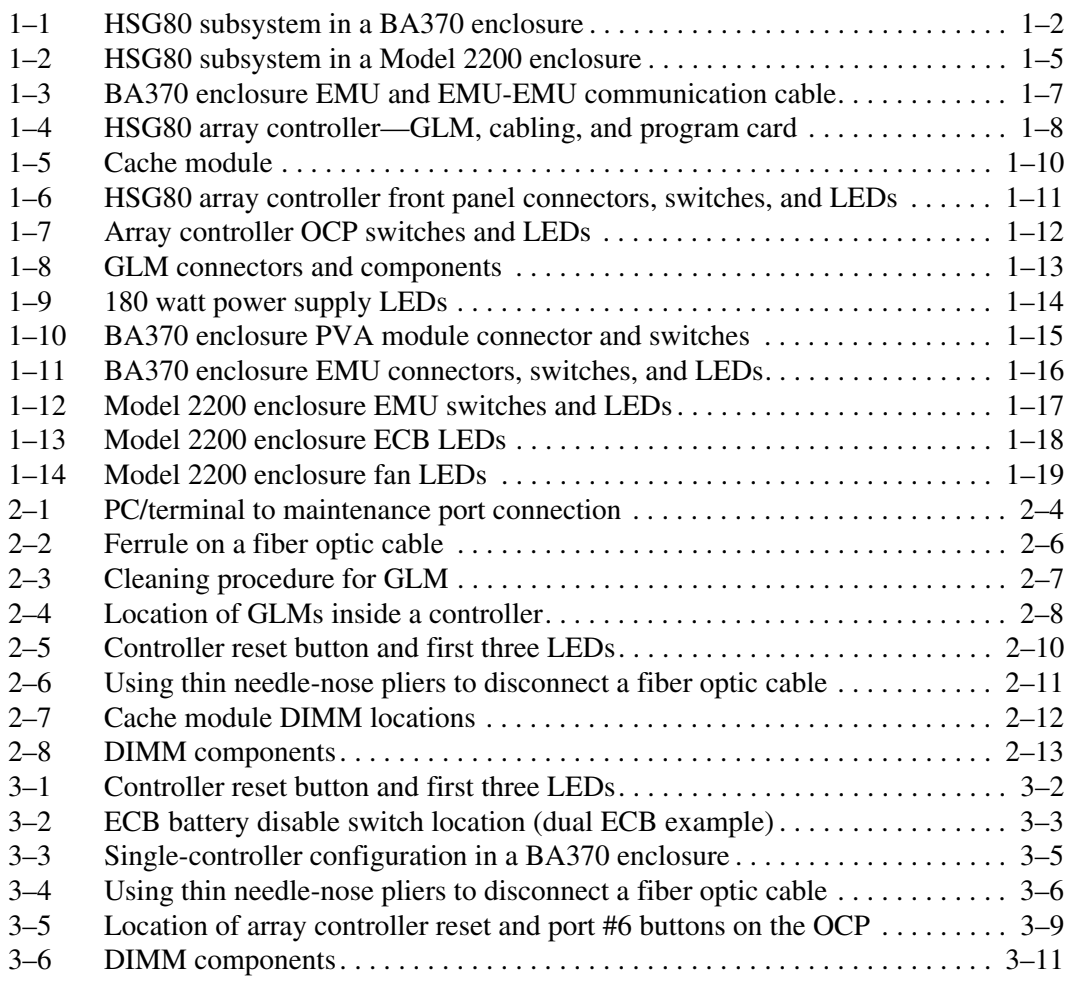

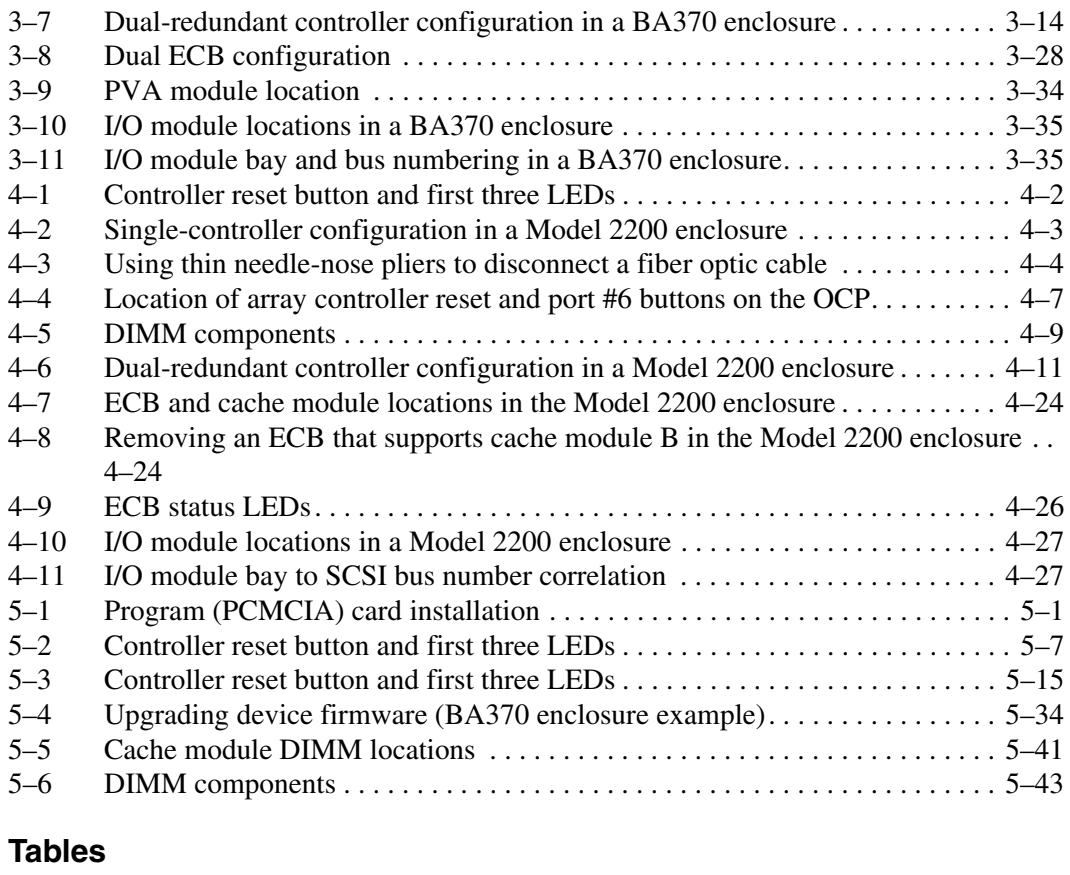

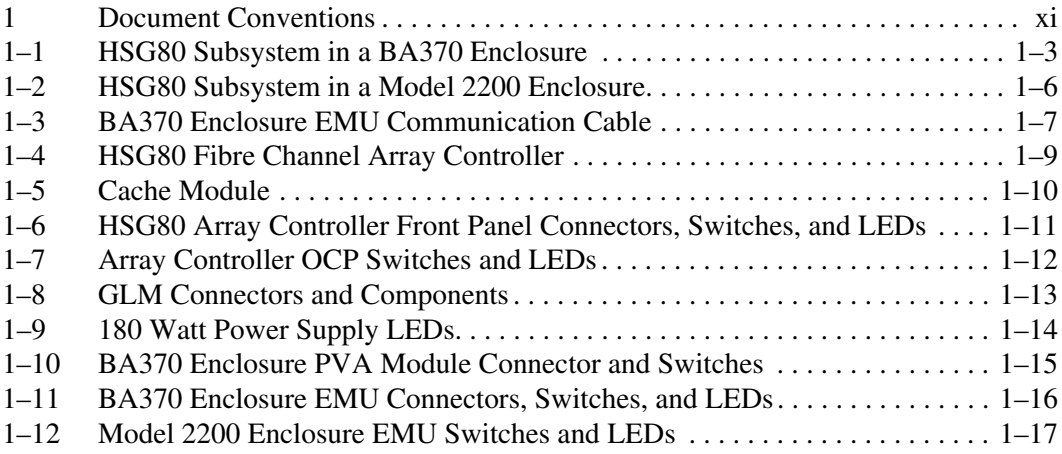

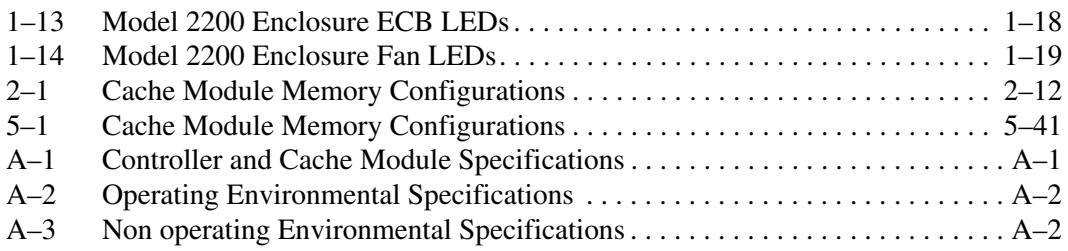

# **About this Guide**

<span id="page-10-0"></span>This guide is designed to be used as step-by-step instructions for installation and as a reference for operation, troubleshooting, and future upgrades.

## <span id="page-10-1"></span>**Document Conventions**

The conventions included in [Table 1](#page-10-3) apply in most cases.

<span id="page-10-3"></span>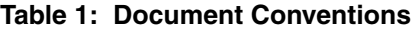

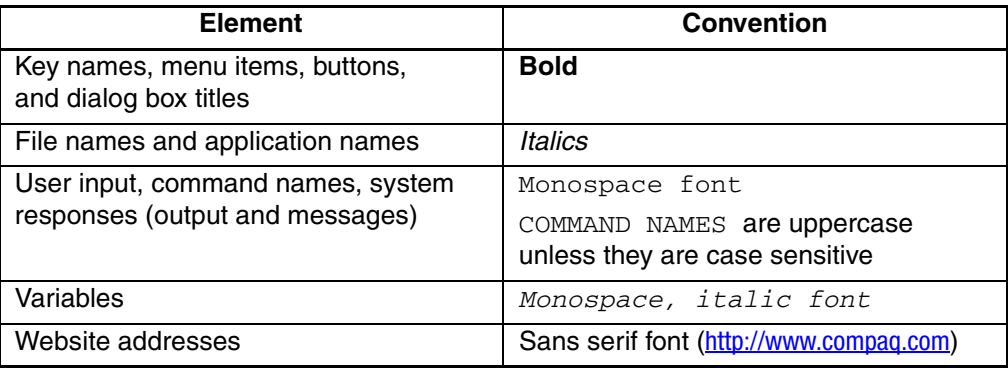

## <span id="page-10-2"></span>**Symbols in Text**

These symbols may be found in the text of this guide. They have the following meanings.

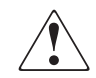

**WARNING: Text set off in this manner indicates that failure to follow directions in the warning could result in bodily harm or loss of life.**

**CAUTION:** Text set off in this manner indicates that failure to follow directions could result in damage to equipment or data.

**IMPORTANT:** Text set off in this manner presents clarifying information or specific instructions.

**NOTE:** Text set off in this manner presents commentary, sidelights, or interesting points of information.

## <span id="page-11-0"></span>**Symbols on Equipment**

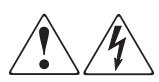

**Any enclosed surface or area of the equipment marked with these symbols indicates the presence of electrical shock hazards. Enclosed area contains no operator serviceable parts.** 

**WARNING: To reduce the risk of injury from electrical shock hazards, do not open this enclosure.**

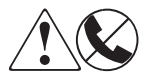

**Any RJ-45 receptacle marked with these symbols indicates a network interface connection.**

**WARNING: To reduce the risk of electrical shock, fire, or damage to the equipment, do not plug telephone or telecommunications connectors into this receptacle.**

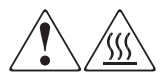

**Any surface or area of the equipment marked with these symbols indicates the presence of a hot surface or hot component. Contact with this surface could result in injury.** 

**WARNING: To reduce the risk of injury from a hot component, allow the surface to cool before touching.**

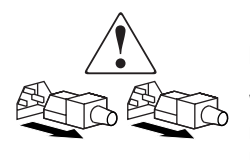

**Power supplies or systems marked with these symbols indicate the presence of multiple sources of power.** 

**WARNING: To reduce the risk of injury from electrical shock, remove all power cords to completely disconnect power from the power supplies and systems.**

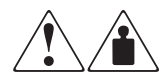

**Any product or assembly marked with these symbols indicates that the component exceeds the recommended weight for one individual to handle safely.**

**WARNING: To reduce the risk of personal injury or damage to the equipment, observe local occupational health and safety requirements and guidelines for manually handling material.**

# <span id="page-12-0"></span>**Rack Stability**

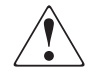

**WARNING: To reduce the risk of personal injury or damage to the equipment, be sure that:**

- **The leveling jacks are extended to the floor.**
- **The full weight of the rack rests on the leveling jacks.**
- **In single rack installations, the stabilizing feet are attached to the rack.**
- **In multiple rack installations, the racks are coupled.**
- **Only one rack component is extended at any time. A rack may become unstable if more than one rack component is extended for any reason.**

# <span id="page-12-1"></span>**Getting Help**

If you still have a question after reading this guide, contact service representatives or visit our website.

## <span id="page-12-2"></span>**StorageWorks Technical Support**

In North America, call StorageWorks technical support at 1-800-OK-COMPAQ, available 24 hours a day, 7 days a week.

**NOTE:** For continuous quality improvement, calls may be recorded or monitored.

Outside North America, call StorageWorks technical support at the nearest location. Telephone numbers for worldwide technical support are listed on the StorageWorks website: <http://www.compaq.com>.

Be sure to have the following information available before calling:

- Technical support registration number (if applicable)
- Product serial numbers
- Product model names and numbers
- Applicable error messages
- Operating system type and revision level
- Detailed, specific questions.

#### <span id="page-13-0"></span>**StorageWorks Website**

The StorageWorks website has the latest information on this product, as well as the latest drivers. Access the StorageWorks website at: [http://www.compaq.com/storage.](http://www.compaq.com) From this website, select the appropriate product or solution.

## <span id="page-13-1"></span>**StorageWorks Authorized Reseller**

For the name of your nearest StorageWorks Authorized Reseller:

- In the United States, call 1-800-345-1518.
- In Canada, call 1-800-263-5868.
- Elsewhere, see the StorageWorks website for locations and telephone numbers.

# **General Description**

<span id="page-14-1"></span><span id="page-14-0"></span>This chapter illustrates and describes, in general terms, the BA370 enclosure and Model 2200 enclosure subsystems and their major components, plus connectors, switches, and LEDs.

Refer to the Fibre Channel switch documentation that came with the switch kit for specifics about how the switch operates. Refer to the *KGPSA PCI-to-Fibre Channel Host Adapter User Guide* for information about the adapter that connects the subsystem to the host.

# <span id="page-14-2"></span>**Subsystem Components—Exploded Views**

This section illustrates the various subsystem enclosures, components, and specific attributes of each component. Spare part numbers are included as a convenience, under two part numbering systems (the 6–3 system and the 2–5–2 system).

## <span id="page-14-3"></span>**HSG80 Subsystem in a BA370 Enclosure**

[Figure 1–1](#page-15-0) and [Table 1–1](#page-16-0) identify an HSG80 subsystem in a BA370 enclosure.

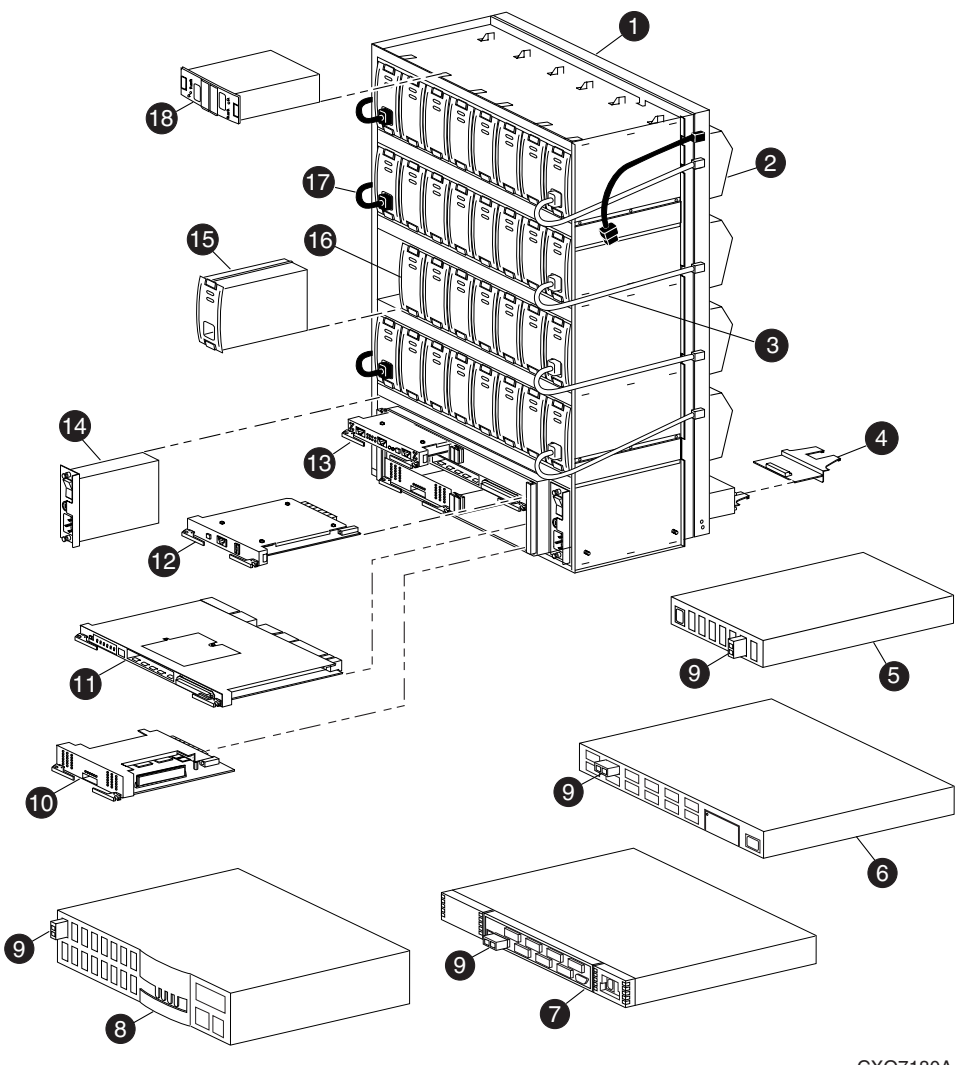

CXO7180A

<span id="page-15-0"></span>**Figure 1–1: HSG80 subsystem in a BA370 enclosure**

|            |                                     | $6 - 3$            | $2 - 5 - 2$        |
|------------|-------------------------------------|--------------------|--------------------|
| Item       | <b>Description</b>                  | <b>Part Number</b> | <b>Part Number</b> |
| $\bullet$  | BA370 rack-mountable enclosure      | 401914-001         | DS-BA370-MA        |
| ❷          | Cooling fan, blue                   | 400293-001         | FC-BA35X-MK        |
|            | Cooling fan, gray                   | 402602-001         | FC-BA35X-ML        |
| ❸          | Power cable kit, white              | 401916-001         | 17-03718-10        |
| ❹          | Input/output (I/O) module, blue     | 400294-001         | FC-BA35X-MN        |
|            | I/O module, gray                    | 401911-001         | 70-32856-S2        |
| ❺          | Fibre Channel hub, 7-port           | 234454-001         | FE-09061-01        |
| ❺          | Fibre Channel hub, 12-port          | 340858-001         | 30-50549-01        |
| ⋒          | Fibre Channel switch, 8-port        | 127660-001         | 30-56042-S1        |
|            |                                     | 167649-001         | 30-56132-S1        |
| ❸          | Fibre Channel switch, 16-port       | 127660-002         | 30-56042-S2        |
|            |                                     | 167650-001         | 30-56132-S2        |
| ❸          | Gigabit interface converter (GBIC), | 234458-001         | FE-09086-01        |
|            | short wave                          | 340420-001         | FD-89504-01        |
|            | GBIC, long wave                     |                    |                    |
| $\bf \Phi$ | Cache module (original)             | 400295-001         | 70-33256-S1        |
|            | Cache module (upgraded)             | 400295-002         | 70-33256-S2        |
| $\bf \Phi$ | <b>HSG80 controller</b>             | 400285-001         | 70-33259-S1        |
| ®          | Power verification and addressing   | 155057-003         | 70-33253-S3        |
|            | (PVA) module - with uninterruptible |                    |                    |
|            | power supply (UPS) support          |                    |                    |
| ®          | Environmental monitoring unit (EMU) | 400286-001         | FC-BA35X-EB        |
| ❹          | AC input box                        | 400287-001         | FC-BA35X-HE        |
| ⊕          | 180-watt power supply               | 400288-001         | FC-BA35X-HH        |
| ❻          | Disk drive, 4 GB, 7200 rpm          | 402153-001         | FC-RZ1CF-VW        |
|            | Disk drive, 9 GB, 7200 rpm          | 400289-001         | FC-RZ1DF-VW        |
|            | Disk drive, 18 GB, 7200 rpm         | 400290-001         | FC-RZ1EF-VW        |
|            | Disk drive, 36 GB, 7200 rpm         | 147599-001         | DS-RZ1FB-VW        |
|            | Disk drive, 9 GB, 10K rpm           | 402154-001         | FC-RZ1DD-VW        |
|            | Disk drive, 18 GB, 10K rpm          | 402229-001         | FC-RZ1ED-VW        |
| ⊕          | Power cable, gray                   | 401915-001         | 17-03718-09        |
|            | Power cable, black                  | 401916-001         | 17-03718-10        |

<span id="page-16-0"></span>**Table 1–1: HSG80 Subsystem in a BA370 Enclosure**

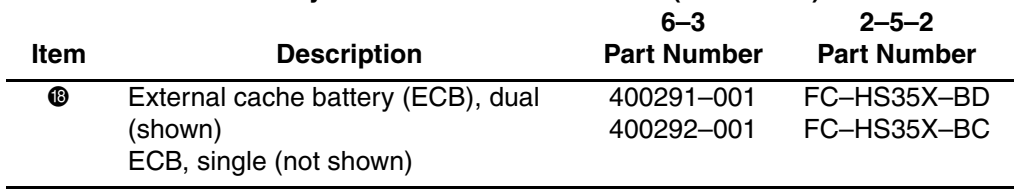

#### **Table 1–1: HSG80 Subsystem in a BA370 Enclosure (Continued)**

## <span id="page-18-0"></span>**HSG80 Subsystem in a Model 2200 Enclosure**

[Figure 1–2](#page-18-1) and [Table 1–2](#page-19-1) identify an HSG80 subsystem in a Model 2200 enclosure.

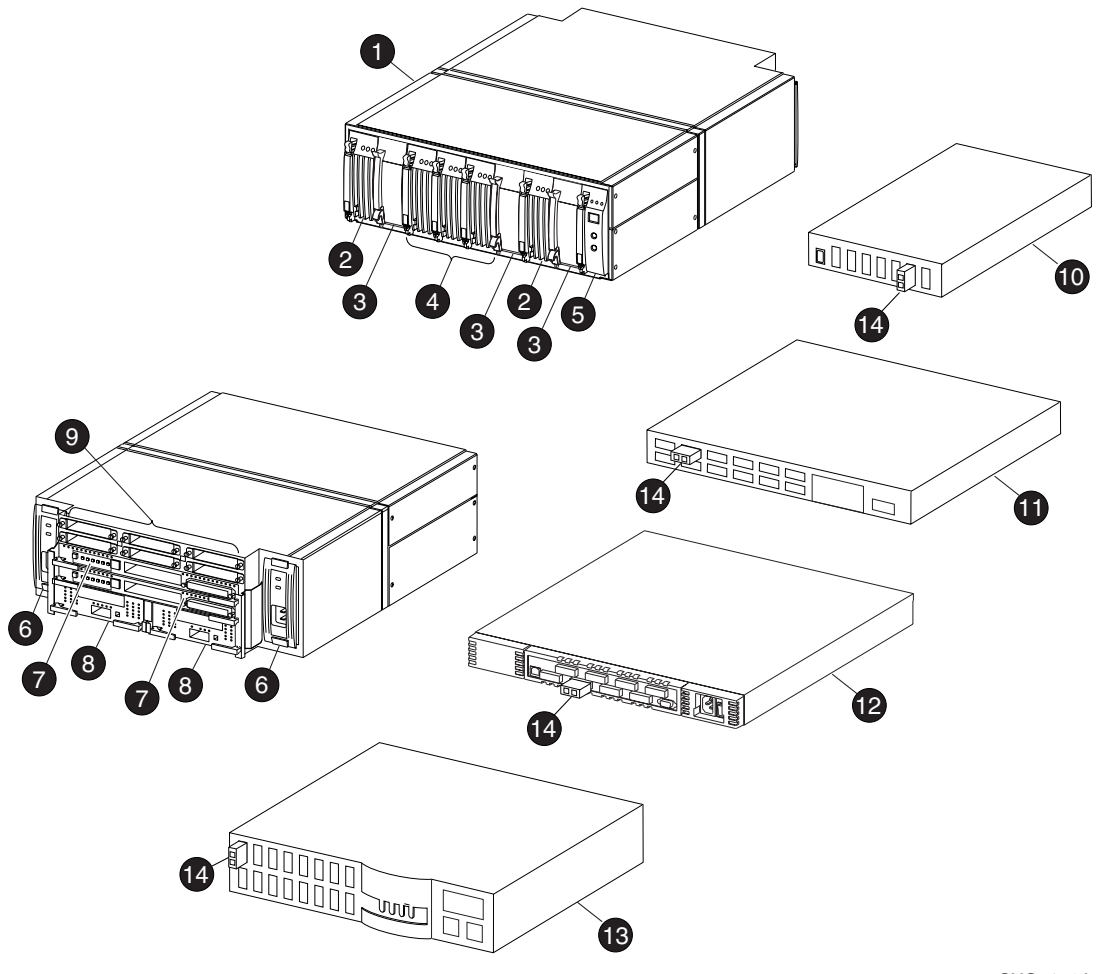

CXO7176A

<span id="page-18-1"></span>**Figure 1–2: HSG80 subsystem in a Model 2200 enclosure** 

| Item      | <b>Description</b>                             | $6 - 3$<br><b>Part Number</b> | $2 - 5 - 2$<br><b>Part Number</b> |
|-----------|------------------------------------------------|-------------------------------|-----------------------------------|
| $\bullet$ | Model 2200 rack-mountable enclosure            | 126314-001                    | 70-33725-S1                       |
| ❷         | ECB without a battery pack<br>ECB battery pack | 126312-001<br>147514-001      | 70-33547-S1<br>12-44670-S4        |
| ❸         | <b>Blank bezel</b>                             | 173406-001                    | 74-60460-01                       |
| ❹         | Fan                                            | 126310-001                    | 70-33538-S1                       |
| ❺         | <b>EMU</b>                                     | 126315-001                    | 70-40081-S1                       |
| ❺         | 180 W Power supply                             | 400288-001                    | FC-BA35X-HH                       |
| ❼         | HSG80 controller                               | 400285-001                    | 70-33259-S1                       |
| ❸         | Cache module (upgraded)                        | 400295-002                    | 70-33256-S2                       |
| ◉         | I/O modules                                    | 126313-001                    | 70-33724-S1                       |
| ◍         | Fibre Channel hub, 7-port                      | 234454-001                    | FE-09061-01                       |
| ⊕         | Fibre Channel hub, 12-port                     | 340858-001                    | 30-50549-01                       |
| ®         | Fibre Channel switch, 8-port                   | 127660-001<br>167649-001      | 30-56042-S1<br>30-56132-S1        |
| ®         | Fibre Channel switch, 16-port                  | 127660-002<br>167650-001      | 30-56042-S2<br>30-56132-S2        |
| ❹         | GBIC, short wave<br>GBIC, long wave            | 234458-001<br>340420-001      | FE-09086-01<br>FD-89504-01        |

<span id="page-19-1"></span>**Table 1–2: HSG80 Subsystem in a Model 2200 Enclosure**

## <span id="page-19-0"></span>**BA370 Enclosure EMU**

[Figure 1–3](#page-20-0) and [Table 1–3](#page-20-1) identify the Environmental Monitoring Unit (EMU) and EMU-EMU communication cable for a BA370 enclosure.

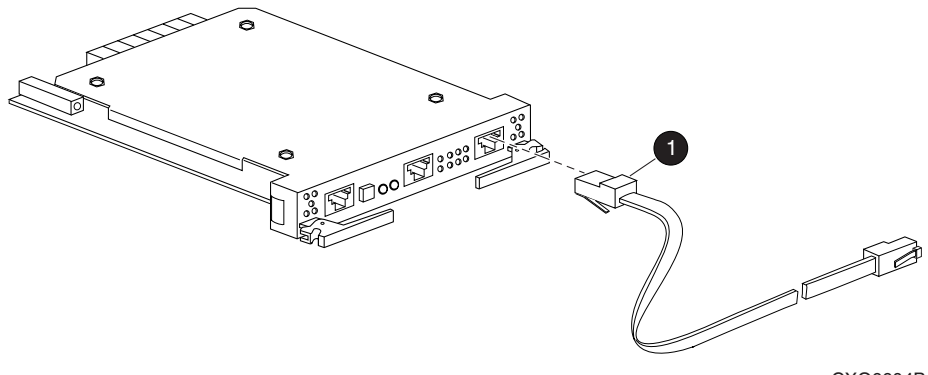

CXO6604B

#### <span id="page-20-0"></span>**Figure 1–3: BA370 enclosure EMU and EMU-EMU communication cable**

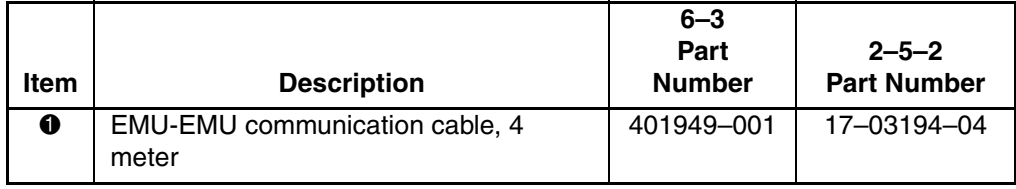

<span id="page-20-1"></span>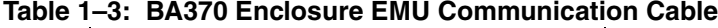

#### <span id="page-21-0"></span>**HSG80 Array Controller**

[Figure 1–4](#page-21-1) and [Table 1–4](#page-22-1) identify an HSG80 array controller, the location of the program card, and how to connect a fiber optic cable and maintenance port cable. This setup applies to the BA370 enclosure and Model 2200 enclosure.

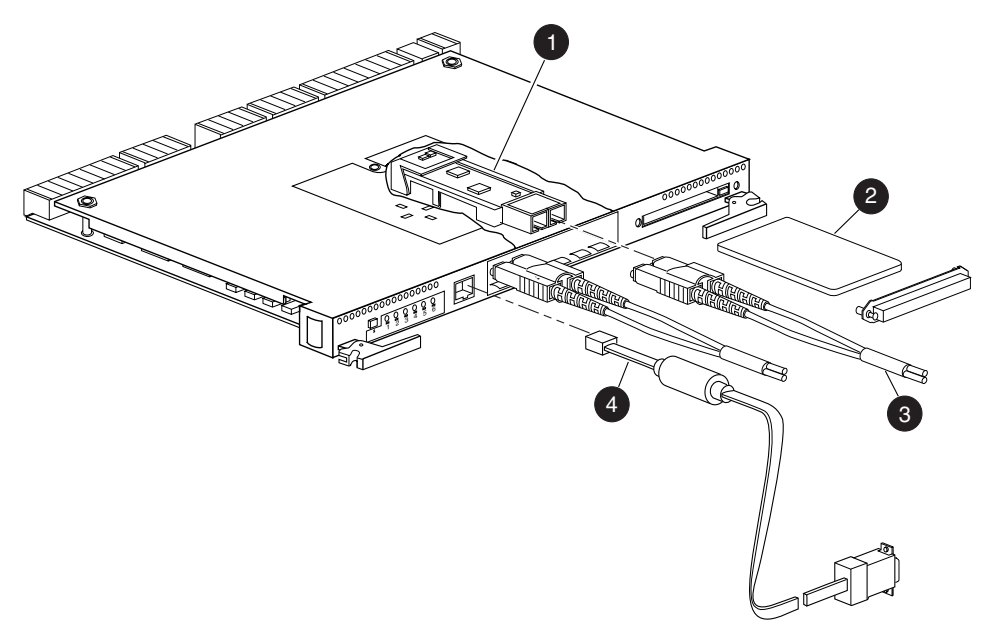

CXO6691B

<span id="page-21-1"></span>**Figure 1–4: HSG80 array controller—GLM, cabling, and program card**

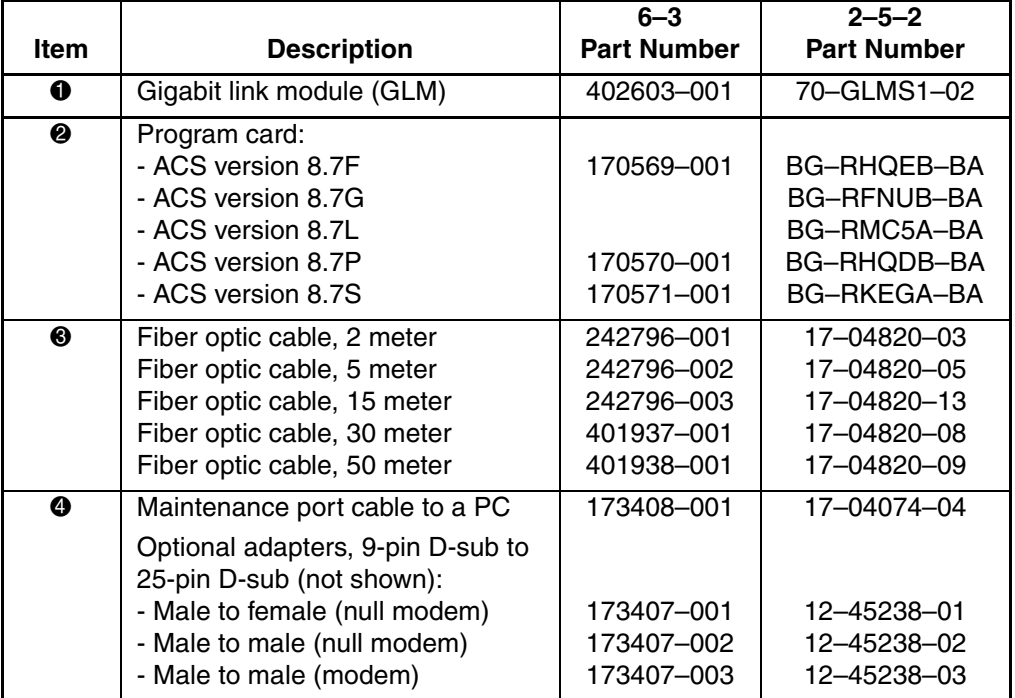

<span id="page-22-1"></span>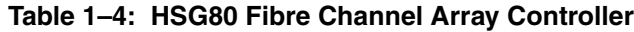

#### <span id="page-22-0"></span>**Cache Module**

[Figure 1–5](#page-23-1) and [Table 1–5](#page-23-2) identify the cache module and the location of the dual inline memory module (DIMM). The bezel of the upgraded cache module is labeled "HSx80 CACHE."

#### **CAUTION:** An older version of the StorageWorks cache module (70-33256-01) cannot be used in the Model 2200 enclosure. These enclosures require the updated version (70-33256-11, spare part number 70-33256-S1) to function properly. Failure to use the updated version causes the controller to crash upon starting.

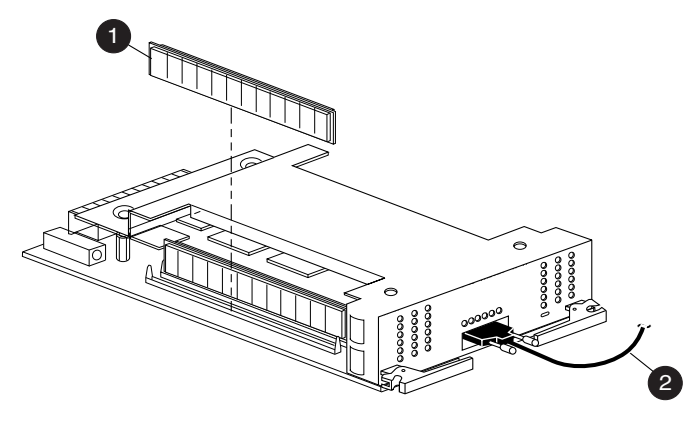

CXO6570B

#### <span id="page-23-1"></span>**Figure 1–5: Cache module**

<span id="page-23-2"></span>**Table 1–5: Cache Module**

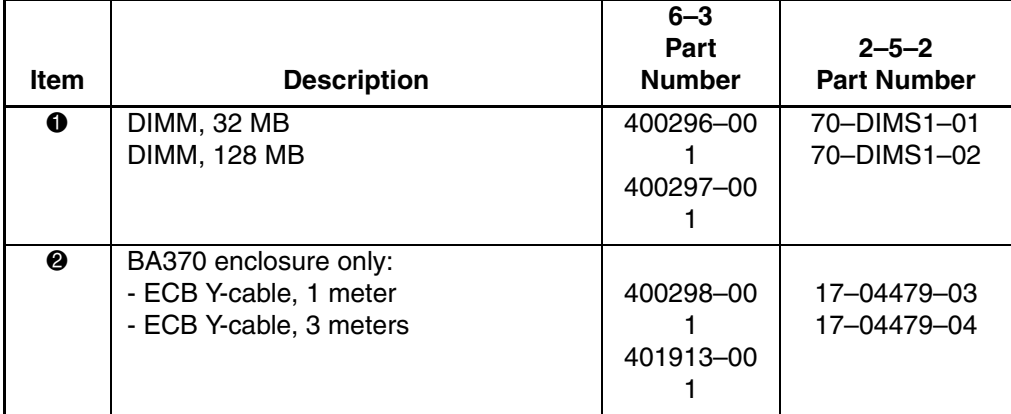

## <span id="page-23-0"></span>**Connectors, Switches, and LEDs**

This section provides connector, switch, and LED information for the following components:

- HSG80 array controller
- 180 watt power supply
- BA370 enclosure PVA module and EMU

• Model 2200 enclosure EMU, external cache batteries (ECBs), and fans

**NOTE:** For detailed information pertaining to the power supply, PVA, EMU, ECBs, fans, and I/O module, refer to the specific enclosure user guide.

## <span id="page-24-0"></span>**HSG80 Array Controller**

This section describes the array controller front panel, operator control panel (OCP) switches and LEDs, and gigabit link module (GLM) components.

#### <span id="page-24-1"></span>**Front Panel**

[Figure 1–6](#page-24-2) and [Table 1–6](#page-24-3) identify various physical parts of the HSG80 array controller.

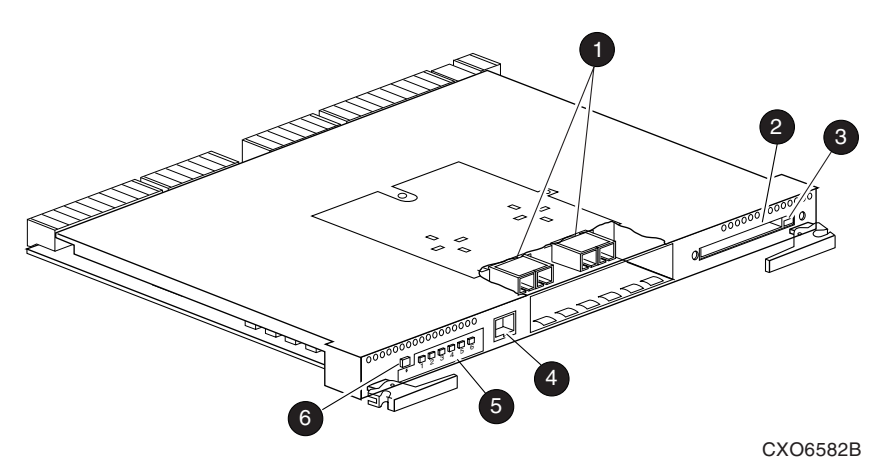

<span id="page-24-2"></span>**Figure 1–6: HSG80 array controller front panel connectors, switches, and LEDs**

<span id="page-24-3"></span>**Table 1–6: HSG80 Array Controller Front Panel Connectors, Switches, and LEDs**

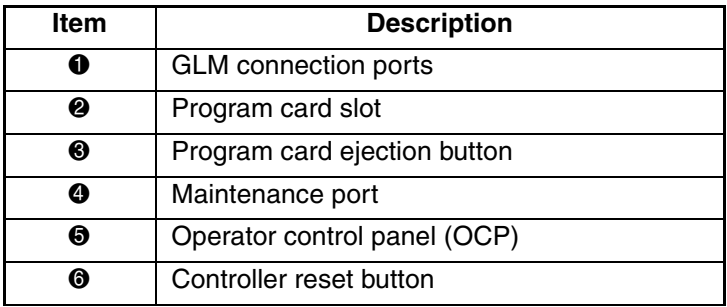

#### <span id="page-25-0"></span>**OCP Switches and LEDs**

[Figure 1–7](#page-25-2) and [Table 1–7](#page-25-3) identify the OCP switches and LEDs on the array controller.

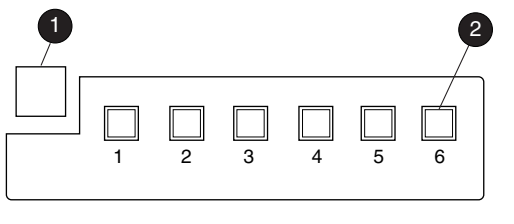

CXO6216C

#### <span id="page-25-2"></span>**Figure 1–7: Array controller OCP switches and LEDs**

#### <span id="page-25-3"></span>**Table 1–7: Array Controller OCP Switches and LEDs**

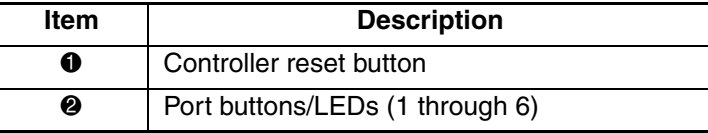

#### <span id="page-25-1"></span>**GLM Connectors and Components**

[Figure 1–8](#page-26-0) and [Table 1–8](#page-26-1) identify various GLM connectors and components on the array controller.

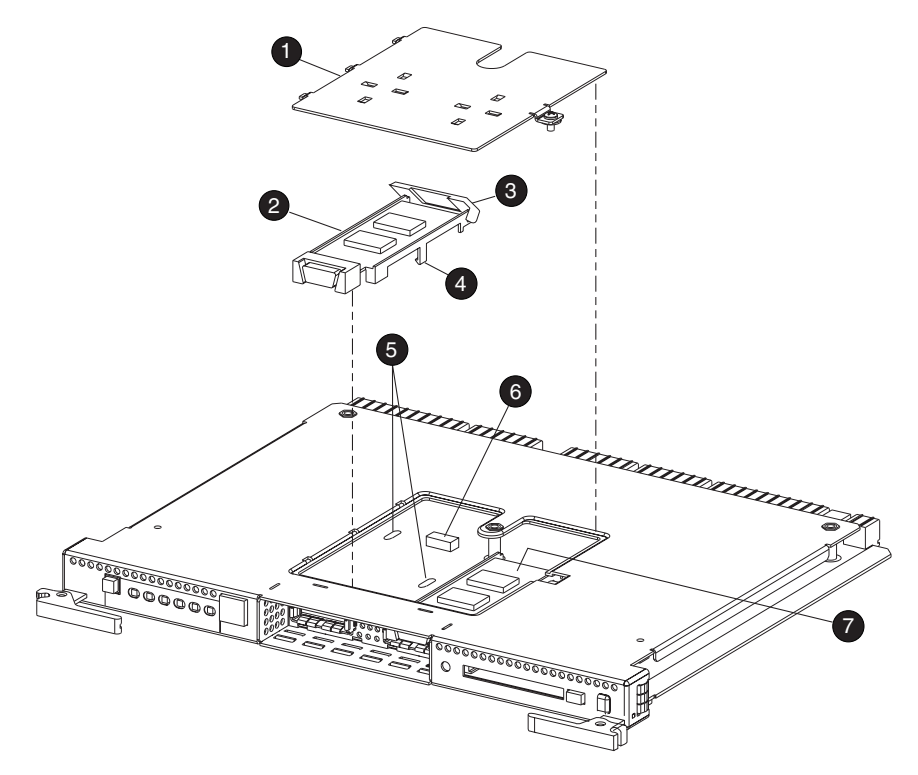

<span id="page-26-0"></span>**Figure 1–8: GLM connectors and components**

| Item | <b>Description</b>   |  |
|------|----------------------|--|
| 0    | Access door          |  |
| ❷    | Port 1 GLM           |  |
| ❸    | Release lever        |  |
| ❹    | Locking tab          |  |
| ❺    | Guide holes          |  |
| ❻    | <b>GLM</b> connector |  |
| 7    | Port 2 GLM           |  |

<span id="page-26-1"></span>**Table 1–8: GLM Connectors and Components**

## <span id="page-27-0"></span>**180 Watt Power Supply LEDs**

[Figure 1–9](#page-27-1) and [Table 1–9](#page-27-2) identify power supply LEDs for the BA370 enclosure and Model 2200 enclosure.

**NOTE:** Refer to the specific enclosure user guide for detailed information.

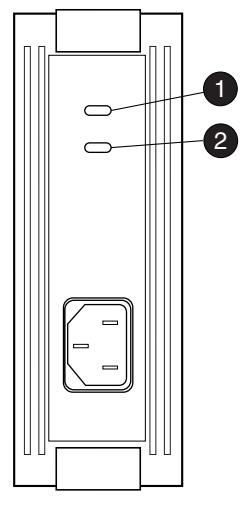

<span id="page-27-1"></span>**Figure 1–9: 180 watt power supply LEDs**

<span id="page-27-2"></span>**Table 1–9: 180 Watt Power Supply LEDs**

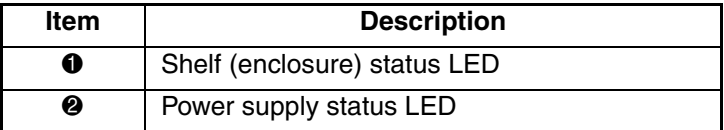

## <span id="page-28-0"></span>**BA370 Enclosure PVA Module Connector and Switches**

[Figure 1–10](#page-28-1) and [Table 1–10](#page-28-2) identify power verification and addressing (PVA) module connector and switches for a BA370 enclosure.

**NOTE:** Refer to the BA370 enclosure user guide for detailed information.

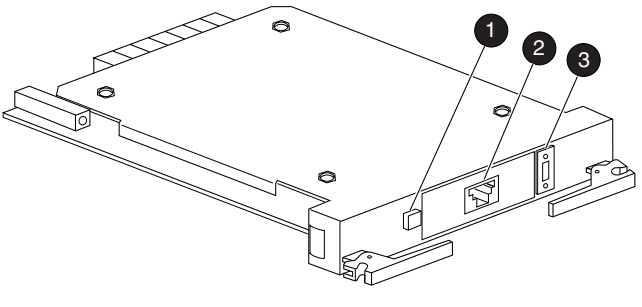

CXO5821B

<span id="page-28-1"></span>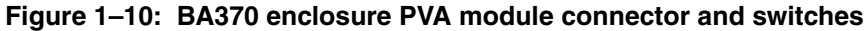

<span id="page-28-2"></span>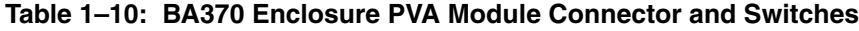

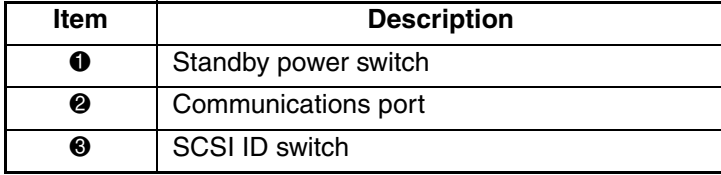

#### <span id="page-29-0"></span>**BA370 Enclosure EMU Connectors, Switches, and LEDs**

[Figure 1–11](#page-29-1) and [Table 1–11](#page-29-2) identify EMU connectors, switches, and LEDs for a BA370 enclosure.

**NOTE:** Refer to the BA370 enclosure user guide for detailed information.

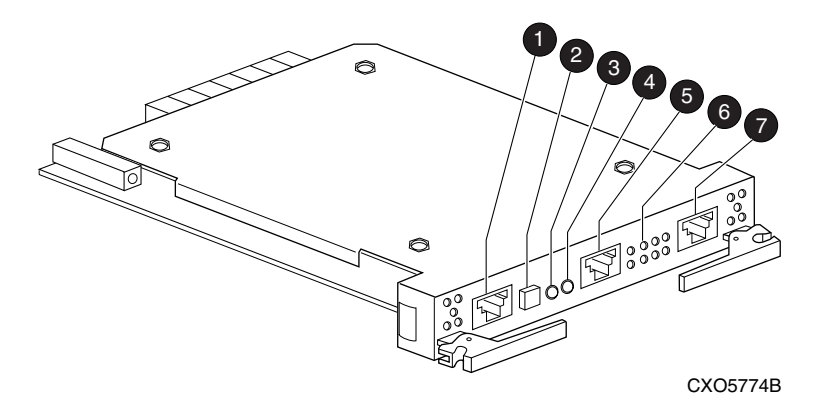

<span id="page-29-1"></span>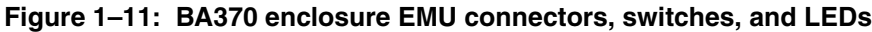

<span id="page-29-2"></span>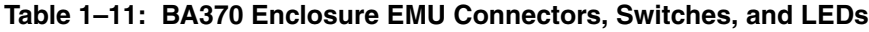

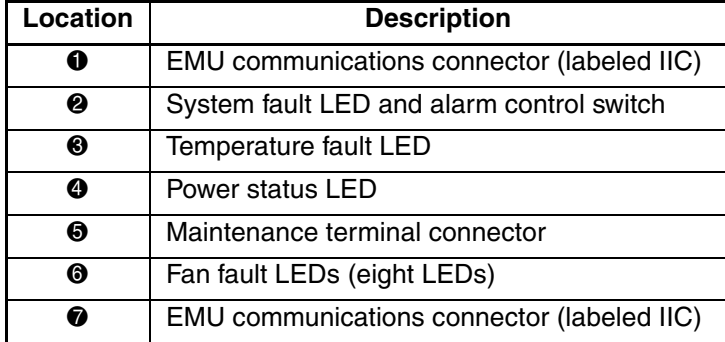

#### <span id="page-30-0"></span>**Model 2200 Enclosure EMU Switches and LEDs**

[Figure 1–12](#page-30-1) and [Table 1–12](#page-30-2) identify EMU switches and LEDs for a Model 2200 enclosure.

**NOTE:** Refer to the Model 2200 enclosure user guide for detailed information.

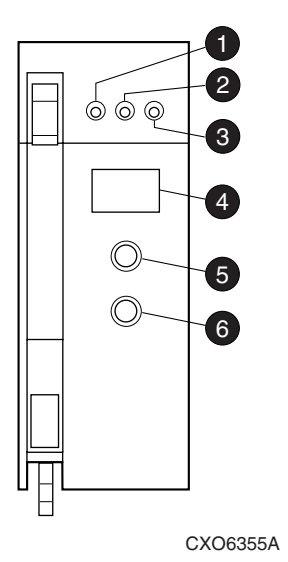

<span id="page-30-1"></span>**Figure 1–12: Model 2200 enclosure EMU switches and LEDs**

<span id="page-30-2"></span>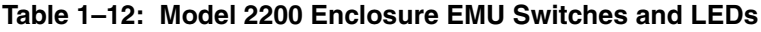

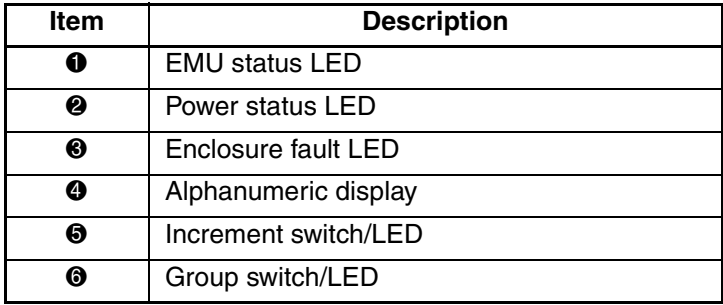

## <span id="page-31-0"></span>**Model 2200 Enclosure ECB LEDs**

[Figure 1–13](#page-31-1) and [Table 1–13](#page-31-2) identify ECB LEDs for a Model 2200 enclosure.

**NOTE:** Refer to the Model 2200 enclosure user guide for detailed information.

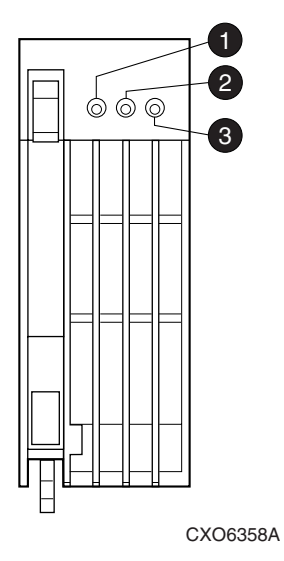

#### <span id="page-31-1"></span>**Figure 1–13: Model 2200 enclosure ECB LEDs**

<span id="page-31-2"></span>**Table 1–13: Model 2200 Enclosure ECB LEDs**

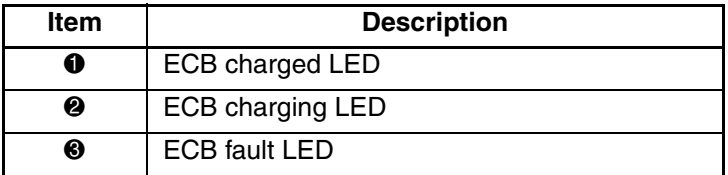

#### <span id="page-32-0"></span>**Model 2200 Enclosure Fan LEDs**

[Figure 1–14](#page-32-1) and [Table 1–14](#page-32-2) identify fan LEDs for a Model 2200 enclosure.

**NOTE:** Refer to the Model 2200 enclosure user guide for detailed information.

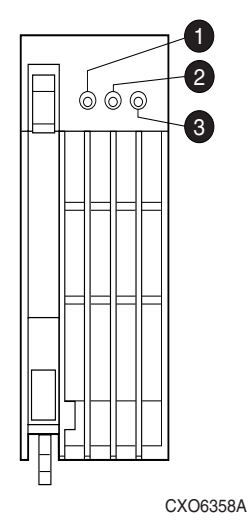

#### <span id="page-32-1"></span>**Figure 1–14: Model 2200 enclosure fan LEDs**

<span id="page-32-2"></span>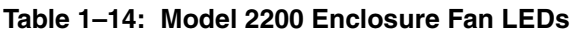

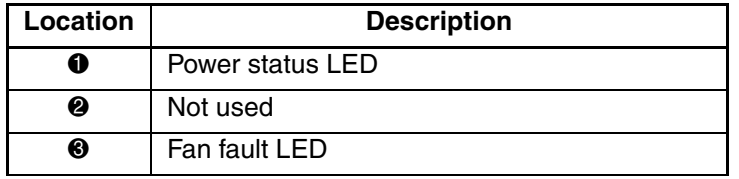

# <span id="page-34-1"></span><span id="page-34-0"></span>**Common Replacement Information and Procedures**

This chapter contains the following replacement information and procedures:

- • [Required Tools](#page-34-2)
- • [Field Replacement Strategy](#page-35-0)
- • [Precautions](#page-35-1)
- • [Establishing a Local Connection to the Controller](#page-36-3)
- • [Fiber Optic Cable Cleaning Instructions](#page-38-0)
- • [Cleaning a GLM](#page-39-0)
- • [Replacing a GLM](#page-40-0)
- • [Replacing a Fiber Optic Cable, Switch, or Hub](#page-42-1)
- • [Replacing DIMMs](#page-45-0)
- • [Replacing a Failed Storageset Member](#page-47-1)

# <span id="page-34-2"></span>**Required Tools**

The following tools are needed to service a controller, cache module, BA370 enclosure ECB, BA370 enclosure PVA module, GLM, and I/O module:

- a flathead screwdriver for loosening and tightening the I/O module retaining screws
- a small phillips screwdriver for loosening and tightening the GLM access door screws
- a pair of thin needle-nose pliers to remove fiber optic cables from the controller
- an antistatic wrist strap
- an antistatic mat on which to place modules during servicing

# <span id="page-35-0"></span>**Field Replacement Strategy**

StorageWorks authorized service providers will troubleshoot HSG80 subsystem problems to the field replaceable unit (FRU) and replace the defective unit. Replacement procedures for Subsystem FRUs addressed in this guide include the array controller, cache module, DIMMs, ECB, and GLM.

## <span id="page-35-1"></span>**Precautions**

To prevent accidental damage to subsystem components, always follow the precautions in this section when carrying out the procedures in this guide.

## <span id="page-35-2"></span>**Electrostatic Discharge Precautions**

Static electricity collects on all non-conducting material, such as paper, cloth, and plastic. An electrostatic discharge (ESD) can easily damage a controller or other subsystem component even though the discharge might not be seen or felt. ESD is a common problem and might cause data loss, system down time, and other problems. The most common source of static electricity is the movement of people in contact with carpets and clothing. Low humidity increases the amount of static electricity.

Observe the following precautions whenever servicing a subsystem or subsystem component:

- Always use an ESD wrist strap when servicing the controller or other components in the subsystem. Make sure that the strap contacts bare skin, fits snugly, and that the strap grounding lead is attached to a bus with a verified earth ground.
- Before touching any circuit board or component, always touch a verified earth ground to discharge any static electricity that might be present in clothing.
- Always keep circuit boards and components away from non-conducting material.
- Always keep clothing away from circuit boards and components.
- Always use antistatic bags and grounding mats for storing circuit boards or components during replacement procedures.
- Always keep the ESD cover over the program card when the card is in the controller. If a card is removed, put the card in the original carrying case.
- Never touch the contacts or twist or bend the program card.
- Never touch the connector pins of a cable when one end is attached to a component or host.
## **Very-High-Density Cable Interface (VHDCI) Cable Precautions**

All cables that connect to the controller, cache module and ECB use VHDCI connectors. VHDCI connectors have extraordinarily small mating surfaces that can be damaged by dust and cable movement. Always take the following VHDCI precautions when servicing any subsystem component.

- Clean the mating surfaces with a blast of compressed air or freon only.
- Mate the connectors by hand, then tighten the retaining screws to 1.5 in/lb (0.17) N-m), approximately 1/4 of an additional turn after the connectors mate.
- Test the cable assembly by gently pulling on the cable. There should be no visible separation between the cable and connector.

## **Component Precautions**

System components referenced in this manual comply with regulatory standards documented herein. Use of other components in their place might violate country standards, negate regulatory compliance, or invalidate the product warranty.

## **Maintenance Port Precautions**

The maintenance port generates, uses, and radiates radio-frequency energy through cables that are connected to this port. This energy might interfere with radio and television reception. Do not leave a cable connected to this port when not communicating with the controller.

# **Establishing a Local Connection to the Controller**

Communication with a controller is done locally or remotely. Use a local connection to configure the controller for the first time. Use a remote connection to the host system for all subsequent configuration tasks. Refer to the controller installation and configuration guide that came with the platform kit for details.

A maintenance port, located on the front of the controller, provides a convenient way to connect a PC or terminal to the controller for troubleshooting or configuring the controller. This port accepts a standard RS-232 jack from any EIA-423 compatible terminal or a PC with a terminal-emulation program. The maintenance port supports serial communications with a default value of 9600 baud (using 8 data bits, 1 stop bit, and no parity bit).

**NOTE:** A maintenance port cable (see [Figure 2–1](#page-37-0)) is provided for connecting to a PC. This cable has a 9-pin connector molded onto one end, to which three optional adapters can be attached for making a maintenance terminal connection.

Use the following steps to establish a local connection for setting the initial controller configuration:

- 1. Turn off the PC or terminal, and connect the maintenance port cable to the controller, as shown in [Figure 2–1.](#page-37-0)
	- a. For a PC connection, plug one end of the maintenance port cable into the communication port of the PC; plug the other end into the controller maintenance port.
	- b. For a terminal connection, refer to [Figure 2–1](#page-37-0) for cabling information. Adapter part numbers are provided in [Chapter 1,](#page-14-0) in section ["Subsystem](#page-14-1)  [Components—Exploded Views"](#page-14-1) under the specific subsystem type.

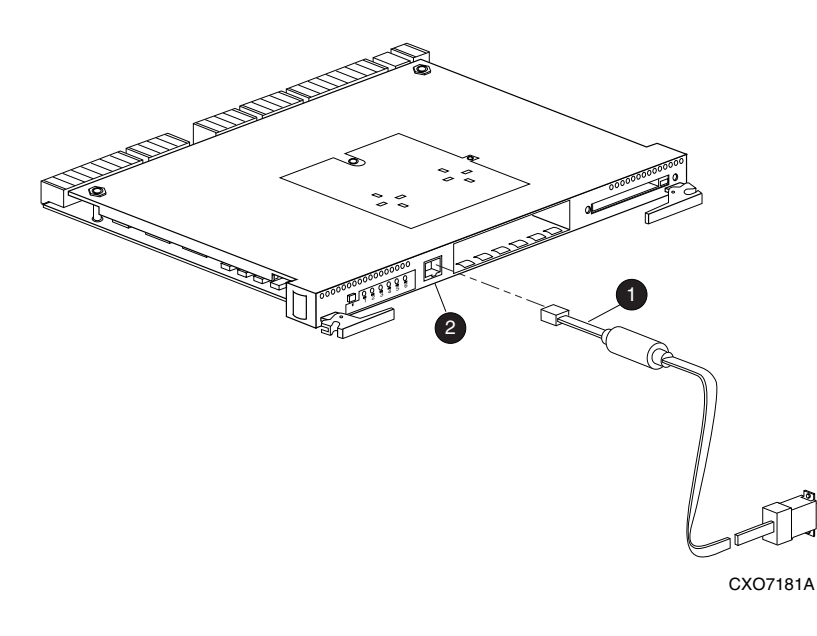

- **1** Maintenance port cable for a PC connection
- Maintenance port

**Optional Maintenance Port Cable Adapters for a Terminal Connection**

Adapters (not shown), 9-pin D-sub to 25-pin D-sub:

- Male to female (null modem)
- Male to male (null modem)
- Male to male (modem)

<span id="page-37-0"></span>**Figure 2–1: PC/terminal to maintenance port connection**

**CAUTION:** Connecting a maintenance port cable between the controller and the PC (or terminal) might cause radio and television interference. *Do not* leave a maintenance port cable connected to the controller via the maintenance port unless communication with the controller is necessary.

- 2. Turn on the PC or terminal.
- 3. Configure the terminal emulation software for 9600 baud, 8 data bits, 1 stop bit, and no parity bit.
- 4. Press the **Enter** or **Return** key. The command line interface (CLI) prompt appears, indicating that a local connection was established with the controller.

**NOTE:** The default data transfer rate of a new controller is 9600 baud. The maximum transfer rate is 19200. If the current configuration uses 19200, use [step 5](#page-38-0) to establish this rate.

- <span id="page-38-0"></span>5. Optional step: To increase the data transfer rate to 19200 baud:
	- a. Set the controller to 19200 baud with one of the following commands:

SET THIS CONTROLLER TERMINAL SPEED=19200 SET OTHER\_CONTROLLER TERMINAL\_SPEED=19200

b. Configure the terminal emulation software for 19200 baud.

When entering CLI commands in a dual-redundant controller configuration, remember that the controller connected to is "this controller" and the remaining controller is the "other controller."

## **Fiber Optic Cable Cleaning Instructions**

To ensure optimum performance and life span of the cable, it is essential that you clean the fiber optic cables when replacing the controller. Use the polyester cloth from the cleaning kit that came with the cable. [Figure 2–2](#page-39-0) shows the ferrule on a fiber optic cable.

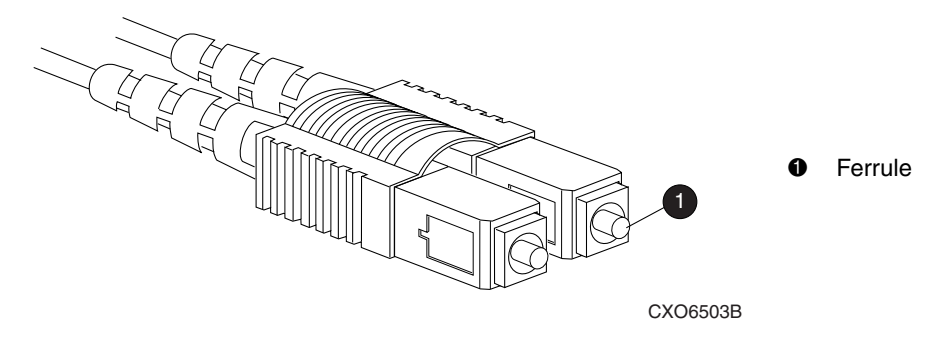

#### <span id="page-39-0"></span>**Figure 2–2: Ferrule on a fiber optic cable**

**CAUTION:** StorageWorks recommends cleaning the fiber optic cable only when replacing a controller. Overcleaning might cause damage to the ferrules.

**NOTE:** When installing a fiber optic cable for the first time, this procedure can be omitted.

- <span id="page-39-1"></span>1. Using the polyester cleaning cloth that came with the cable cleaning kit, cover your fingers and squeeze one ferrule between two fingers.
- <span id="page-39-2"></span>2. Rotate the cloth around the ferrule one or two times.
- 3. When the first ferrule is clean, move your fingers to a different area of the cloth and repeat [step 1](#page-39-1) and [step 2](#page-39-2) for the remaining ferrule.

## **Cleaning a GLM**

When replacing a GLM, make sure to clean the GLM receptacles to ensure optimum performance. Use the following steps to clean a GLM:

<span id="page-39-3"></span>1. Take the polyester swab from the cleaning kit that came with the fiber optic cable.

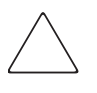

**CAUTION:** Do not exert excessive force when the swab reaches a stopping point, and do not repeat this procedure frequently. Failure to comply with this caution might cause scratching on the GLM and ultimately damage the fiber optic connection. Overcleaning might cause damage to the GLM.

2. Gently insert the lint-free polyester swab into the transmit-side of the optical GLM cavity (see [Figure 2–3\)](#page-40-0).

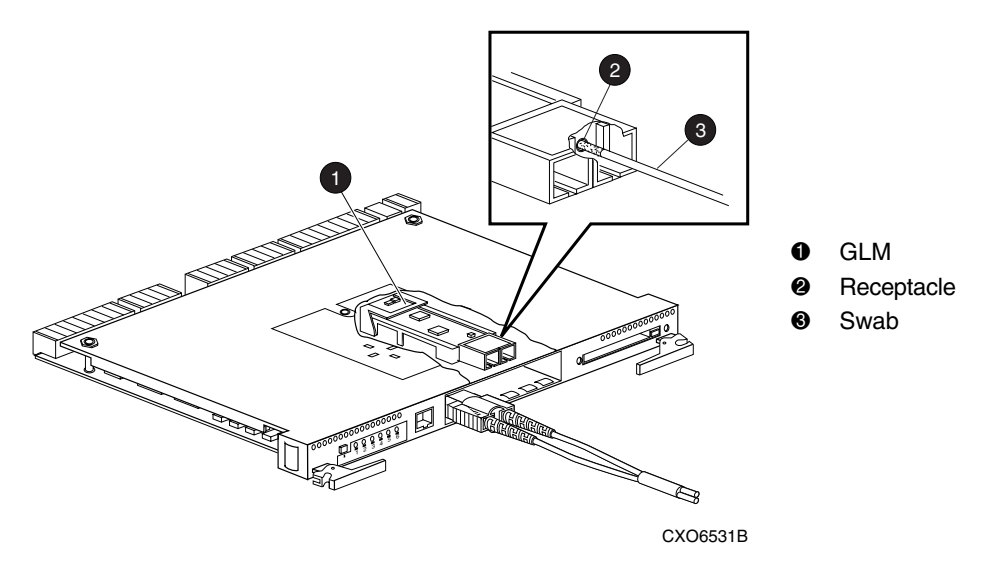

#### <span id="page-40-0"></span>**Figure 2–3: Cleaning procedure for GLM**

- <span id="page-40-1"></span>3. Carefully remove dust from the cavity by rotating the swab tip back and forth one or two times.
- 4. Repeat [step 1](#page-39-3) through [step 3](#page-40-1) for the receiving side of the optical GLM cavity.

## **Replacing a GLM**

This section shows how to replace a GLM in a controller. [Figure 2–4](#page-41-0) shows the location and orientation of the GLMs.

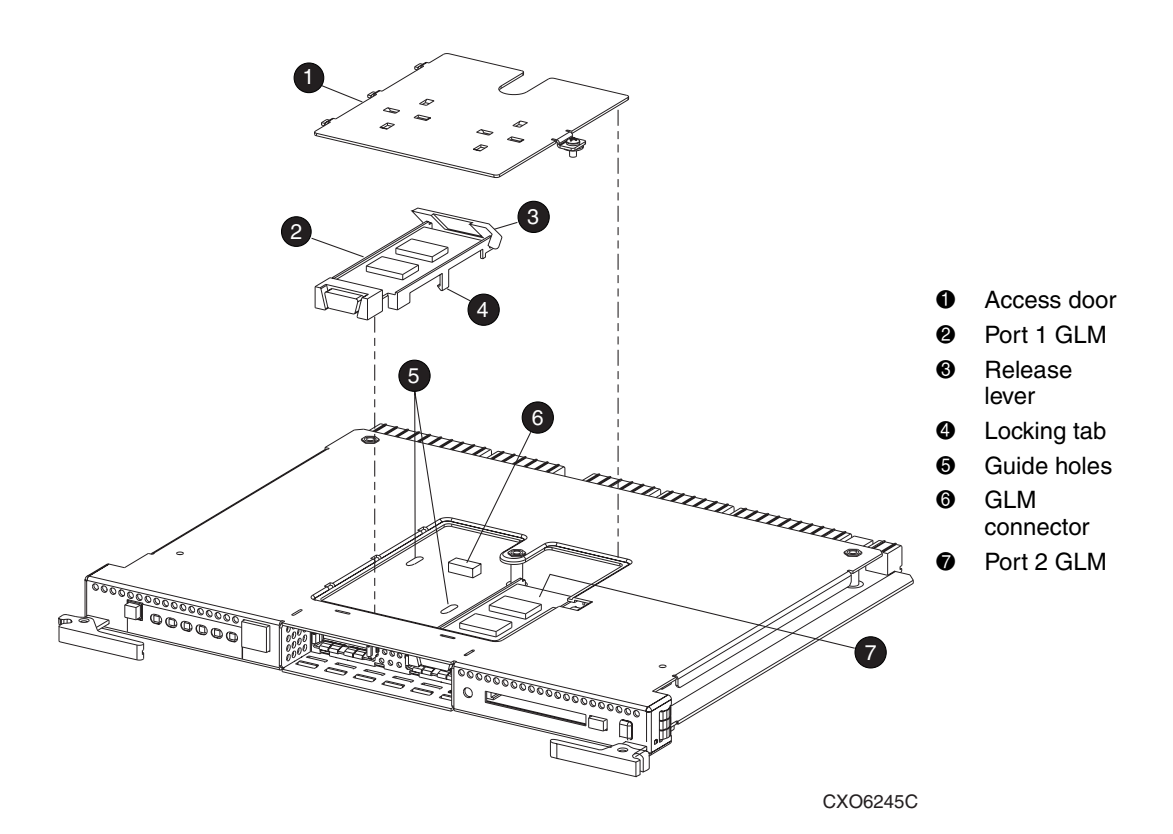

<span id="page-41-0"></span>**Figure 2–4: Location of GLMs inside a controller**

**CAUTION:** ESD can easily damage a controller or GLM. Wear a snug-fitting, grounded ESD wrist strap.

## **Removing a GLM**

Use the following steps and [Figure 2–4](#page-41-0) to remove a GLM:

- 1. Remove the controller using steps in either [Chapter 3](#page-54-0) or [Chapter 4.](#page-92-0)
- 2. Remove the screw that secures the access door  $\bullet$  on top of the controller.
- 3. Remove the access door and set the door aside.
- 4. Disengage the GLM locking tabs  $\bullet$  that protrude through the guide holes  $\bullet$  on the bottom side of the controller.
- 5. Operate the release lever  $\bullet$  on the exposed end of the GLM by pressing the lower end of the release lever with your index finger while pulling the raised end up with your thumb.
- 6. Remove the GLM.

### **Installing a GLM**

Use the following steps and [Figure 2–4](#page-41-0) to install a GLM:

**NOTE:** Before inserting the replacement GLM, note the holes in the board where the GLM will reside.

- 1. Place the cable connection end of the GLM through the opening on the front of the controller.
- 2. Line up the locking tab  $\bullet$  on the bottom of the replacement GLM with the guide holes  $\Theta$  in the board, and press firmly to seat the GLM.
- 3. Press the release lever  $\Theta$  firmly into place to secure the GLM.
- 4. Install the access door  $\bullet$  on top of the controller and secure the door with a screw.
- 5. Install the controller using steps in either [Chapter 3](#page-54-0) or [Chapter 4.](#page-92-0)

# **Replacing a Fiber Optic Cable, Switch, or Hub**

This section shows how to replace a fiber optic cable, switch, or hub.

## **Removing a Fiber Optic Cable, Switch, or Hub**

Use the following steps to remove a fiber optic cable connected to either side of your switch or hub, or to remove the switch or hub:

- 1. Shut down the host system using host documentation.
- 2. Shut down the controllers.
	- In single-controller configurations, shut down "this controller" with the following command:

```
SHUTDOWN THIS_CONTROLLER
```
• In dual-redundant controller configurations, shut down the "other controller" first, then shut down "this controller" with the following commands:

SHUTDOWN OTHER\_CONTROLLER SHUTDOWN THIS CONTROLLER

**NOTE:** After the controllers shut down, the reset buttons and the first three LEDs turn ON (see [Figure 2–5\)](#page-43-0). This might take several minutes to happen, depending on the amount of data that needs to be flushed from the cache modules. Proceed only after the reset buttons stop FLASHING and remain ON.

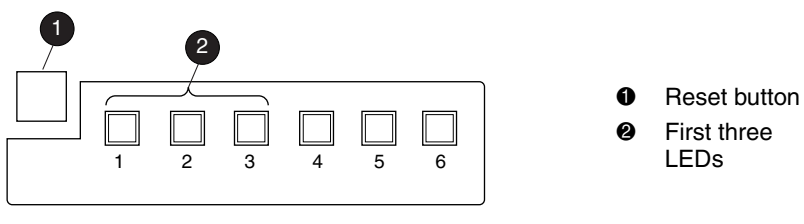

CXO6991A

#### <span id="page-43-0"></span>**Figure 2–5: Controller reset button and first three LEDs**

**IMPORTANT:** When replacing several cables, a switch, or a hub, label each cable to facilitate installation of the replacement item. Otherwise, subsystem errors will develop from improper connections.

3. If replacing a fiber optic cable without extender clips, disconnect the failed cable at each end using thin needle-nose pliers (see inset on [Figure 2–6\)](#page-44-0).

If replacing a switch or hub, disconnect all cables connected to the switch or hub.

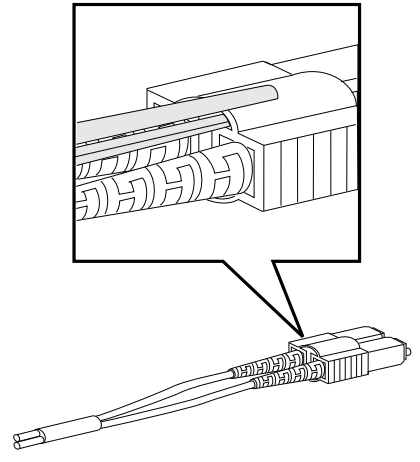

CXO6613A

<span id="page-44-0"></span>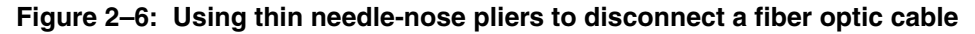

### **Installing a Fiber Optic Cable, Switch, or Hub**

Use the following steps to install a fiber optic cable connected to either side of a switch or hub, or to install a switch or hub:

1. If replacing a cable, connect the replacement cable into the ports previously used by the old cable.

If replacing a switch or hub, reconnect all cables removed from the old switch or hub.

2. Restart each controller by pressing the reset button.

The controllers automatically restart and the subsystem is now ready for operation.

<span id="page-44-1"></span>**IMPORTANT:** If a controller did not restart, use [step a](#page-44-1) through [step b](#page-44-2).

- a. Press and hold the controller reset button.
- a. Reseat the controller program card.
- <span id="page-44-2"></span>b. Release the reset button.
- 3. Restart the host system using host documentation.

# **Replacing DIMMs**

This section shows how to replace DIMMs in a cache module. DIMM locations are shown in [Figure 2–7](#page-45-0) and supported configurations are shown in [Table 2–1.](#page-45-1)

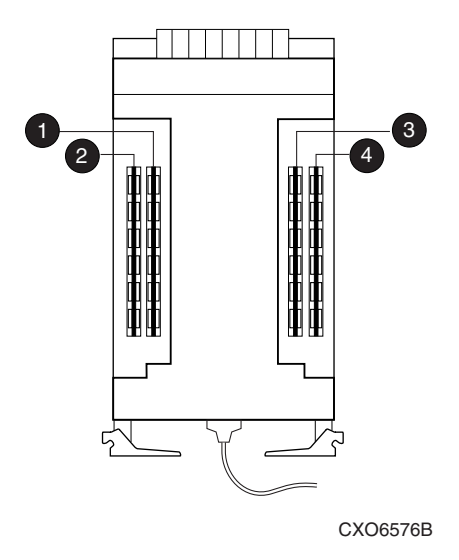

#### <span id="page-45-0"></span>**Figure 2–7: Cache module DIMM locations**

<span id="page-45-1"></span>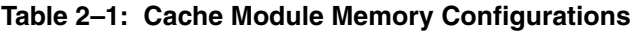

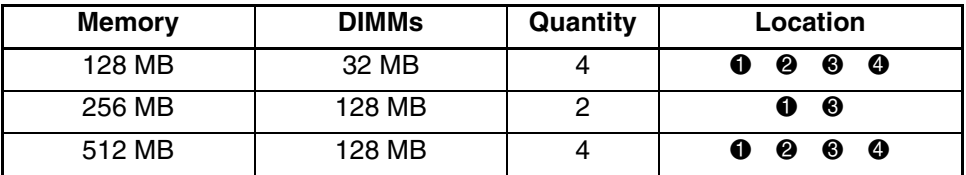

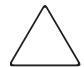

**CAUTION:** ESD can easily damage a cache module or a DIMM. Wear a snug-fitting, grounded ESD wrist strap.

**NOTE:** If a DIMM fails, note which DIMM needs replacement based on the diagram displayed on the console.

Use [Figure 2–8](#page-46-0) during the removal and installation procedures for component clarification.

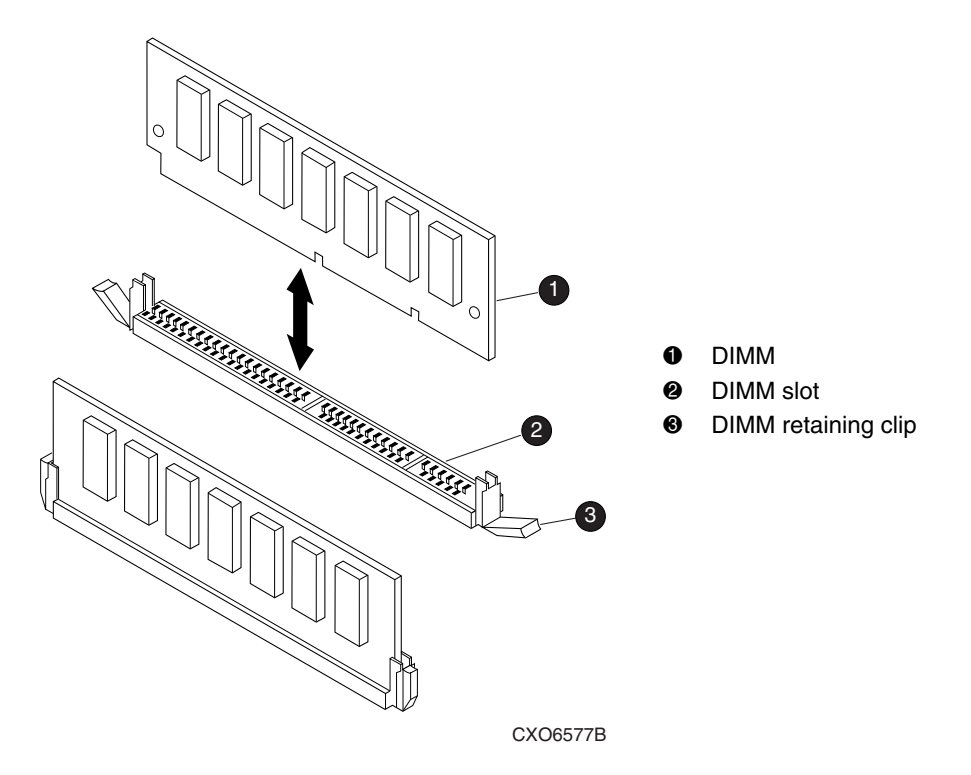

<span id="page-46-0"></span>**Figure 2–8: DIMM components**

## **Removing DIMMs**

Use the following steps to remove a DIMM from a cache module:

- 1. Remove the cache module using steps in either [Chapter 3](#page-54-0) or [Chapter 4.](#page-92-0)
- <span id="page-46-1"></span>2. Press down on the DIMM retaining clips  $\bullet$  at both ends of the DIMM  $\bullet$  being removed (see [Figure 2–8](#page-46-0)).

**NOTE:** To make pressing down on the DIMM retaining clips easier, use the eraser end of a pencil or a small screwdriver.

- <span id="page-46-2"></span>3. Gently remove the DIMM from the DIMM slot  $\Theta$  and place the DIMM in an antistatic bag or on a grounded antistatic mat.
- 4. Repeat [step 2](#page-46-1) and [step 3](#page-46-2) for each DIMM.

## **Installing DIMMs**

Use the following steps to install a DIMM in a cache module:

**IMPORTANT:** ACS version 8.7P, 8.7S and 8.7W installations require a 512 MB cache memory configuration.

- <span id="page-47-0"></span>1. Insert each DIMM  $\bullet$  into the appropriate slot  $\bullet$  of the cache module, ensuring that the notches in the DIMM align with the tabs in the slot (see [Figure 2–8](#page-46-0)).
- 2. Press the DIMM gently into the slot until seated at both ends.
- 3. Engage the two retaining clips  $\bullet$  for the DIMM.
- <span id="page-47-1"></span>4. Make sure both ends of the DIMM are firmly seated in the slot and both retaining clips engage the DIMM.
- 5. Repeat [step 1](#page-47-0) through [step 4](#page-47-1) for each DIMM.
- 6. Install the cache module using steps in either [Chapter 3](#page-54-0) or [Chapter 4.](#page-92-0)

# **Replacing a Failed Storageset Member**

If a disk drive fails in a RAIDset or mirrorset, the controller automatically places the disk drive into the failedset. If the spareset contains a replacement drive that satisfies the storageset replacement policy, the controller automatically replaces the failed member with the replacement drive. If the spareset is empty or does not contain a satisfactory drive, the controller simply "reduces" the storageset so that the storageset can operate without one of the members.

The storageset remains in this "reduced" state until the spareset contains a satisfactory drive. If the controller senses a satisfactory drive in the spareset, the controller automatically places the drive into the storageset and restores the storageset to normal. Therefore, *replacing a failed storageset member means putting a satisfactory drive into the spareset.*

**IMPORTANT:** For supported replacement procedures, see [Replacing a Disk Device](#page-50-0) on [page 2–17](#page-50-0)

## **Removing a Failed RAIDset or Mirrorset Member**

Use the following guidelines when replacing drives:

Never remove more than one drive at a time.

When a drive is replaced, the controller uses data from the other drives in the array to reconstruct data on the replacement drive. If more than one drive is removed, a complete data set is not available to reconstruct data on the replacement drives and permanent data loss may occur.

• Never remove a drive while another drive in the same storage array is being rebuilt.

A drive's Online LED Indicators flash green while it is being rebuilt. A replaced drive is rebuilt from data stored on the other drives.

• Never turn a disk enclosure off while the initiator or controller is powered on or active.

Doing so can cause the initiator or controller to mark the drives as "failed." This may result in permanent data loss.

• If a drive is replaced while the system is off, it may be necessary to rebuild the replaced drive.

Follow the instructions on the screen or those outlined in the system's reference guide.

Use the following steps to remove a failed RAIDset or mirrorset member:

- 1. Connect a PC or terminal to the controller maintenance port that accesses the reduced RAIDset or mirrorset.
- 2. Enable AUTOSPARE with the following command:

SET FAILEDSET AUTOSPARE

With AUTOSPARE enabled, any new disk drive—one that has not been in an array before—inserted into the Port-Target-LUN (PTL) location of a failed disk drive is automatically initialized and placed into the spareset.

3. Remove the failed disk drive.

### **Installing a New RAIDset or Mirrorset Member**

To install a new RAIDset or mirrorset member, insert a new disk drive that satisfies the replacement policy of the reduced storageset into the PTL location of the failed disk drive.

**NOTE:** The controller automatically initializes a new disk drive and places this drive into the spareset. As soon as the disk drive becomes a member of the spareset, the controller automatically uses the drive to restore the reduced RAIDset or mirrorset. If initialization of the new disk drive fails, the drive is placed into the failedset.

# **Replacing a Failed JBOD**

Use the following steps to remove a failed JBOD:

- 1. Backup the data on the JBOD.
- 2. Dismount the disk from the host system.
- 3. Delete the unit with the following command: DELETE UNIT DXXX
- 4. Delete the disk with the following command:

DELETE DISKXXXX

- 5. Quiesce the bus.
- 6. Replace the failed disk with a new disk that is the same size or larger.
- 7. Add a new disk to the controller configuration with one of the following commands:

```
ADD DISK DISKXXXX P T L
or 
RUN CONFIG
```
8. Add a unit with the following command:

ADD UNIT DXXX DISKXXXX

- 9. Mount the disk to the operating system.
- 10. Restore the data from the backup.

## **Replacing a Storage Unit with Partitions**

Storage containers that have partitions created on them present a unique maintenance issue in that the partition may reside on one disk (JBOD) or across several disks (Raid 0, Raid 0+1, Raid 5). Failure of any partition may require the replacement (backup and restore) of the data contained in all partitions on that device. This is particularly true of a partitioned JBOD. Great care must be exercised when planning the use of partitions for anything other than temporary data storage.

# <span id="page-50-0"></span>**Replacing a Disk Device**

Device Hot Swap is supported under the circumstances described below. Please abide by the following rules related to disk device removal/disk device insertion into HSG80 Subsystems.

## **All Disk Device Removal/Replacement**

In all cases (Disk Device Hot or Warm Swap), the disk device to be removed must be removed from any unit association and storagesets including mirrorset, failedset, or spareset prior to initiating the physical removal.

```
HSX prompt> delete <unit name>; or "Reduce storageset member 
(Mirror or Raid3/5)
HSX prompt> delete <storageset name>; or set m1 remove=disknnnnn
HSX prompt> delete disknnnnn;
```
## **Disk Device Hot Swap Support**

Disk Device Hot Swap supported ONLY if the following conditions are met:

- The controllers are not engaged in failover or failback.
- The controllers are not running a local program such as DILX or VTDPY.
- The controller's CLI prompt is accessible (not while a previous CLI command is being processed).
- If the drive being removed or replaced is being physically moved to a new port or target location on the same controller, you must wait a minimum of 60 seconds before re-inserting device into its new location.
- If the controller is in the process of recognizing or processing one or more hot drive insertions, the controller must be allocated enough time to do proper device discovery for both operations. The busier the controller, the longer the waiting time should be. (One drive at a time - waiting 60 seconds between physical removal/replacement operations).
- Do not remove a device from a unit that is under load (including reconstruction / initialization). If you wish to remove a device from a unit, you must reduce the raidset or mirrorset and delete the diskxxxxx device.

## **Device Warm Swap Support**

Device Warm Swap is supported under the circumstances described below. Please abide by the following rules related to disk device removal/disk device insertion into HSx80 Subsystems. Promptly execute the procedure so that the internal detect "swap signal" terminates the quiesce functionality.

### **Disk Device Warm Swap**

When Disk Device Hot swap is not applicable, Disk Device Warm Swap should be utilized. Also from a data integrity perspective, the best method of physically removing a device in a parallel bus multi-drop architecture (such as a SCSI bus) is to utilize a Warm Swap process. With the HSG/D/Z/J family of storage systems, this involves quiescing the device bus for which the device will be removed/replaced. This activity provides a momentary stall on that bus, while work continues on the adjacent bus.

- 1. Press the appropriate port button on the controller front panel until the I/O quiesces on the bus.
- 2. Remove the disk device.
- 3. Repeat the above steps to replace a disk device.

### **Procedural Example involving HSG80**

This example shows how to select a device in a storageset, and take the appropriate measures to remove the physical device from the subsystem.

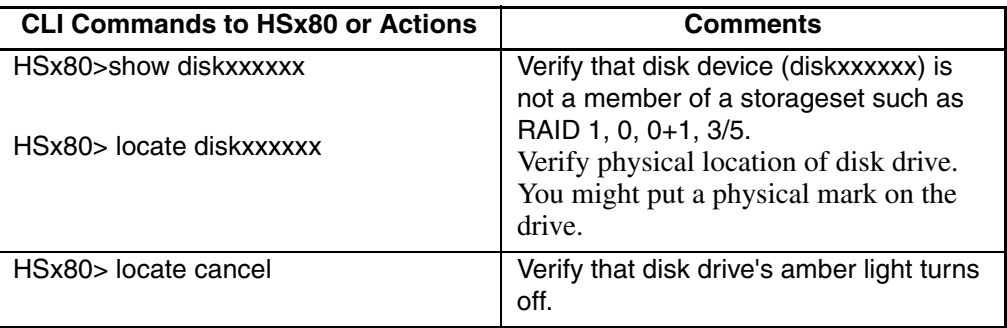

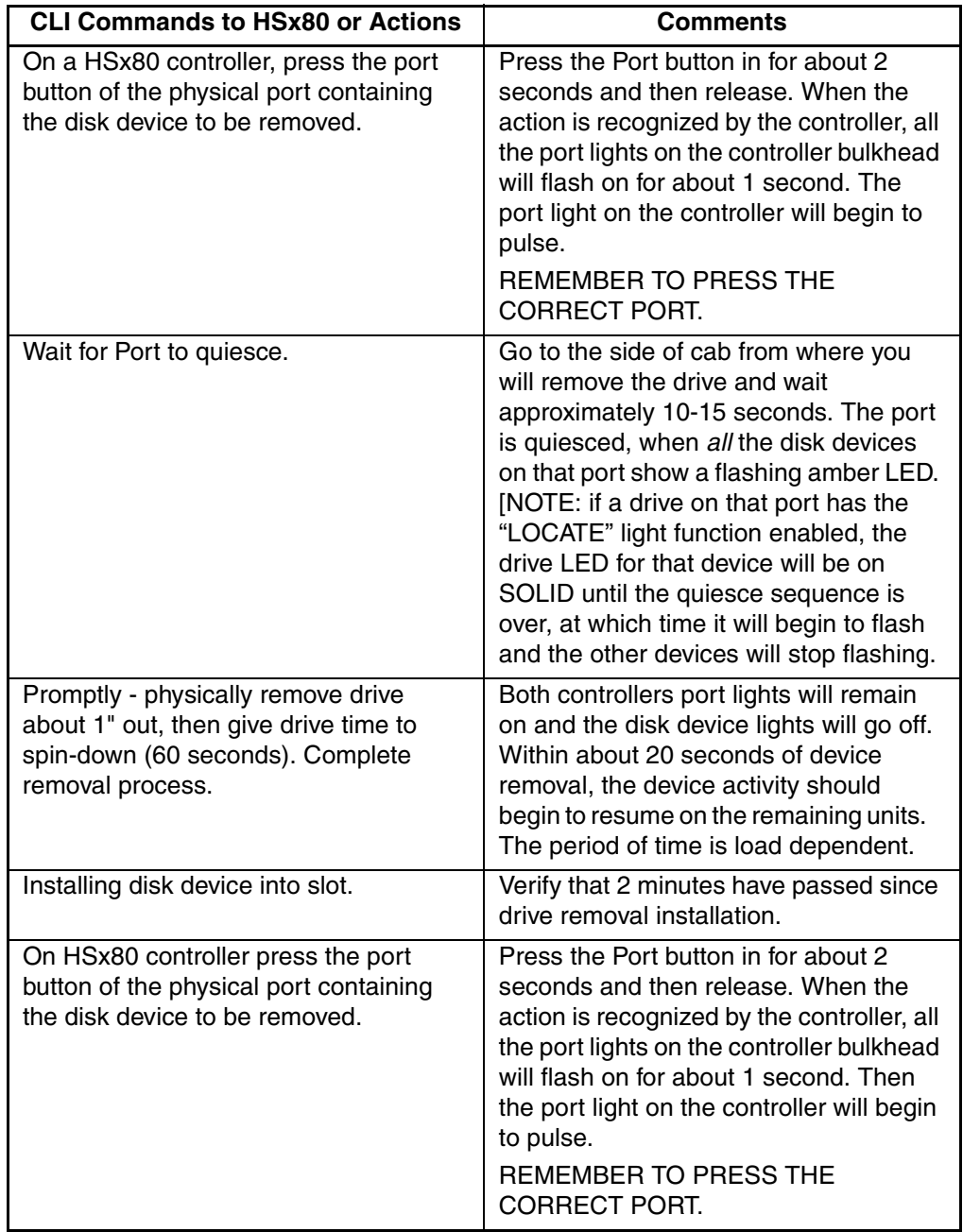

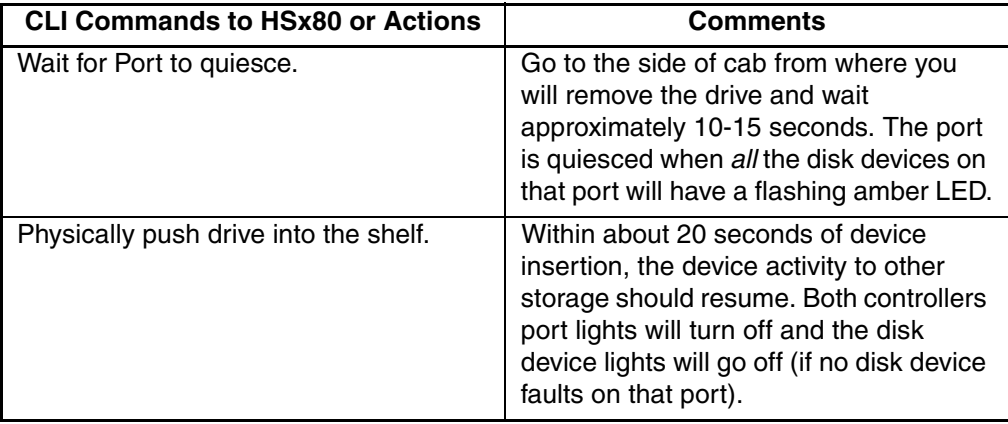

# <span id="page-54-0"></span>**Replacement Procedures for BA370 Enclosure Elements**

This chapter provides procedures for shutting down and restarting the subsystem and procedures for replacing the following BA370 enclosure elements:

- Array controller
- Cache module
- ECB
- PVA module
- I/O module
- EMU

Refer to enclosure documentation for information about replacing power supplies, power cables, AC input boxes, cooling fans, and bus cables.

**IMPORTANT:** See [Chapter 2](#page-34-0) to review the list of required tools and the precautions to follow prior to performing any procedure within this chapter.

# **Shutting Down the Subsystem**

Use the following steps to shut down a BA370 subsystem.

- 1. Connect a PC or terminal to the maintenance port of one of the controllers in the subsystem.
- 2. From a host console, stop all host activity to the controllers and dismount the logical units in the subsystem.
- 3. If using a Windows NT or Windows 2000 platform, shut down the server.
- 4. Shut down the controllers.

• In single-controller configurations, shut down "this controller" with the following command:

SHUTDOWN THIS\_CONTROLLER

• In dual-redundant controller configurations, shut down the "other controller" first, then shut down "this controller" with the following commands:

SHUTDOWN OTHER\_CONTROLLER SHUTDOWN THIS\_CONTROLLER

**NOTE:** After the controllers shut down, the reset buttons and the first three LEDs turn ON (see [Figure 3–1\)](#page-55-0). This might take several minutes to happen, depending on the amount of data that needs to be flushed from the cache modules.

Proceed only after the reset buttons stop FLASHING and remain ON.

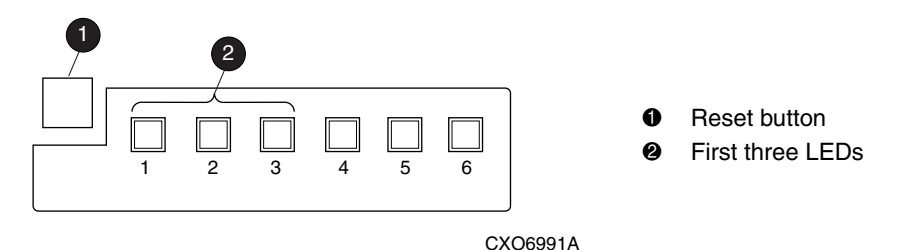

#### <span id="page-55-0"></span>**Figure 3–1: Controller reset button and first three LEDs**

5. Remove power to the subsystem.

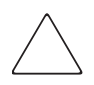

**CAUTION:** When shutting down the controller for longer than one day, perform the steps in the next section, ["Disabling the External Cache Batteries \(ECBs\)"](#page-56-0) to prevent these write-back cache batteries from discharging.

## <span id="page-56-0"></span>**Disabling the External Cache Batteries (ECBs)**

Use the following steps to disable the ECBs.

**NOTE:** An ECB might contain one or two batteries, depending on the configuration (single ECB or dual ECB).

<span id="page-56-2"></span>1. Press and hold the battery disable switch (labeled SHUT OFF, see [Figure 3–2](#page-56-1)) on the ECB for approximately 5 seconds.

The ECB status LED will FLASH once and then turn OFF.

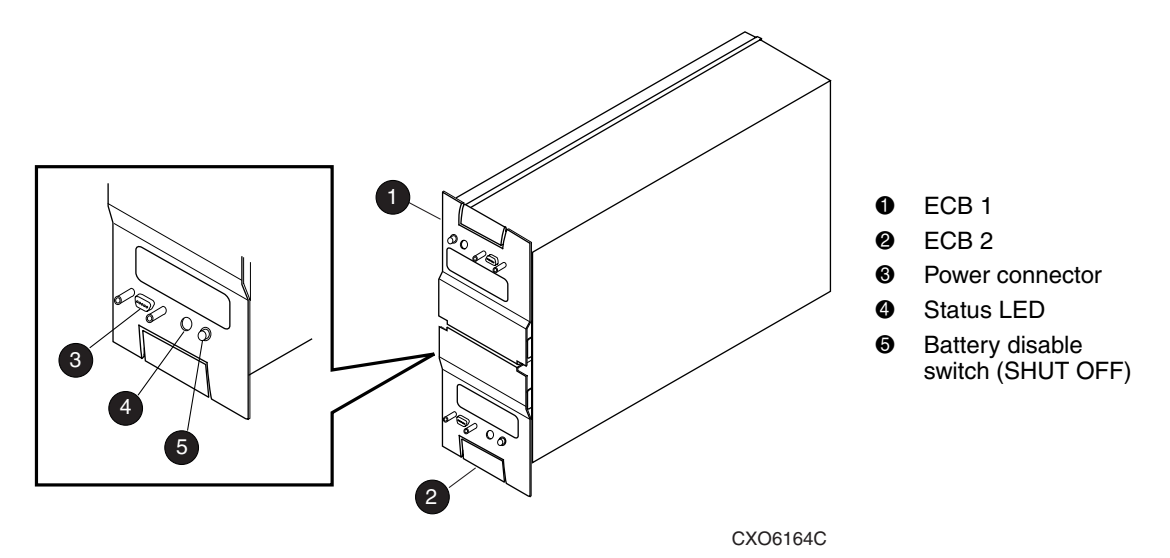

#### <span id="page-56-1"></span>**Figure 3–2: ECB battery disable switch location (dual ECB example)**

2. Repeat [step 1](#page-56-2) for all ECBs in the subsystem.

**NOTE:** The batteries are no longer protecting the cache module memory.

## **Enabling the External Cache Batteries**

To return the subsystem to normal operation, apply power to the subsystem. The ECB will be enabled when the subsystem is powered on.

## **Restarting the Subsystem**

Use the following steps to restart a BA370 subsystem.

1. Refer to enclosure documentation for specific procedures to follow for restarting the subsystem.

**NOTE:** Applying power to the subsystem automatically starts the controllers and turns ON the ECBs. A controller restart can take as long as 60 seconds, indicated by the temporary cycling of the port LEDs and a FLASHING reset button.

**IMPORTANT:** If a controller did not restart, use the following steps:

- a. Press and hold the controller reset button.
- b. Reseat the controller program card.
- c. Release the reset button.
- d. Mount the logical units on the host.
- e. If using a Windows NT or Windows 2000 platform, restart the server.

# **Replacement Procedures for Controller and Cache Modules in a Single-Controller Configuration**

This section shows how to replace modules in a single-controller configuration (see [Figure 3–3\)](#page-58-0), to include: replacing both the controller and cache module, replacing only the controller, and replacing only the cache module. To upgrade a single-controller configuration to a dual-redundant controller configuration, see [Chapter 5](#page-120-0).

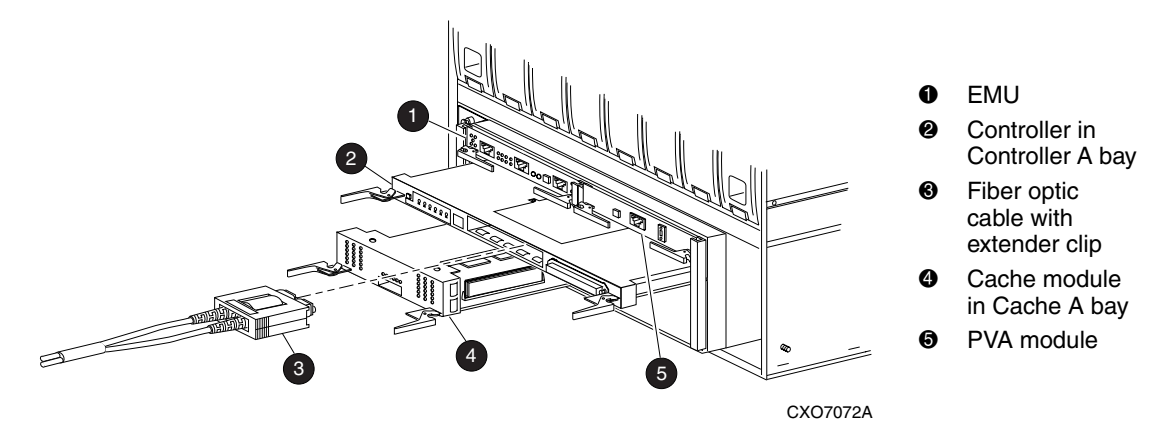

<span id="page-58-0"></span>**Figure 3–3: Single-controller configuration in a BA370 enclosure**

**CAUTION:** In a single-controller configuration, always shut down the subsystem before removing or replacing any modules. Otherwise, data loss might occur.

For fiber optic cables without extender clips, thin needle-nose pliers must be used to remove the cable from the controller without potentially damaging the cable (see [Figure 3–4\)](#page-59-0).

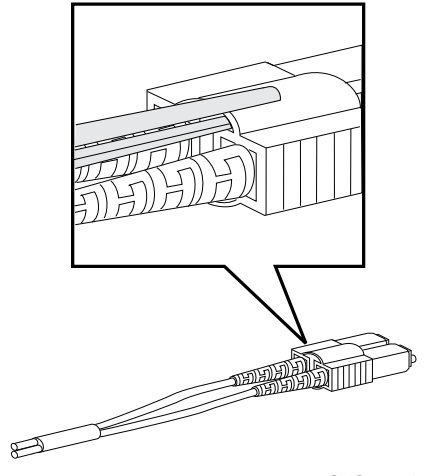

CXO6613A

#### <span id="page-59-0"></span>**Figure 3–4: Using thin needle-nose pliers to disconnect a fiber optic cable**

**IMPORTANT:** For single-controller configurations, the only supported controller and cache module bays are Controller A and Cache A.

## **Replacing the Controller and Cache Module in a Single-Controller Configuration**

If both the controller and cache module need to be replaced, replace the controller first and then the cache module. The following sections contain steps for replacing each module in a single-controller configuration.

### **Replacing the Controller in a Single-Controller Configuration**

To replace the controller in a single-controller configuration, follow the instructions in this section for removing and installing the controller.

### **Removing the Controller**

Use the following steps to remove the controller in a single-controller configuration.

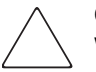

**CAUTION:** ESD can easily damage the controller. Wear a snug-fitting, grounded ESD wrist strap.

- 1. Is the controller operating?
	- Yes. Connect a PC or terminal to the controller maintenance port.
	- No. Go to [step 8](#page-60-0).
- 2. From the host console, dismount the logical units in the subsystem.
- 3. If using a Windows NT or Windows 2000 platform, shut down the server.
- 4. Run the fault management utility (FMU) to obtain the last failure codes, if desired.
- 5. Is a disk initialized with the SAVE\_CONFIGURATION switch?
	- Yes. Use the following command to save the current device configuration for "this controller:"

CONFIGURATION SAVE

- No. Locate existing information that will support the manual configuration of the subsystem. The replacement controller must be manually configured as described in the controller CLI reference guide.
- 6. Shut down the controller with the following command:

SHUTDOWN THIS\_CONTROLLER

**NOTE:** After the controller shuts down, the reset button and the first three LEDs turn ON (see [Figure 3–1\)](#page-55-0). This might take several minutes to happen, depending on the amount of data that needs to be flushed from the cache module.

Proceed only after the reset button stops FLASHING and remains ON.

7. Power off the BA370.

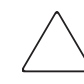

**CAUTION:** The cache module might contain unwritten data if the controller crashes and the controller cannot be shut down with the SHUTDOWN THIS\_CONTROLLER command. Loss of data might occur.

<span id="page-60-0"></span>8. Remove the program card ESD cover and program card.

Save them in an antistatic bag or on a grounded antistatic mat for use with the replacement controller.

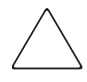

**CAUTION:** For fiber optic cables without extender clips, thin needle-nose pliers must be used to remove the cable from the controller without potentially damaging the cable (see [Figure 3–4\)](#page-59-0).

9. Disconnect all host bus cables from the controller.

- 10. If connected to the operational controller, disconnect the PC or terminal from the controller maintenance port.
- 11. Disengage both retaining levers and remove the controller, then place the controller in an antistatic bag or on a grounded antistatic mat.

### **Installing the Controller**

Use the following steps to install the controller in a single-controller configuration.

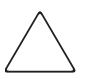

**CAUTION:** Carefully align the controller in the Controller A guide rails. Misaligning the module might damage the backplane.

ESD can easily damage the controller. Wear a snug-fitting, grounded ESD wrist strap.

**IMPORTANT:** Ensure that the program card is *not* installed in the replacement controller.

- 1. Insert the replacement controller into the Controller A bay (see Figure  $3-3$ ,  $\bullet$ ), and engage the retaining levers.
- 2. Connect a PC or terminal to the controller maintenance port.
- 3. Press and hold the reset button while inserting the program card into the replacement controller.
- 4. Release the reset button and install the program card ESD cover on the controller.
- 5. From the CLI prompt, display details about the configured controller using the following command:

SHOW THIS CONTROLLER FULL

6. Refer to the controller CLI reference guide to configure the controller.

**NOTE:** If the controller being installed was previously used in another subsystem, purge the controller of the old configuration (refer to the CONFIGURATION RESET command description in the controller CLI reference guide).

- 7. Is the current device configuration saved on a disk drive?
	- No. Manually restore the current device configuration using existing information and the controller CLI reference guide.
	- Yes. Automatically restore the configuration, using [step a](#page-61-0) through [step d:](#page-62-0)

**IMPORTANT:** In the following step, if all port buttons *do not* begin FLASHING when the program card is inserted, continue holding the Port #6 button and then eject and reinsert the program card.

<span id="page-61-0"></span>a. Shut down the controller.

- b. Press and hold the Port #6 button (see Figure  $3-5$ ,  $\bullet$ ).
- c. While continuing to hold the Port #6 button, press and release the Reset button until the port LEDs stop FLASHING.
- <span id="page-62-0"></span>d. Release the Port #6 button to initiate the configuration restore.

The controller will load the saved configuration from disk and restart.

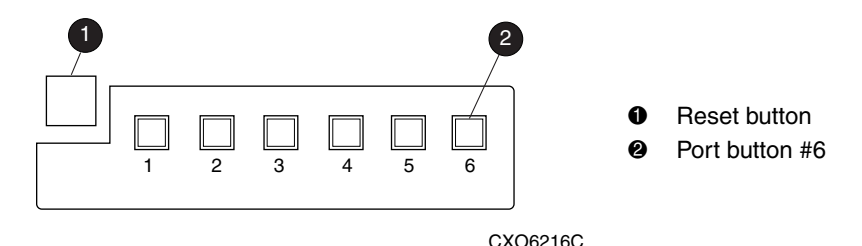

#### <span id="page-62-1"></span>**Figure 3–5: Location of array controller reset and port #6 buttons on the OCP**

- 8. Using the code-load/code-patch utility (CLCP), install any patches that were installed on the previous controller (see [Chapter 5](#page-120-0)).
- 9. Set the date and time using the following command:

SET THIS\_CONTROLLER TIME=*dd-mmm-yyyy:hh:mm:ss*

- 10. Reconnect all host bus cables to the controller.
- 11. Install the program card ESD cover on the controller
- 12. Mount the logical units on the host.
- 13. If using a Windows NT or Windows 2000 platform, restart the server.
- 14. Disconnect the PC or terminal from the controller maintenance port.

## **Replacing the Cache Module in a Single-Controller Configuration**

To replace the cache module in a single-controller configuration, follow the instructions in this section for removing and installing the cache module.

### **Removing the Cache Module**

Use the following steps to remove the cache module in a single-controller configuration.

> **CAUTION:** ESD can easily damage the cache module or DIMM. Wear a snug-fitting, grounded ESD wrist strap.

- 1. Is the controller operating?
	- Yes. Connect a PC or terminal to the controller maintenance port.
	- No. Go to [step 6](#page-63-0).
- 2. From the host console, stop all host activity to the controller and dismount the logical units in the subsystem.
- 3. If using a Windows NT or Windows 2000 platform, shut down the server.
- 4. Run the fault management utility (FMU) to obtain the last failure codes, if desired.
- 5. Shut down the controller with the following command:

SHUTDOWN THIS\_CONTROLLER

**NOTE:** After the controller shuts down, the reset button and the first three LEDs turn ON (see [Figure 3–1\)](#page-55-0). This might take several minutes to happen, depending on the amount of data that needs to be flushed from the cache module.

Proceed only after the reset button stops FLASHING and remains ON.

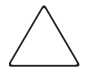

**CAUTION:** The ECB must be disabled—the status light is OFF—before disconnecting the ECB cable from the cache module. Failure to disable the ECB might damage the cache module.

- <span id="page-63-0"></span>6. Disengage both retaining levers and partially remove the controller cache module—about halfway.
- 7. Disable the ECB by pressing the battery disable switch until the status light stops FLASHING—approximately 5 seconds.
- 8. Remove the cache module:
	- a. Disconnect the ECB Y-cable from the "other controller" cache module.
	- b. Remove the cache module from the enclosure.
	- c. Place the cache module on a grounded antistatic mat or in an antistatic bag.

9. Remove all DIMMs from the cache module for use within the replacement cache module.

**NOTE:** For ease in pressing down on the DIMM retaining clips, use the eraser end of a pencil or a small screwdriver.

<span id="page-64-1"></span>a. Press down on the DIMM retaining clips  $\Theta$  at both ends of the DIMM  $\Theta$ being removed (see [Figure 3–6](#page-64-0)).

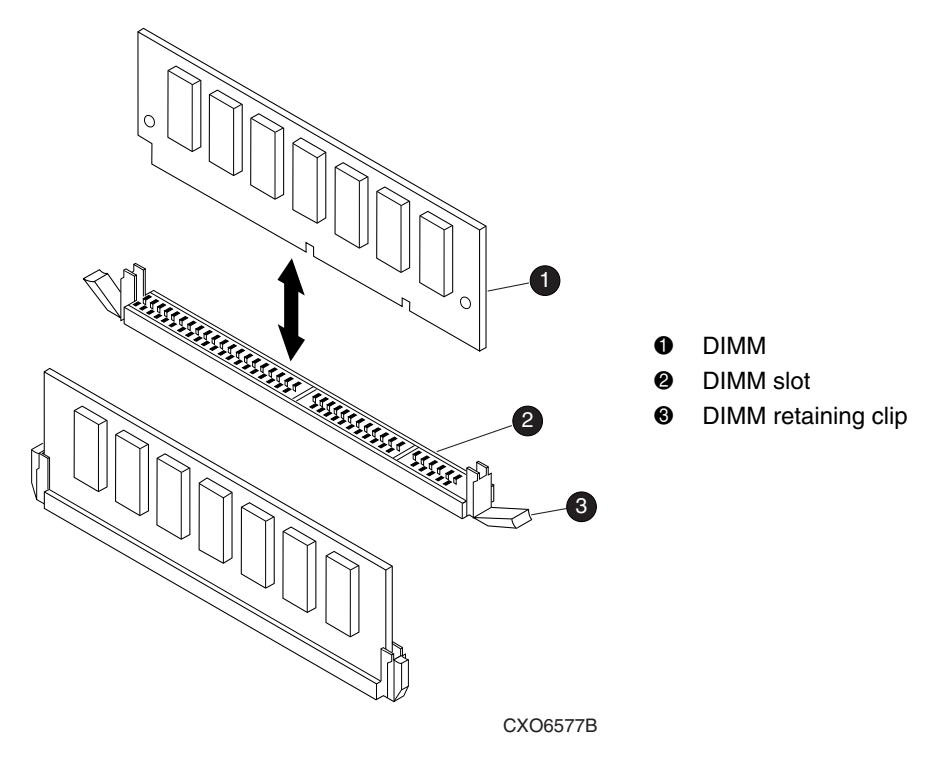

#### <span id="page-64-2"></span><span id="page-64-0"></span>**Figure 3–6: DIMM components**

- b. Gently remove the DIMM from the DIMM slot  $\bullet$  and place the DIMM in an antistatic bag or on a grounded antistatic mat.
- c. Repeat [step a](#page-64-1) and [step b](#page-64-2) for each DIMM.

### **Installing the Cache Module**

Use the following steps to install the cache module in a single-controller configuration.

**CAUTION:** ESD can easily damage the cache module or DIMM. Wear a snug-fitting, grounded ESD wrist strap.

**IMPORTANT:** The replacement cache module *must* contain the same cache memory configuration as the module being replaced.

- <span id="page-65-0"></span>1. Insert each DIMM  $\bullet$  straight into the appropriate slot  $\bullet$  of the replacement cache module, ensuring that the notches in the DIMM align with the tabs in the slot (see [Figure 3–6\)](#page-64-0).
- 2. Press the DIMM gently into the slot until seated at both ends.
- 3. Engage the two retaining clips  $\bullet$  for the DIMM.
- <span id="page-65-1"></span>4. Make sure both ends of the DIMM are firmly seated in the slot and both retaining clips engage the DIMM.
- 5. Repeat [step 1](#page-65-0) through [step 4](#page-65-1) for each DIMM.

**CAUTION:** Carefully align the cache module in the Cache A guide rails. Misaligning the module might damage the backplane.

- 6. Disable the ECB by pressing the battery disable switch until the status light stops FLASHING—approximately 5 seconds.
- 7. Connect the ECB Y-cable to the replacement cache module.
- 8. Insert the replacement cache module into the Cache A bay and engage the retaining levers.

**CAUTION:** The ECB must be disabled—the status light is OFF—before connecting the ECB Y-cable to the cache module. Failure to disable the ECB might result in cache module damage.

The ECB Y-cable has a 12-volt and a 5-volt pin. Improper handling or misalignment when connecting or disconnecting might cause these pins to contact ground, resulting in cache module damage.

- 9. If not already connected, connect a PC or terminal to the controller maintenance port.
- 10. Restart the controller by pressing the reset button.

**NOTE:** A controller restart can take as long as 60 seconds, indicated by the temporary cycling of the port LEDs and a FLASHING reset button.

**IMPORTANT:** If the controller did not restart, use the following steps:

- a. Press and hold the controller reset button.
- b. Reseat the controller program card.
- c. Release the reset button.
- 11. From the CLI prompt, display details about the configured controller using the following command:

SHOW THIS\_CONTROLLER FULL

12. Set the subsystem date and time using the following command:

SET THIS\_CONTROLLER TIME=*dd-mmm-yyyy:hh:mm:ss*

- 13. Mount the logical units on the host.
- 14. If using a Windows NT or Windows 2000 platform, restart the server.
- 15. Disconnect the PC or terminal from the controller maintenance port.

## **Replacement Procedures for Controller and Cache Modules in a Dual-Redundant Controller Configuration**

Follow the instructions in this section to replace modules in a dual-redundant controller configuration (see [Figure 3–7\)](#page-67-0).

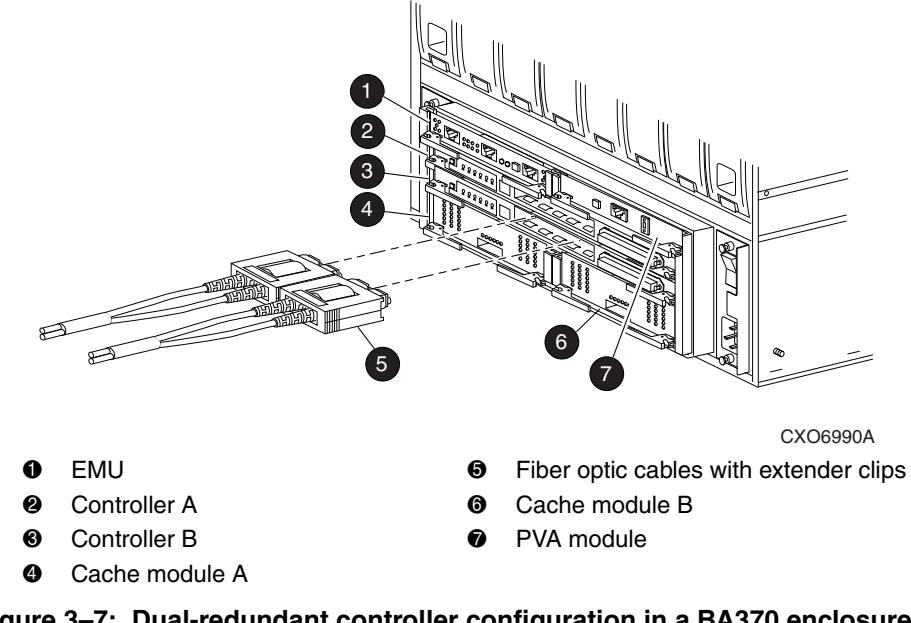

### <span id="page-67-0"></span>**Figure 3–7: Dual-redundant controller configuration in a BA370 enclosure**

The following sections provide procedures for:

- Replacing both the controller and cache module
- Replacing only a controller
- Replacing only a cache module

**IMPORTANT:** Note the following provisions before starting the dual redundant controller configuration replacement procedures:

- The replacement controller hardware *must* be compatible with the remaining controller hardware. Refer to the product-specific release notes that accompanied the software release for information regarding hardware compatibility.
- The software versions and patch levels *must* be the same on both controllers.
- The replacement cache module *must* contain the same cache memory configuration as the module being replaced.

## **Replacing a Controller and Cache Module in a Dual-Redundant Controller Configuration**

To replace a controller and supporting cache module in a dual-redundant controller configuration, follow the instructions in this section for removing and installing a controller and cache module.

### **Removing a Controller and Cache Module**

Use the following steps to remove a controller and supporting cache module in a dual-redundant controller configuration.

**CAUTION:** ESD can easily damage the controller, cache module, or DIMM. Wear a snug-fitting, grounded ESD wrist strap.

1. Connect a PC or terminal to the maintenance port of the operational controller.

The controller connected to the PC or terminal becomes "this controller"; the controller being removed becomes the "other controller."

2. Disable failover and take the controllers out of dual-redundant configuration with one of the following commands:

```
SET NOFAILOVER
or
SET NOMULTIBUS_FAILOVER
```
- 3. Remove the program card ESD cover and program card from the "other controller." Save them in an antistatic bag or on a grounded antistatic mat for use with the replacement controller.
- <span id="page-68-0"></span>4. Start the field replacement utility (FRUTIL) with the following command:

RUN FRUTIL

- 5. Enter **N**(o) to the question about replacing the cache battery.
- 6. Enter option **1** to remove a controller or cache module.
- 7. Enter option **3** to remove the "other controller" and cache module.
- 8. Enter **Y**(es) to confirm the intent to remove the "other controller" and cache module.

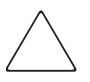

**CAUTION:** Wait for FRUTIL to quiesce the device ports—indicated by an "All device ports quiesced" message. Failure to allow the ports to quiesce might result in data loss. Quiescing might take several minutes.

**IMPORTANT:** A countdown timer allows a total of four minutes to remove both the controller and cache module. After four minutes, "this controller" exits FRUTIL and resumes operations. If this happens, return to [step 4](#page-68-0) and proceed.

9. Remove the "other controller:"

**CAUTION:** For fiber optic cables without extender clips, thin needle-nose pliers must be used to remove the cable from the controller without potentially damaging the cable (see [Figure 3–4\)](#page-59-0).

- a. Disconnect all host bus cables from the controller.
- b. Disengage both retaining levers and remove the controller from the enclosure.
- c. Place the controller in an antistatic bag or on a grounded antistatic mat.
- 10. Disengage both retaining levers and partially remove the "other controller" cache module—about halfway.

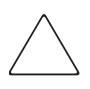

**CAUTION:** The ECB must be disabled—the ECB status light is OFF—before disconnecting the ECB Y-cable. Failure to disable the ECB might result in cache module damage.

- 11. Disable the ECB by pressing the battery disable switch until the status light stops FLASHING—approximately five seconds.
- 12. Remove the cache module:
	- a. Disconnect the ECB Y-cable from the "other controller" cache module.
	- b. Remove the cache module from the enclosure.
	- c. Place the cache module on a grounded antistatic mat or in an antistatic bag.
- 13. Is a replacement controller and cache module available now?
	- No. Enter **N**(o) and disconnect the PC or terminal from the controller maintenance port.

FRUTIL exits.

**NOTE:** If reverting to a single-controller configuration, fill the vacant controller and cache module bays with blank bezels to prevent the enclosure from developing a potential over-temperature condition.

- Yes. Use the following steps to remove the DIMMs from the cache module for installation in the replacement cache module.
- <span id="page-69-0"></span>a. Press down on the DIMM retaining clips  $\bigcirc$  at both ends of the DIMM  $\bigcirc$ being removed (see [Figure 3–6](#page-64-0)).

**NOTE:** To make pressing down on the DIMM retaining clips easier, use the eraser end of a pencil or a small screwdriver.

- <span id="page-70-0"></span>b. Gently remove the DIMM from the DIMM slot  $\bullet$  and place the DIMM in an antistatic bag or on a grounded antistatic mat.
- c. Repeat [step a](#page-69-0) and [step b](#page-70-0) for each DIMM.
- <span id="page-70-1"></span>d. Insert each DIMM  $\bullet$  straight into the appropriate slot  $\bullet$  of the replacement cache module, ensuring that the notches in the DIMM align with the tabs in the slot (see [Figure 3–6](#page-64-0)).
- e. Press the DIMM gently into the slot until seated at both ends.
- f. Engage the two retaining clips  $\bullet$  for the DIMM.
- <span id="page-70-2"></span>g. Make sure both ends of the DIMM are firmly seated in the slot and both retaining clips engage the DIMM.
- h. Repeat [step d](#page-70-1) through [step g](#page-70-2) for each DIMM.
- i. Go to [step 11 on page 3–18.](#page-71-0)

### **Installing a Controller and Supporting Cache Module**

Use the following steps to install a controller and supporting cache module in a dual-redundant controller configuration.

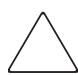

**CAUTION:** ESD can easily damage the controller, cache module, or DIMM. Wear a snug-fitting, grounded ESD wrist strap.

**IMPORTANT:** The replacement cache module *must* contain the same cache memory configuration as the module being replaced.

- <span id="page-70-3"></span>1. Insert each DIMM  $\bullet$  straight into the appropriate slot  $\bullet$  of the replacement cache module, ensuring that the notches in the DIMM align with the tabs in the slot (see [Figure 3–6\)](#page-64-0).
- 2. Press the DIMM gently into the slot until seated at both ends.
- 3. Engage the two retaining clips  $\bullet$  for the DIMM.
- <span id="page-70-4"></span>4. Make sure both ends of the DIMM are firmly seated in the slot and both retaining clips engage the DIMM.
- 5. Repeat [step 1](#page-70-3) through [step 4](#page-70-4) for each DIMM.
- 6. Connect a PC or terminal to the maintenance port of the operational controller.

The controller connected to the PC or terminal becomes "this controller"; the controller being installed becomes the "other controller."

<span id="page-71-1"></span>7. Start FRUTIL with the following command:

RIIN FRIITTI.

- 8. Enter **N**(o) to the question about replacing the cache battery.
- 9. Enter option **2** to install a controller or cache module.
- 10. Enter option **3** to install the "other controller" and cache module.
- <span id="page-71-0"></span>11. Enter **Y**(es) to confirm the intent to install the "other controller" and cache module.

**CAUTION:** Wait for FRUTIL to quiesce the device ports—indicated by an "All device ports quiesced" message. Failure to allow the ports to quiesce might result in data loss. Quiescing might take several minutes.

The ECB must be disabled—the ECB status light is OFF—before connecting the ECB Y-cable to the cache module. Failure to disable the ECB might result in cache module damage.

The ECB Y-cable has a 12-volt and a 5-volt pin. Improper handling or misalignment when connecting or disconnecting might cause these pins to contact ground, resulting in cache module damage.

**IMPORTANT:** A countdown timer allows a total of 4 minutes to install both the controller and cache module. After 4 minutes, "this controller" exits FRUTIL and resumes operations. If this happens, return to [step 7](#page-71-1) and proceed.

- 12. Disable the ECB by pressing the battery disable switch until the status light stops FLASHING—approximately 5 seconds.
- 13. Connect the ECB Y-cable to the replacement cache module.

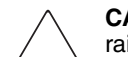

**CAUTION:** Carefully align the cache module and controller in the appropriate guide rails. Misalignment might damage the backplane.

- 14. Insert the replacement cache module into the vacant cache bay and engage the retaining levers.
- 15. Install the controller:
	- a. Make sure that the program card is seated in the replacement controller.
b. Insert the replacement controller into the appropriate bay, and engage the retaining levers.

**NOTE:** When fully seated, the replacement controller restarts automatically—the reset LED turns ON.

A controller restart can take as long as 60 seconds, indicated by the temporary cycling of the port LEDs and a FLASHING reset button.

**IMPORTANT:** If the "other controller" did not restart, use the following steps:

- a. Press and hold the "other controller" reset button.
- b. Reseat the "other controller" program card.
- c. Release the reset button.
- 16. Press **Enter**/**Return** to continue.

FRUTIL exits.

**NOTE:** In mirrored mode, FRUTIL initializes the mirrored portion of the replacement cache module, checks for old data on the cache module, then restarts all device ports. After the device ports restart, FRUTIL tests the cache module and the ECB. After the test completes, the device ports are quiesced and a mirror copy of the cache module data is created on the newly installed cache module.

- 17. Install the program card ESD cover on the "other controller."
- 18. Refer to the controller CLI reference guide to configure the controller.

**NOTE:** If the controller being installed was previously used in another subsystem, purge the controller of the old configuration (refer to CONFIGURATION RESET command description in the controller CLI reference guide).

19. Enable failover and re-establish the dual-redundant controller configuration with one of the following commands:

SET FAILOVER COPY=THIS CONTROLLER or SET MULTIBUS FAILOVER COPY=THIS CONTROLLER

This command copies the subsystem configuration from "this controller" to the "other controller."

20. If desired, verify the failover configuration with the following command:

SHOW THIS\_CONTROLLER FULL

- 21. Reconnect all host bus cables to the controller.
- 22. Disconnect the PC or terminal from the controller maintenance port.

### **Replacing a Controller in a Dual-Redundant Controller Configuration**

To replace a controller in a dual-redundant controller configuration, follow the instructions in this section for removing and installing a controller.

### **Removing a Controller**

Use the following steps to remove a controller in a dual-redundant controller configuration.

**CAUTION:** ESD can easily damage the controller. Wear a snug-fitting, grounded ESD wrist strap.

1. Connect a PC or terminal to the maintenance port of the operational controller.

The controller connected to the PC or terminal becomes "this controller"; the controller being removed becomes the "other controller."

2. Disable failover and take the controllers out of the dual-redundant configuration with one of the following commands:

```
SET NOFAILOVER
or
SET NOMULTIBUS_FAILOVER
```
3. Remove the program card ESD cover and program card from the "other controller."

Save them in an antistatic bag or on a grounded antistatic mat for use with the replacement controller.

<span id="page-73-0"></span>4. Start FRUTIL with the following command:

RUN FRUTIL

- 5. Enter **N**(o) to the question about replacing the cache battery.
- 6. Enter option **1** to remove a controller or cache module.
- 7. Enter option **2** to remove the "other controller."
- 8. Enter **Y**(es) to confirm the intent to remove the "other controller."

**CAUTION:** Wait for FRUTIL to quiesce the device ports—indicated by an "All device ports quiesced" message. Failure to allow the ports to quiesce might result in data loss. Quiescing might take several minutes.

**IMPORTANT:** A countdown timer allows a total of 2 minutes to remove the controller. After 2 minutes, "this controller" exits FRUTIL and resumes operations. If this happens, return to [step 4](#page-73-0) and proceed.

9. Remove the "other controller:"

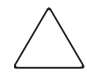

**CAUTION:** For fiber optic cables without extender clips, thin needle-nose pliers must be used to remove the cable from the controller without potentially damaging the cable (see [Figure 3–4\)](#page-59-0).

- a. Disconnect all host bus cables from the controller.
- b. Disengage both retaining levers and remove the controller from the enclosure.
- c. Place the controller in an antistatic bag or on a grounded antistatic mat.

10. Is a replacement controller available now?

• No. Enter  $N(o)$  and disconnect the PC or terminal from the controller maintenance port.

FRUTIL will exit.

**NOTE:** If reverting to a single-controller configuration, fill the vacant controller bay with a blank bezel to prevent the enclosure from developing a potential over-temperature condition.

• Yes. Enter **Y**(es). Go to [step 6 on page 3–22](#page-75-0) and proceed.

#### **Installing a Controller**

Use the following steps to install a controller in a dual-redundant controller configuration.

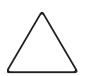

**CAUTION:** ESD can easily damage the controller. Wear a snug-fitting, grounded ESD wrist strap.

1. Connect a PC or terminal to the maintenance port of the operational controller.

The controller connected to the PC or terminal becomes "this controller"; the controller being installed becomes the "other controller."

<span id="page-75-1"></span>2. Start FRUTIL with the following command:

RIIN FRIITTI.

- 3. Enter **N**(o) to the question about replacing the cache battery.
- 4. Enter option **2** to install a controller or cache module.
- 5. Enter option **2** to install the "other controller."
- <span id="page-75-0"></span>6. Enter **Y**(es) to confirm the intent to install the "other controller."

**CAUTION:** Wait for FRUTIL to quiesce the device ports—indicated by an "All device ports quiesced" message. Failure to allow the ports to quiesce might result in data loss. Quiescing might take several minutes.

Carefully align the controller in the appropriate guide rails. Misalignment might damage the backplane.

**IMPORTANT:** A countdown timer allows a total of 2 minutes to install the controller. After 2 minutes, "this controller" exits FRUTIL and resumes operations. If this happens, return to [step 2](#page-75-1) and proceed.

7. Install the replacement controller:

<span id="page-75-2"></span>**IMPORTANT:** In [step a,](#page-75-2) ensure the program card is *not* installed in the replacement controller.

- a. Insert the replacement controller (*without the program card*) into the appropriate bay, and engage the retaining levers.
- b. Press and hold the replacement controller reset button, insert the program card, and continue holding the reset button.
- c. Press and hold replacement controller Port #5 button, release the reset button, and continue holding the Port #5 button for an additional 5 to 20 seconds.

The nonvolatile memory in the replacement controller is updated and halts with an LED code of 38.

d. Press and release the reset button  $\bullet$  on the replacement controller.

The replacement controller restarts normally.

**NOTE:** A controller restart can take as long as 60 seconds, indicated by the temporary cycling of the port LEDs and a FLASHING reset button.

8. Press **Enter**/**Return** to continue.

FRUTIL exits.

9. Install the program card ESD cover on the "other controller."

10. Refer to the controller CLI reference guide to configure the controller.

**NOTE:** If the controller being installed was previously used in another subsystem, purge the controller of the old configuration (refer to the CONFIGURATION RESET command description in the controller CLI reference guide).

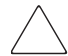

**CAUTION:** In [step 11,](#page-76-0) entering the appropriate SET command is critical. Enabling an incorrect failover mode can cause loss of data and incur system down time.

Verify the original failover configuration and use the appropriate SET command to restore this configuration.

<span id="page-76-0"></span>11. Enable failover and re-establish the dual-redundant controller configuration with one of the following commands:

```
SET FAILOVER COPY=THIS_CONTROLLER
or
SET MULTIBUS FAILOVER COPY=THIS CONTROLLER
```
This command copies the subsystem configuration from "this controller" to the "other controller."

12. If desired, verify the failover configuration with the following command:

SHOW THIS CONTROLLER FULL

- 13. Wait for FRUTIL to terminate, then reconnect all host bus cables to the "other controller."
- 14. Disconnect the PC or terminal from the controller maintenance port.

### **Replacing a Cache Module in a Dual-Redundant Controller Configuration**

To replace a cache module in a dual-redundant controller configuration, follow the instructions in this section for removing and installing a cache module.

### **Removing a Cache Module**

Use the following steps to remove a cache module in a dual-redundant controller configuration.

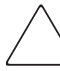

**CAUTION:** ESD can easily damage the cache module or a DIMM. Wear a snug-fitting, grounded ESD wrist strap.

1. Connect a PC or terminal to the maintenance port of the operational controller.

The controller connected to the PC or terminal becomes "this controller"; the controller for the cache module being removed becomes the "other controller."

2. Disable failover and take the controllers out of dual-redundant configuration with one of the following commands:

```
SET NOFAILOVER
or
SET NOMULTIBUS_FAILOVER
```
<span id="page-77-0"></span>3. Start FRUTIL with the following command:

RUN FRUTIL

- 4. Enter **N**(o) to the question about replacing the cache battery.
- 5. Enter **1** for the remove a controller or cache module option.
- 6. Enter **3** for the remove the "other controller" cache module option.
- 7. Enter **Y**(es) to confirm the intent to remove the "other controller" cache module.

**CAUTION:** Wait for FRUTIL to quiesce the device ports—indicated by an "All device ports quiesced" message. Failure to allow the ports to quiesce might result in data loss. Quiescing might take several minutes.

**IMPORTANT:** A countdown timer allows a total of 2 minutes to remove the cache module. After 2 minutes, "this controller" exits FRUTIL and resumes operations. If this happens, return to [step 3](#page-77-0) and proceed.

8. Disengage both retaining levers and partially remove the "other controller" cache module—about halfway.

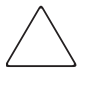

**CAUTION:** The ECB must be disabled—the ECB status light is OFF—before disconnecting the ECB Y-cable. Failure to disable the ECB might result in cache module damage.

- 9. Disable the ECB by pressing the battery disable switch until the status light stops FLASHING—approximately 5 seconds.
- 10. Remove the cache module:
	- a. Disconnect the ECB Y-cable from the "other controller" cache module.
	- b. Remove the cache module from the enclosure.
	- c. Place the cache module on a grounded antistatic mat or in an antistatic bag.
- 11. Is a replacement cache module available now?
	- No. Enter **N**(o) and disconnect the PC or terminal from the controller maintenance port.

FRUTIL will exit.

**NOTE:** If reverting to a single-controller configuration, fill the vacant cache module bay with a blank bezel to prevent the enclosure from developing a potential over-temperature condition.

- <span id="page-78-0"></span>• Yes. Use the following [step a](#page-78-0) through [step i](#page-70-0) to remove the DIMMs from the cache module for installation in the replacement cache module.
	- a. Press down on the DIMM retaining clips  $\bigcirc$  at both ends of the DIMM  $\bigcirc$ being removed (see [Figure 3–6](#page-64-0)).

**NOTE:** To make pressing down on the DIMM retaining clips easier, use the eraser end of a pencil or a small screwdriver.

- <span id="page-78-1"></span>b. Gently remove the DIMM from the DIMM slot  $\bullet$  and place the DIMM in an antistatic bag or on a grounded antistatic mat.
- c. Repeat [step a](#page-78-0) and [step b](#page-78-1) for each DIMM.
- <span id="page-78-2"></span>d. Insert each DIMM  $\bullet$  straight into the appropriate slot  $\bullet$  of the cache module, ensuring that the notches in the DIMM align with the tabs in the slot (see [Figure 3–6\)](#page-64-0).
- e. Press the DIMM gently into the slot until seated at both ends.
- f. Engage the two retaining clips  $\bullet$  for the DIMM.
- <span id="page-78-3"></span>g. Make sure both ends of the DIMM are firmly seated in the slot and both retaining clips engage the DIMM.
- h. Repeat [step d](#page-78-2) through [step g](#page-78-3) for each DIMM.
- i. Go to [step 11 on page 3–26.](#page-79-0)

### **Installing a Cache Module**

Use the following steps to install a cache module in a dual-redundant controller configuration.

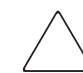

**CAUTION:** ESD can easily damage a cache module or a DIMM. Wear a snug-fitting, grounded ESD wrist strap.

**IMPORTANT:** The replacement cache module *must* contain the same cache memory configuration as the module being replaced.

- <span id="page-79-1"></span>1. Insert each DIMM  $\bullet$  straight into the appropriate slot  $\bullet$  of the cache module, ensuring that the notches in the DIMM align with the tabs in the slot (see [Figure 3–6\)](#page-64-0).
- 2. Press the DIMM gently into the slot until seated at both ends.
- 3. Engage the two retaining clips  $\bullet$  for the DIMM.
- <span id="page-79-2"></span>4. Make sure both ends of the DIMM are firmly seated in the slot and both retaining clips engage the DIMM.
- 5. Repeat [step 1](#page-79-1) through [step 4](#page-79-2) for each DIMM.
- 6. Connect a PC or terminal to the maintenance port of the operational controller.

The controller connected to the PC or terminal becomes "this controller"; the controller for the cache module being installed becomes the "other controller."

<span id="page-79-3"></span>7. Start FRUTIL with the following command:

RIIN FRIITTI.

- 8. Enter **N**(o) to the question about replacing the cache battery.
- 9. Enter **2** for the install a controller or cache module option.
- 10. Enter **3** for the install the "other controller" cache module option.
- <span id="page-79-0"></span>11. Enter **Y**(es) to confirm the intent to install the "other controller" cache module.

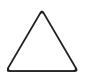

**CAUTION:** Wait for FRUTIL to quiesce the device ports—indicated by an "All device ports quiesced" message. Failure to allow the ports to quiesce might result in data loss. Quiescing might take several minutes.

The ECB must be disabled—the ECB status light is OFF—before connecting the ECB cable to the cache module. Failure to disable the ECB might result in cache module damage.

The ECB Y-cable has a 12-volt and a 5-volt pin. Improper handling or misalignment when connecting or disconnecting might cause these pins to contact ground, resulting in cache module damage.

**IMPORTANT:** A countdown timer allows a total of 2 minutes to install the cache module. After 2 minutes, "this controller" exits FRUTIL and resumes operations. If this happens, return to [step 7](#page-79-3) and proceed.

12. Disable the ECB by pressing the battery disable switch until the status light stops FLASHING—approximately 5 seconds.

13. Connect the ECB Y-cable to the replacement cache module.

**CAUTION:** Carefully align the cache module and controller in the appropriate guide rails. Misalignment might damage the backplane.

14. Insert the replacement cache module into the appropriate bay and engage the retaining levers.

The "other controller" restarts and FRUTIL exits.

**NOTE:** A controller restart can take as long as 60 seconds, indicated by the temporary cycling of the port LEDs and a FLASHING reset button.

**IMPORTANT:** If the "other controller" did not restart, use the following steps:

- a. Press and hold the "other controller" reset button.
- b. Reseat the "other controller" program card.
- c. Release the reset button.

**NOTE:** In mirrored mode, FRUTIL initializes the mirrored portion of the replacement cache module, checks for old data on the cache module, then restarts all device ports. After the device ports restart, FRUTIL tests the cache module and the ECB. After the test completes, the device ports are quiesced and a mirror copy of the cache module data is created on the newly installed cache module.

15. Enable failover and re-establish the dual-redundant controller configuration with one of the following commands:

```
SET FAILOVER COPY=THIS_CONTROLLER
or
SET MULTIBUS_FAILOVER COPY=THIS_CONTROLLER
```
This command copies the subsystem configuration from "this controller" to the "other controller."

16. If desired, verify the failover configuration with the following command:

SHOW THIS\_CONTROLLER FULL

17. Disconnect the PC or terminal from the controller maintenance port.

## **Replacing an ECB**

The ECB can be replaced with subsystem power on or off. A dual ECB is shown in [Figure 3–8](#page-81-0) and contains two batteries. A single ECB contains only one battery.

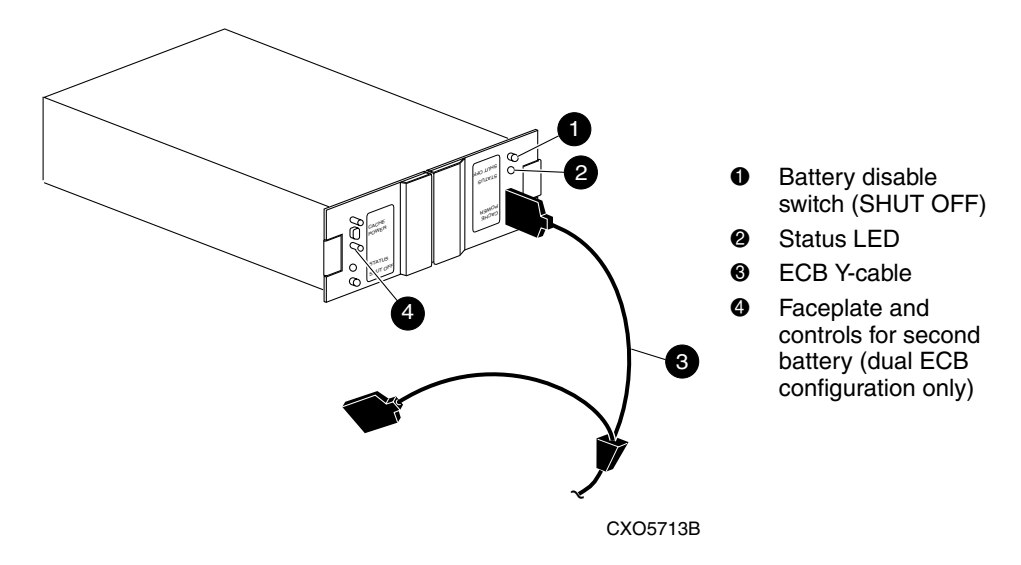

<span id="page-81-0"></span>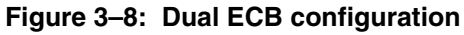

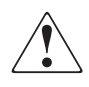

**WARNING: The ECB is a sealed, rechargeable, lead acid battery that must be recycled or disposed of properly according to local regulations or policies after replacement.** *Do not* **incinerate the battery. The ECB displays the following label:**

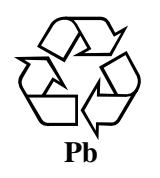

### **Replacing an ECB With the BA370 Subsystem Powered On**

Use the following steps to replace the ECB with the BA370 subsystem powered on.

**NOTE:** The FRUTIL procedure for a dual-redundant controller configuration assumes that a single ECB with a dual battery is installed and an empty bay is available for the replacement ECB. If an empty bay is not available, place the replacement ECB on top of the enclosure. After removing the old ECB, carefully insert the replacement ECB into the empty bay.

1. Connect a PC or terminal to the maintenance port of the controller that requires an ECB replacement.

The controller connected to the PC or terminal becomes "this controller."

<span id="page-82-0"></span>2. Start FRUTIL with the following command:

RUN FRUTIL

3. Enter **Y**(es) to confirm the intent to replace the "this controller" ECB with power on.

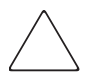

**CAUTION:** Make sure that at least one ECB is connected to the ECB Y-cable at all times during this procedure. Otherwise, cache memory data is not protected and is subject to loss.

The ECB Y-cable has a 12-volt and a 5-volt pin. Improper handling or misalignment when connecting or disconnecting might cause these pins to contact ground, resulting in cache module damage.

**NOTE:** When upgrading to a dual-redundant controller configuration, if an empty power supply or disk drive bay, or ECB enclosure bay is not available, place the replacement ECB on top of the enclosure.

4. Replace the ECB:

**IMPORTANT:** Do not wait for the battery status light on the replacement ECB to turn solid green.

- For a single ECB:
	- a. Remove the old ECB and insert the replacement ECB into the same location.
	- b. Connect the replacement ECB to the open end of the ECB Y-cable attached to the old ECB and then quickly disconnect the Y-cable from the old ECB.
- For dual ECBs:
	- a. Connect the replacement ECB to the open end of the ECB Y-cable attached to the old ECB and then quickly disconnect the Y-cable from the old ECB.
	- b. Place the replacement dual ECB in a temporary location.
- <span id="page-83-0"></span>5. Press **Enter**/**Return**.
	- The ECB expiration date and deep discharge history are updated.
	- FRUTIL exits.
- 6. For a dual-redundant controller configuration with a dual ECB installed:
	- a. If the "other controller" cache module is also to be connected to the replacement ECB, connect the PC or terminal to the "other controller" maintenance port.

The connected controller now becomes "this controller."

- b. Repeat [step 2](#page-82-0) through [step 5.](#page-83-0)
- c. Remove the old dual ECB and place the replacement ECB in that location.
- 7. Disconnect the PC or terminal from the controller maintenance port.

## **Replacing an ECB With the BA370 Subsystem Powered Off**

Use the following steps to replace the ECB with the BA370 subsystem powered off.

- 1. If the controller and cache module are not operating, go to [step 4.](#page-84-0) Otherwise, proceed to [step 2.](#page-83-1)
- <span id="page-83-1"></span>2. Connect a PC or terminal to the maintenance port of the operational controller.

The controller connected to the PC or terminal becomes "this controller"; a second controller becomes the "other controller."

- 3. Shut down the controllers.
	- In single-controller configurations, shut down "this controller" with the following command:

SHUTDOWN THIS\_CONTROLLER

• In dual-redundant controller configurations, shut down the "other controller" first, then shut down "this controller" with the following commands:

```
SHUTDOWN OTHER_CONTROLLER
SHUTDOWN THIS CONTROLLER
```
**NOTE:** After the controllers shut down, the reset buttons and the first three LEDs turn ON (see [Figure 3–1\)](#page-55-0). This might take several minutes to happen, depending on the amount of data that needs to be flushed from the cache modules.

Proceed only after the reset buttons stop FLASHING and remain ON.

<span id="page-84-0"></span>4. Remove power to the subsystem by turning OFF both AC input boxes for all BA370 enclosures and disable the ECBs.

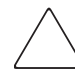

**CAUTION:** The ECB cable has a 12-volt and a 5-volt pin. Improper handling or misalignment when connecting or disconnecting might cause these pins to contact ground, resulting in cache module damage.

- 5. Replace the ECB:
	- For a single ECB:
		- a. Remove the old ECB and insert the replacement ECB into the same location.
		- b. Connect the replacement ECB to the open end of the ECB Y-cable attached to the old ECB and then quickly disconnect the Y-cable from the old ECB.
	- For dual ECBs:
		- a. Connect the replacement ECB to the open end of the ECB Y-cable attached to the old ECB and then quickly disconnect the Y-cable from the old ECB.
		- b. Place the replacement dual ECB in a temporary location.
- 6. Restore power to the subsystem.

The controllers automatically restart.

**NOTE:** A controller restart can take as long as 60 seconds, indicated by the temporary cycling of the port LEDs and a FLASHING reset button.

**IMPORTANT:** If a controller did not restart, press the controller reset button.

7. Set the controller's time.

8. Start FRUTIL with the following command:

RIIN FRIITTI.

- 9. Enter **Y**(es) to confirm the intent to replace the "this controller" ECB with power off.
- <span id="page-85-0"></span>10. Press **Enter**/**Return**.
	- The ECB expiration date and deep discharge history are updated.
	- FRUTIL exits.
- 11. For a dual-redundant controller configuration, when replacing the ECB for both cache modules:
	- a. If the "other controller" cache module is also to be connected to the replacement ECB, connect the PC or terminal to the "other controller" maintenance port.

The connected controller now becomes "this controller."

- b. Repeat [step 2](#page-83-1) through [step 10](#page-85-0).
- c. For dual ECB configurations, remove the old dual ECB and place the replacement ECB in that location.
- 12. Disconnect the PC or terminal from the controller maintenance port.

## **Replacing a PVA Module**

Use the following steps to replace a PVA module in a master enclosure or expansion enclosure. The master enclosure contains the array controllers and cache modules; expansion enclosures do not.

**NOTE:** This procedure is not applicable to the BA350–MA enclosure.

The HSG80 controller can support up to three BA370 enclosures: a master enclosure and two expansion enclosures.

A PVA can be replaced in either a single-controller or a dual-redundant controller configuration using this procedure.

1. Connect a PC or terminal to the maintenance port of the operational controller.

The controller connected to the PC or terminal becomes "this controller"; the second controller becomes the "other controller."

2. In a dual-redundant controller configuration, disable failover and take the controllers out of dual-redundant configuration with one of the following commands:

SET NOFAILOVER or SET NOMULTIBUS\_FAILOVER

3. Start FRUTIL with the following command:

RUN FRUTIL

- 4. Enter **N**(o) to the question about replacing the cache battery.
- 5. Enter **3** for the replace the PVA option.

**NOTE:** The FRUTIL PVA replacement menu provides options for three enclosures regardless of how many enclosures are actually connected.

- 6. Select *one* of the following options:
	- Enter **1** for the replace the PVA in a master enclosure option.
	- Enter **2** for the replace the PVA in the first expansion enclosure option.
	- Enter **3** for the replace the PVA in the second expansion enclosure option.
- 7. Enter **Y**(es) to confirm the intent to install the PVA module.
- 8. Set the replacement PVA SCSI ID address (if necessary, refer to the *Compaq StorageWorks Ultra SCSI RAID Enclosure (BA370-Series) User Guide* for instructions):
	- Set to 0 for a master enclosure.
	- Set to 2 for the first expansion enclosure.
	- Set to 3 for the second expansion enclosure.
- 9. Press **Enter**/**Return**.

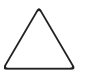

**CAUTION:** Wait for FRUTIL to quiesce the device ports—indicated by an "All device ports quiesced" message. Failure to allow the ports to quiesce might result in data loss. Quiescing might take several minutes.

- 10. Replace the PVA:
	- a. Disengage both retaining levers on the old PVA (see [Figure 3–9\)](#page-87-0) and remove the PVA.

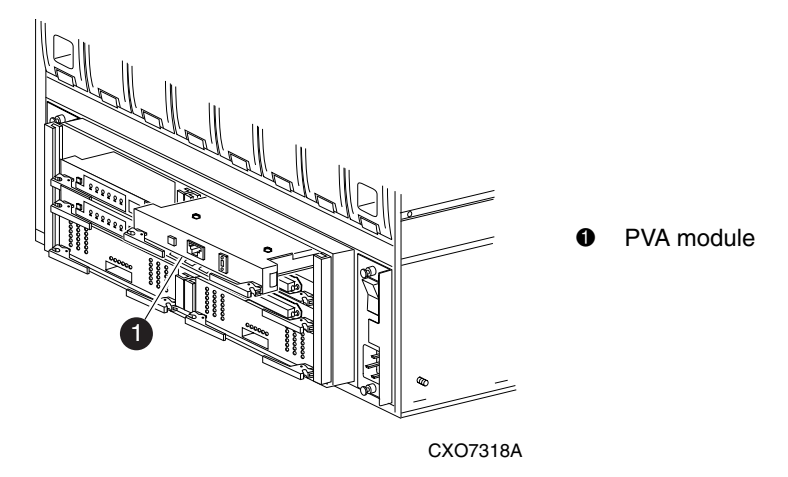

<span id="page-87-0"></span>**Figure 3–9: PVA module location**

**CAUTION:** Carefully align the replacement PVA in the appropriate guide rails. Misaligning the module might damage the backplane.

- b. Insert the replacement PVA and engage both retaining levers.
- 11. Press **Enter**/**Return** to resume device port activity and restart the "other controller."

**NOTE:** A controller restart is indicated by the temporary cycling of the port LEDs and a FLASHING reset button.

**IMPORTANT:** If the "other controller" did not restart, press the "other controller" reset button.

12. Enable failover and re-establish the dual-redundant configuration with one of the following commands:

```
SET FAILOVER COPY=THIS_CONTROLLER
or
SET MULTIBUS FAILOVER COPY=THIS CONTROLLER
```
This command copies the subsystem configuration from "this controller" to the "other controller."

13. If desired, verify the failover configuration with the following command:

SHOW THIS\_CONTROLLER FULL

14. Disconnect the PC or terminal from the controller maintenance port.

# **Replacing an I/O Module**

[Figure 3–10](#page-88-0) shows a rear view of the BA370 enclosure and the relative location of the six I/O modules (also referred to as ports). [Figure 3–11](#page-88-1) shows the six I/O modules, the location of the connectors and securing screws, and a bay-to-bus numbering correlation.

**NOTE:** An I/O module can be replaced in either a single-controller or a dual-redundant controller configuration using this procedure.

This procedure is not applicable for a DS–BA356–M*x*-series enclosure.

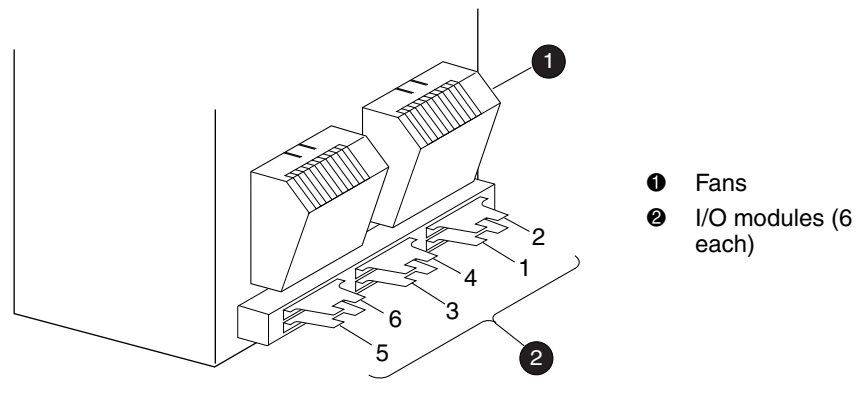

CXO6575B

<span id="page-88-0"></span>**Figure 3–10: I/O module locations in a BA370 enclosure**

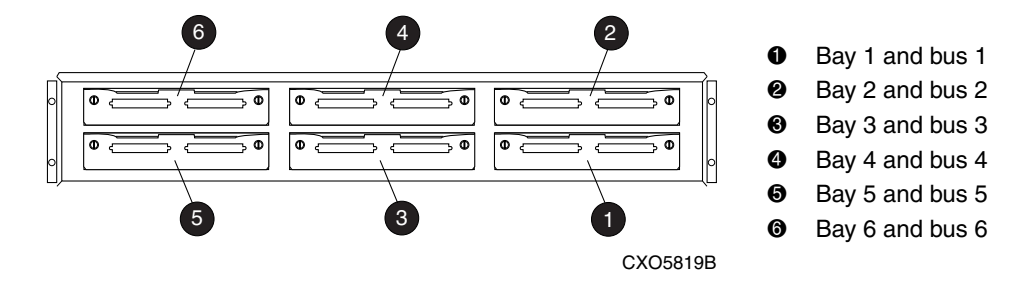

<span id="page-88-1"></span>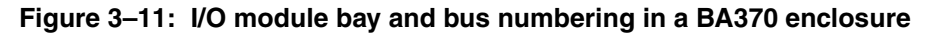

**NOTE:** The controller can function with one failed I/O module.

Use the following steps to replace an I/O module.

1. Connect a PC or terminal to the maintenance port of an operational controller.

2. In a dual-redundant controller configuration, disable failover and take the controllers out of dual-redundant configuration with one of the following commands:

```
SET NOFAILOVER
or
SET NOMULTIBUS_FAILOVER
```
3. Start FRUTIL with the following command:

RUN FRUTIL

4. Enter **N**(o) to the question about replacing the cache battery.

**NOTE:** The HSG80 controller supports up to three enclosures. The I/O module status can show the following states:

- Single Ended OK
- Differential OK
- Termination only  $-$  OK
- Missing or bad
- Unknown or bad
- N/A (cabinet is not present)
- 5. Enter option **4** to replace an I/O module. The example below shows the generated I/O module status display and indicates cabinet 0, port 5 as missing or bad.

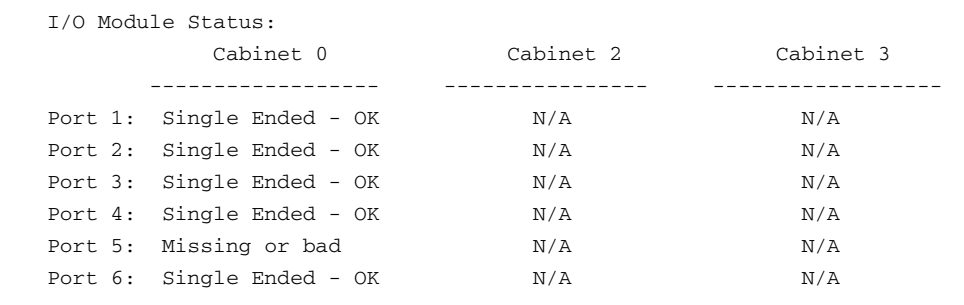

Is the replacement I/O module available? Y/N

6. Enter **Y**(es) to confirm the intent to replace the I/O module.

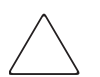

**CAUTION:** Wait for FRUTIL to quiesce the device ports—indicated by an "All device ports quiesced" message. Failure to allow the ports to quiesce might result in data loss. Quiescing might take several minutes.

If the incorrect I/O module is removed, the controller will crash. Loss of data might occur.

- 7. Replace the appropriate I/O module (see [Figure 3–11\)](#page-88-1):
	- a. Disconnect all bus cables from the I/O module.
	- b. Remove the failed I/O module.
	- c. Install a replacement I/O module.
	- d. Reconnect all bus cables to the I/O module.
- 8. Press **Enter**/**Return** to resume device port activity and restart the "other controller."

**NOTE:** A controller restart is indicated by the temporary cycling of the port LEDs and a FLASHING reset button.

**IMPORTANT:** If the "other controller" did not restart, press the controller reset button.

9. Enable failover and re-establish the dual-redundant configuration with one of the following commands:

```
SET FAILOVER COPY=THIS_CONTROLLER
or
SET MULTIBUS_FAILOVER COPY=THIS_CONTROLLER
```
This command copies the subsystem configuration from "this controller" to the "other controller."

10. If desired, verify the failover configuration with the following command:

SHOW THIS\_CONTROLLER FULL

11. Disconnect the PC or terminal from the controller maintenance port.

**4**

# **Replacement Procedures for Model 2200 Enclosure Elements**

This chapter provides procedures for shutting down and restarting the subsystem and procedures for replacing the following Model 2200 enclosure elements:

- Array controller
- Cache module
- ECB
- I/O module

Refer to enclosure documentation for information about replacing power supplies, cooling fans, bus cables, and power cables.

**IMPORTANT:** See [Chapter 2](#page-34-0) to review the list of required tools and the precautions to follow prior to performing any procedure within this chapter.

## **Shutting Down the Subsystem**

Use the following steps to shut down a Model 2200 subsystem.

- 1. Connect a PC or terminal to the maintenance port of one of the controllers in the subsystem.
- 2. From a host console, stop all host activity to the controller and dismount the logical units in the subsystem.
- 3. If using a Windows NT or Windows 2000 platform, shut down the server.
- 4. Shut down the controllers.
	- In single-controller configurations, shut down "this controller" with the following command:

SHUTDOWN THIS\_CONTROLLER

• In dual-redundant controller configurations, shut down the "other controller" first, then shut down "this controller" with the following commands:

SHUTDOWN OTHER\_CONTROLLER SHUTDOWN THIS CONTROLLER

**NOTE:** After the controllers shut down, the reset buttons and the first three LEDs turn ON (see [Figure 4–1\)](#page-93-0). This might take several minutes to happen, depending on the amount of data that needs to be flushed from the cache modules.

Proceed only after the reset buttons stop FLASHING and remain ON.

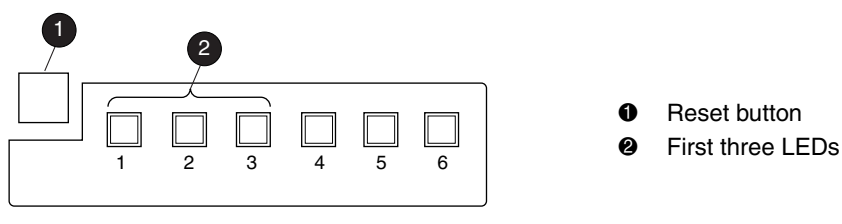

CXO6991A

#### <span id="page-93-0"></span>**Figure 4–1: Controller reset button and first three LEDs**

5. Remove power to the subsystem.

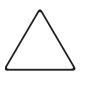

**CAUTION:** When shutting down the controller for longer than one day, reseat each ECB to stop the ECB fault LED from FLASHING and prevent the ECB battery from discharging.

## **Restarting the Subsystem**

Use the following steps to restart a Model 2200 subsystem.

1. Refer to enclosure documentation for specific procedures to follow for restarting the subsystem.

**NOTE:** Applying power to the subsystem automatically starts the controllers and turns ON the ECBs. A controller restart can take as long as 60 seconds, indicated by the temporary cycling of the port LEDs and a FLASHING reset button.

**IMPORTANT:** If a controller did not restart, use the following steps:

- a. Press and hold the controller reset button.
- b. Reseat the controller program card.
- c. Release the reset button.
- 2. Mount the logical units on the host.
- 3. If using a Windows NT or Windows 2000 platform, restart the server.

# **Replacement Procedures for Controller and Cache Modules in a Single-Controller Configuration**

This section shows how to replace modules in a single-controller configuration (see [Figure 4–2\)](#page-94-0), to include: replacing both the controller and cache module, replacing only the controller, and replacing only the cache module. To upgrade a single-controller configuration to a dual-redundant controller configuration, see [Chapter 5](#page-120-0).

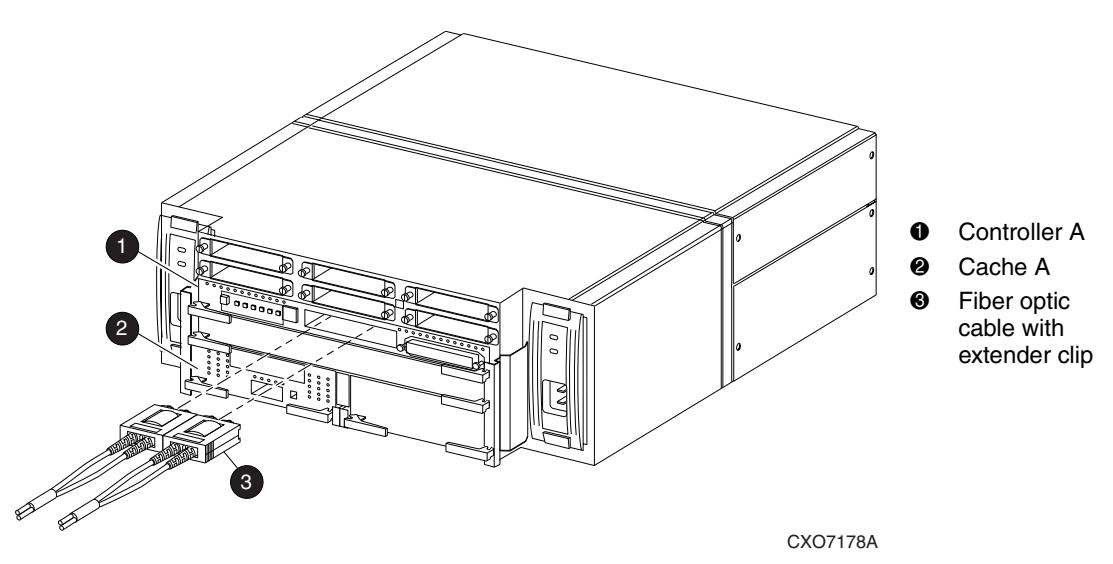

<span id="page-94-0"></span>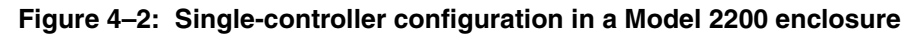

**CAUTION:** In a single-controller configuration, always shut down the subsystem before removing or replacing any modules. Otherwise, data loss might occur.

For fiber optic cables without extender clips, thin needle-nose pliers must be used to remove the cable from the controller without potentially damaging the cable (see [Figure 4–3\)](#page-95-0).

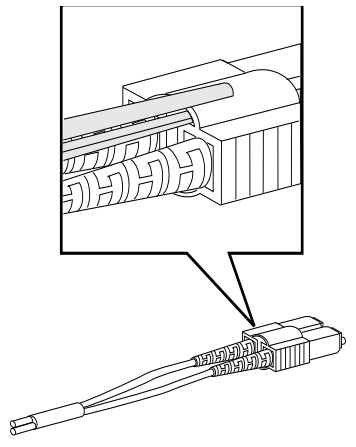

CXO6613A

#### <span id="page-95-0"></span>**Figure 4–3: Using thin needle-nose pliers to disconnect a fiber optic cable**

**IMPORTANT:** For single-controller configurations, the only supported controller and cache module bays are Controller A and Cache A. Do *not* use Controller B and Cache B bays instead of Controller A and Cache A bays.

### **Replacing the Controller and Cache Module in a Single-Controller Configuration**

If both the controller and cache module need to be replaced, replace the controller first and then the cache module. The following sections contain steps for replacing each module in a single-controller configuration.

### **Replacing the Controller in a Single-Controller Configuration**

To replace the controller in a single-controller configuration, follow the instructions in this section for removing and installing the controller.

### **Removing the Controller**

Use the following steps to remove the controller in a single-controller configuration.

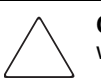

**CAUTION:** ESD can easily damage the controller. Wear a snug-fitting, grounded ESD wrist strap.

1. Is the controller operating?

- Yes. Connect a PC or terminal to the controller maintenance port.
- No. Go to step 7.
- 2. From the host console, dismount the logical units in the subsystem.
- 3. If using a Windows NT or Windows 2000 platform, shut down the server.
- 4. Run the fault management utility (FMU) to obtain the last failure codes, if desired.
- 5. Is a disk initialized with the SAVE\_CONFIGURATION switch?
	- Yes. Use the following command to save the current device configuration for "this controller:"

CONFIGURATION SAVE

- No. Locate existing information that will support the manual configuration of the subsystem. The replacement controller must be manually configured as described in the controller CLI reference guide.
- 6. Shut down the controller with the following command:

SHUTDOWN THIS\_CONTROLLER

**NOTE:** After the controller shuts down, the reset button and the first three LEDs turn ON (see [Figure 4–1\)](#page-93-0). This might take several minutes to happen, depending on the amount of data that needs to be flushed from the cache module.

Proceed only after the reset button stops FLASHING and remains ON.

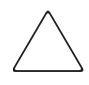

**CAUTION:** The cache module might contain unwritten data if the controller crashes and the controller cannot be shut down with the SHUTDOWN THIS\_CONTROLLER command. Loss of data might occur.

7. Remove the program card ESD cover and program card. Save them in an antistatic bag or on a grounded antistatic mat for use with the replacement controller.

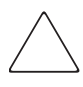

**CAUTION:** For fiber optic cables without extender clips, thin needle-nose pliers must be used to remove the cable from the controller without potentially damaging the cable (see [Figure 4–3\)](#page-95-0).

- 8. Disconnect all host bus cables from the controller.
- 9. If connected, disconnect the PC or terminal from the controller maintenance port.
- 10. Disengage both retaining levers and remove the controller, and then place the controller in an antistatic bag or on a grounded antistatic mat.

### **Installing the Controller**

Use the following steps to install the controller in a single-controller configuration.

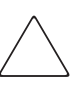

**CAUTION:** Carefully align the controller in the Controller A guide rails. Misaligning the module might damage the backplane.

ESD can easily damage the controller. Wear a snug-fitting, grounded ESD wrist strap.

**IMPORTANT:** Ensure the program card is not installed in the replacement controller.

- 1. Insert the replacement controller into the Controller A bay (see Figure  $4-2, \bullet$ ), and engage the retaining levers.
- 2. Connect a PC or terminal to the replacement controller maintenance port.
- 3. Press and hold the reset button while inserting the program card into the replacement controller.
- 4. Release the reset button and install the program card ESD cover.
- 5. From the CLI prompt, display details about the configured controller using the following command:

SHOW THIS\_CONTROLLER FULL

**IMPORTANT:** If the controller being installed was previously used in another subsystem, purging the controller of the old configuration is *required* (refer to CONFIGURATION RESET in the controller CLI reference guide).

- 6. Refer to the controller CLI reference guide to configure the controller.
- 7. Is the current device configuration saved on a disk drive?
	- No. Manually restore the current device configuration using existing information and the controller CLI reference guide.
	- Yes. Automatically restore the configuration as follows:

**IMPORTANT:** In the following step, if all port buttons *do not* begin FLASHING when the program card is inserted, continue holding the Port #6 button and then eject and reinsert the program card.

- a. Shut down the controller.
- b. Press and hold the Port #6 button (see Figure  $4-4$ ,  $\bullet$ ).
- c. While continuing to hold the Port #6 button, press and release the Reset button until the port LEDs stop flashing.

d. Release the Port #6 button to initiate the configuration restore.

The controller will load the saved configuration from disk and restart.

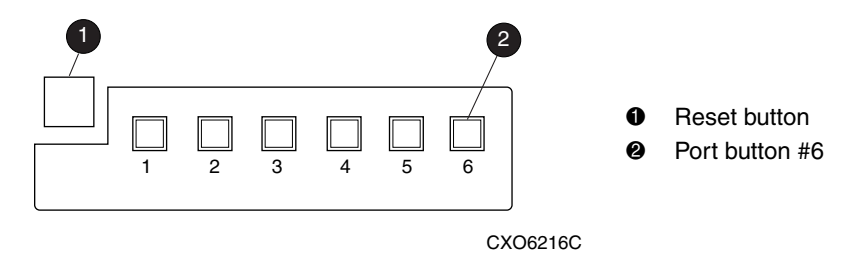

#### <span id="page-98-0"></span>**Figure 4–4: Location of array controller reset and port #6 buttons on the OCP**

- e. Release the Port #6 button to initiate the configuration restore.
- 8. Using the code-load/code-patch utility (CLCP), install any patches that were installed on the previous controller (see [Chapter 5](#page-120-0)).
- 9. Set the subsystem date and time using the following command:

SET THIS\_CONTROLLER TIME=*dd-mmm-yyyy:hh:mm:ss*

- 10. Reconnect all host bus cables to the controller.
- 11. Mount the logical units on the host.
- 12. If using a Windows NT or Windows 2000 platform, restart the server.
- 13. Disconnect the PC or terminal from the controller maintenance port.

## **Replacing the Cache Module in a Single-Controller Configuration**

To replace the cache module in a single-controller configuration, follow the instructions in this section for removing and installing the cache module.

### **Removing the Cache Module**

Use the following steps to remove the cache module in a single-controller configuration.

**CAUTION:** ESD can easily damage the cache module or DIMM. Wear a snug-fitting, grounded ESD wrist strap.

- 1. Is the controller operating?
	- Yes. Connect a PC or terminal to the controller maintenance port.
	- No. Go to step 6.
- 2. From the host console, dismount the logical units in the subsystem.
- 3. If using a Windows NT or Windows 2000 platform, shut down the server.
- 4. Run FMU to obtain the last failure codes, if desired.
- 5. Shut down the controller with the following command:

SHUTDOWN THIS\_CONTROLLER

**NOTE:** After the controller shuts down, the reset button and the first three LEDs turn ON (see [Figure 4–1\)](#page-93-0). This might take several minutes to happen, depending on the amount of data that needs to be flushed from the cache module.

Proceed only after the reset button stops FLASHING and remains ON.

- 6. Disengage both retaining levers and remove the cache module, and then place the cache module in an antistatic bag or on a grounded antistatic mat.
- 7. Remove the DIMMs from the cache module for use within the replacement cache module.
	- a. Press down on the DIMM retaining clips  $\bigcirc$  at both ends of the DIMM  $\bigcirc$ being removed (see [Figure 4–5](#page-100-0)).

**NOTE:** To make pressing down on the DIMM retaining clips easier, use the eraser end of a pencil or a small screwdriver.

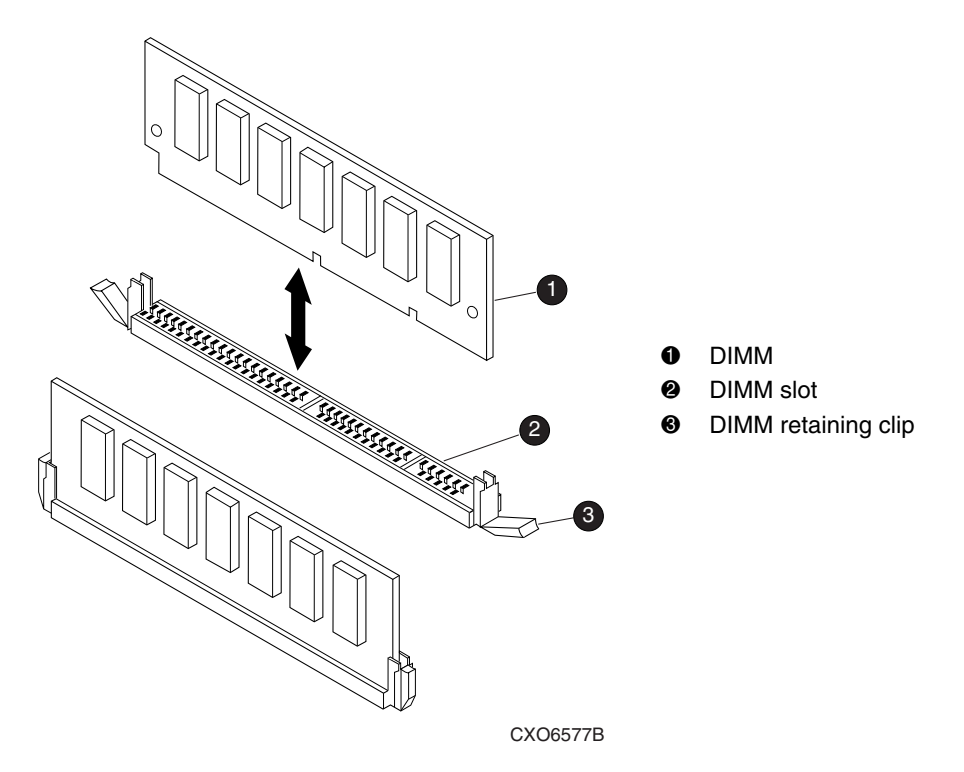

#### <span id="page-100-0"></span>**Figure 4–5: DIMM components**

- b. Gently remove the DIMM from the DIMM slot  $\Theta$  and place the DIMM in an antistatic bag or on a grounded antistatic mat.
- c. Repeat step a and step b for each DIMM.

### **Installing the Cache Module**

Use the following steps to install the cache module in a single-controller configuration.

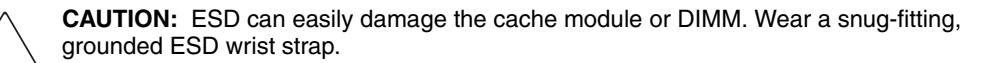

**IMPORTANT:** The replacement cache module *must* contain the same cache memory configuration as the module being replaced.

- 1. Insert each DIMM  $\bullet$  straight into the appropriate slot  $\bullet$  of the replacement cache module, ensuring that the notches in the DIMM align with the tabs in the slot (see [Figure 4–5\)](#page-100-0).
- 2. Press the DIMM gently into the slot  $\bullet$  until seated at both ends.
- 3. Engage the two retaining clips  $\bullet$  for the DIMM.
- 4. Make sure both ends of the DIMM are firmly seated in the slot and both retaining clips engage the DIMM.
- 5. Repeat step 1 through step 4 for each DIMM.

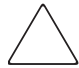

**CAUTION:** Carefully align the cache module in the Cache A guide rails. Misaligning the module might damage the backplane.

- 6. Insert the replacement cache module into Cache A bay and engage the retaining levers.
- 7. If not already connected, connect a PC or terminal to the controller maintenance port.
- 8. Restart the controller by pressing the reset button.

**NOTE:** A controller restart can take as long as 60 seconds, indicated by the temporary cycling of the port LEDs and a FLASHING reset button.

**IMPORTANT:** If the controller did not restart, use the following steps:

- a. Press and hold the controller reset button.
- b. Reseat the controller program card.
- c. Release the reset button.
- 9. From the CLI prompt, display details about the configured controller using the following command:

SHOW THIS\_CONTROLLER FULL

10. Set the subsystem date and time using the following command:

SET THIS\_CONTROLLER TIME=*dd-mmm-yyyy:hh:mm:ss*

11. Mount the logical units on the host.

- 12. If using a Windows NT or Windows 2000 platform, restart the server.
- 13. Disconnect the PC or terminal from the controller maintenance port.

## **Replacement Procedures for Controller and Cache Modules in a Dual-Redundant Controller Configuration**

Follow the instructions in this section to replace modules in a dual-redundant controller configuration (see [Figure 4–6\)](#page-102-0).

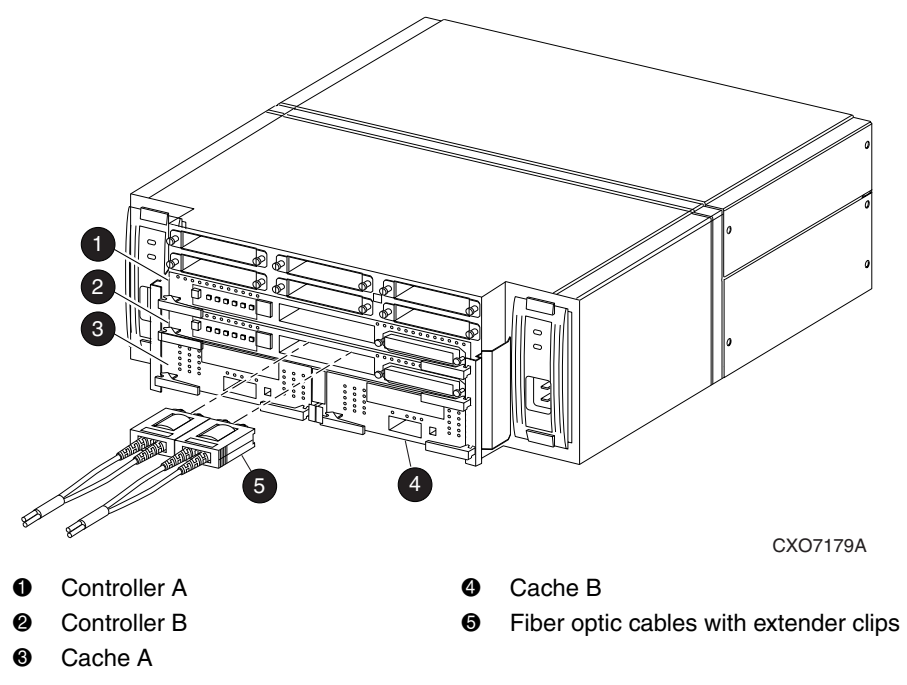

#### <span id="page-102-0"></span>**Figure 4–6: Dual-redundant controller configuration in a Model 2200 enclosure**

The following sections provide procedures for:

- Replacing both the controller and cache module
- Replacing only a controller
- Replacing only a cache module

**CAUTION:** For fiber optic cables without extender clips, thin needle-nose pliers must be used to remove the cable from the controller without potentially damaging the cable (see [Figure 4–3\)](#page-95-0).

**IMPORTANT:** Note the following provisions before starting the replacement procedures:

- The replacement controller hardware *must* be compatible with the remaining controller hardware. Refer to the product-specific release notes that accompanied the software release for information regarding hardware compatibility.
- The software versions and patch levels *must* be the same on both controllers.
- The replacement cache module *must* contain the same memory configuration as the module being replaced.

### **Replacing a Controller and Cache Module in a Dual-Redundant Controller Configuration**

To replace a controller and supporting cache module in a dual-redundant controller configuration, follow the instructions in this section for removing and installing a controller and cache module.

#### **Removing a Controller and Cache Module**

Use the following steps to remove a controller and supporting cache module in a dual-redundant controller configuration.

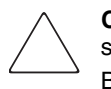

**CAUTION:** ESD can easily damage the controller, cache module, or DIMM. Wear a snug-fitting, grounded ESD wrist strap.

Both cache modules *must* contain the same cache memory configuration.

1. Connect a PC or terminal to the maintenance port of the operational controller.

The controller connected to the PC or terminal becomes "this controller"; the controller being removed becomes the "other controller."

2. Disable failover and take the controllers out of dual-redundant configuration with one of the following commands:

```
SET NOFAILOVER
or
SET NOMULTIBUS_FAILOVER
```
3. Remove the program card ESD cover and program card from the "other controller." Save them in an antistatic bag or on a grounded antistatic mat for use with the replacement controller.

- 4. Start the field replacement utility (FRUTIL) with the following command: RUN FRUTIL
- 5. Enter **N**(o) to the question about replacing the cache battery.
- 6. Enter **1** for the remove a controller or cache module option.
- 7. Enter **1** for the remove the "other controller" and cache module option.
- 8. Enter **Y**(es) to confirm the intent to remove the "other controller" and cache module.

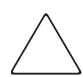

**CAUTION:** Wait for FRUTIL to quiesce the device ports—indicated by an "All device ports quiesced" message. Failure to allow the ports to quiesce might result in data loss. Quiescing might take several minutes.

**IMPORTANT:** A countdown timer allows a total of 4 minutes to remove both the controller and cache module. After 4 minutes, "this controller" exits FRUTIL and resumes operations. If this happens, return to step 6 and proceed.

9. Remove the "other controller":

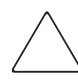

**CAUTION:** For fiber optic cables without extender clips, thin needle-nose pliers must be used to remove the cable from the controller without potentially damaging the cable (see [Figure 4–3\)](#page-95-0).

- a. Disconnect all host bus cables from the controller.
- b. Disengage both retaining levers and remove the controller from the enclosure.
- c. Place the controller in an antistatic bag or in a grounded antistatic mat.
- 10. Remove the cache module:
	- a. Disengage both retaining levers and remove the "other controller" cache module.
	- b. Place the cache module on a grounded antistatic mat or on an antistatic bag.
- 11. Is a replacement controller and cache module available now?
	- No. Enter  $N(o)$  and disconnect the PC or terminal from the controller maintenance port.

FRUTIL will exit.

**NOTE:** If reverting to a single-controller configuration, fill the vacant controller and cache module bays with blank bezels to prevent the enclosure from developing a potential over- temperature condition.

- <span id="page-105-0"></span>• Yes. Use [step a](#page-105-0) through [step i](#page-105-1) to remove the DIMMs from the cache module for installation in the replacement cache module.
	- a. Press down on the DIMM retaining clips  $\bigcirc$  at both ends of the DIMM  $\bigcirc$ being removed (see [Figure 4–5](#page-100-0)).

**NOTE:** To make pressing down on the DIMM retaining clips easier, use the eraser end of a pencil or a small screwdriver.

- b. Gently remove the DIMM from the DIMM slot  $\Theta$  and place the DIMM in an antistatic bag or on a grounded antistatic mat.
- c. Repeat step a and step b for each DIMM.
- d. Insert each DIMM  $\bullet$  straight into the appropriate slot  $\bullet$  of the replacement cache module, ensuring that the notches in the DIMM align with the tabs in the slot (see [Figure 4–5](#page-100-0)).
- e. Press the DIMM gently into the slot  $\Theta$  until seated at both ends.
- f. Engage the two retaining clips  $\bullet$  for the DIMM.
- g. Make sure both ends of the DIMM are firmly seated in the slot and both retaining clips engage the DIMM.
- h. Repeat step d through step g for each DIMM.
- <span id="page-105-1"></span>i. Go to step 11 on page 4–17.

#### **Installing a Controller and Cache Module**

Use the following steps to install a controller and supporting cache module in a dual-redundant controller configuration.

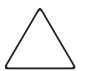

**CAUTION:** ESD can easily damage the controller, cache module, or DIMM. Wear a snug-fitting, grounded ESD wrist strap.

**IMPORTANT:** The replacement cache module *must* contain the same cache memory configuration as the module being replaced.

1. Insert each DIMM  $\bullet$  straight into the appropriate slot  $\bullet$  of the replacement cache module, ensuring that the notches in the DIMM align with the tabs in the slot (see [Figure 4–5\)](#page-100-0).

- 2. Press the DIMM gently into the slot until seated at both ends.
- 3. Engage the two retaining clips  $\Theta$  for the DIMM.
- 4. Make sure both ends of the DIMM are firmly seated in the slot and both retaining clips engage the DIMM.
- 5. Repeat step 1 through step 4 for each DIMM.
- 6. Connect a PC or terminal to the maintenance port of the operational controller.

The controller connected to the PC or terminal becomes "this controller"; the controller being installed becomes the "other controller."

7. Start FRUTIL with the following command:

RUN FRUTIL

- 8. Enter **N**(o) to the question about replacing the cache battery.
- 9. Enter **2** for the install a controller or cache module option.
- 10. Enter **1** for the install the "other controller" and cache module option.
- 11. Enter **Y**(es) to confirm the intent to install the "other controller" and cache module.

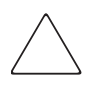

**CAUTION:** Wait for FRUTIL to quiesce the device ports—indicated by an "All device ports quiesced" message. Failure to allow the ports to quiesce might result in data loss. Quiescing might take several minutes.

Carefully align the cache module and controller in the appropriate guide rails. Misalignment might damage the backplane.

**IMPORTANT:** A countdown timer allows a total of 4 minutes to install both the cache module and controller. After 4 minutes, "this controller" exits FRUTIL and resumes operations. If this happens, return to step 7 and proceed.

- 12. Insert the replacement cache module into the appropriate bay and engage the retaining levers.
- 13. Install the replacement controller:
	- a. Make sure that the program card is seated in the controller.
	- b. Insert the controller into the appropriate bay, and engage the retaining levers.

**NOTE:** When fully seated, the controller starts automatically—the reset LED turns ON. A controller restart can take as long as 60 seconds, indicated by the temporary cycling of the port LEDs and a FLASHING reset button.

**IMPORTANT:** If the "other controller" did not restart, use the following steps:

- a. Press and hold the "other controller" reset button.
- b. Reseat the "other controller" program card.
- c. Release the reset button.
- 14. Press **Enter/Return** to continue.

FRUTIL exits.

**NOTE:** In mirrored mode, FRUTIL initializes the mirrored portion of the replacement cache module, checks for old data on the cache module, then restarts all device ports. After the device ports restart, FRUTIL tests the cache module and the ECB. After the test completes, the device ports are quiesced and a mirror copy of the cache module data is created on the newly installed cache module.

- 15. Install the program card ESD cover on the "other controller."
- 16. Refer to the controller CLI reference guide to configure the controller.

**NOTE:** If the controller being installed was previously used in another subsystem, purge the controller of the old configuration (refer to the CONFIGURATION RESET command in the controller CLI reference guide).

17. Enable failover and re-establish the dual-redundant controller configuration with one of the following commands:

SET FAILOVER COPY=THIS\_CONTROLLER or SET MULTIBUS\_FAILOVER COPY=THIS\_CONTROLLER

This command copies the subsystem configuration from "this controller" to the "other controller."

18. If desired, verify the failover configuration with the following command:

SHOW THIS\_CONTROLLER FULL

- 19. Reconnect all host bus cables to the controller.
- 20. Disconnect the PC or terminal from the controller maintenance port.

### **Replacing a Controller in a Dual-Redundant Controller Configuration**

To replace a controller in a dual-redundant controller configuration, follow the instructions in this section for removing and installing a controller.
### **Removing a Controller**

Use the following steps to remove a controller in a dual-redundant controller configuration.

**CAUTION:** ESD can easily damage the controller. Wear a snug-fitting, grounded ESD wrist strap.

1. Connect a PC or terminal to the maintenance port of the operational controller.

The controller connected to the PC or terminal becomes "this controller"; the controller being removed becomes the "other controller."

2. Disable failover and take the controllers out of dual-redundant configuration with one of the following commands:

```
SET NOFAILOVER
or
SET NOMULTIBUS_FAILOVER
```
- 3. Remove the program card ESD cover and program card from the "other controller." Save them in an antistatic bag or on a grounded antistatic mat for use with the replacement controller.
- 4. Start FRUTIL with the following command:

RUN FRUTIL

- 5. Enter **N**(o) to the question about replacing the cache battery.
- 6. Enter **1** for the remove a controller or cache module option.
- 7. Enter **2** for the remove the "other controller" option.
- 8. Enter **Y**(es) to confirm the intent to remove the "other controller."

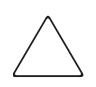

**CAUTION:** Wait for FRUTIL to quiesce the device ports—indicated by an "All device ports quiesced" message. Failure to allow the ports to quiesce might result in data loss. Quiescing might take several minutes.

**IMPORTANT:** A countdown timer allows a total of 2 minutes to remove the controller. After 2 minutes, "this controller" exits FRUTIL and resumes operations. If this happens, return to step 6 and proceed.

9. Remove the "other controller":

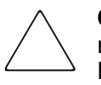

**CAUTION:** For fiber optic cables without extender clips, use thin needle-nose pliers to remove the cable from the controller without potentially damaging the cable (see [Figure 4–3\)](#page-95-0).

- a. Disconnect all host bus cables from the controller.
- b. Disengage both retaining levers and remove the controller from the enclosure.
- c. Place the controller in an antistatic bag or on a grounded antistatic mat.
- 10. Is a replacement controller available now?
	- No. Enter  $N(\rho)$  and disconnect the PC or terminal from the controller maintenance port.

FRUTIL will exit.

**NOTE:** To revert to a single-controller configuration, fill the vacant controller bay with a blank bezel to prevent the enclosure from developing a potential over-temperature condition.

• Yes. Go to step 6 on page 4–21.

### **Installing a Controller**

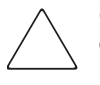

**CAUTION:** Use the following steps to install a controller in a dual-redundant controller configuration.

ESD can easily damage the controller. Wear a snug-fitting, grounded ESD wrist strap.

1. Connect a PC or terminal to the maintenance port of the operational controller.

The controller connected to the PC or terminal becomes "this controller"; the controller being installed becomes the "other controller."

2. Start FRUTIL with the following command:

RUN FRUTIL

- 3. Enter **N**(o) to the question about replacing the cache battery.
- 4. Enter **2** for the install a controller and cache module option.
- 5. Enter **2** for the install the "other controller" option.
- 6. Enter **Y**(es) to confirm the intent to install the "other controller."

**CAUTION:** Wait for FRUTIL to quiesce the device ports—indicated by an "All device ports quiesced" message. Failure to allow the ports to quiesce might result in data loss. Quiescing might take several minutes.

Carefully align the controller in the appropriate guide rails. Misalignment might damage the backplane.

**IMPORTANT:** A countdown timer allows a total of 2 minutes to install the controller. After 2 minutes, "this controller" will exit FRUTIL and resume operations. If this happens, return to step 2 and proceed.

- 7. Install the replacement controller:
	- a. Make sure that the program card is seated in the controller.
	- b. Insert the controller into the appropriate bay, and engage the retaining levers.

**NOTE:** When fully seated, the controller starts automatically—the reset LED turns ON. A controller restart can take as long as 60 seconds, indicated by the temporary cycling of the port LEDs and a FLASHING reset button.

**IMPORTANT:** If the "other controller" did not restart, use the following steps:

- a. Press and hold the "other controller" reset button.
- b. Reseat the "other controller" program card.
- c. Release the reset button.
- 8. Press **Enter/Return** to continue.

FRUTIL exits.

- 9. Install the program card ESD cover on the replacement controller.
- 10. Refer to the controller CLI reference guide to configure the controller.

**NOTE:** If the controller being installed was previously used in another subsystem, purge the controller of the old configuration (refer to the CONFIGURATION RESET command in the controller CLI reference guide).

11. Enable failover and re-establish the dual-redundant controller configuration with one of the following commands:

SET FAILOVER COPY=THIS\_CONTROLLER or SET MULTIBUS\_FAILOVER COPY=THIS\_CONTROLLER

This command copies the subsystem configuration from "this controller" to the "other controller."

12. If desired, verify the failover configuration with the following command:

SHOW THIS CONTROLLER FULL

- 13. Reconnect all host bus cables to the controller.
- 14. Disconnect the PC or terminal from the controller maintenance port.

### **Replacing a Cache Module in a Dual-Redundant Controller Configuration**

To replace a cache module in a dual-redundant controller configuration, follow the instructions in this section for removing and installing a cache module.

### **Removing a Cache Module**

Use the following steps to remove a cache module in a dual-redundant controller configuration.

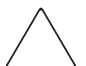

**CAUTION:** ESD can easily damage a cache module or DIMM. Wear a snug-fitting, grounded ESD wrist strap.

1. Connect a PC or terminal to the maintenance port of the operational controller.

The controller connected to the PC or terminal becomes "this controller"; the controller for the cache module being removed becomes the "other controller."

2. Disable failover and take the controllers out of dual-redundant configuration with one of the following commands:

```
SET NOFAILOVER
or
SET NOMULTIBUS_FAILOVER
```
3. Start FRUTIL with the following command:

RUN FRUTIL

- 4. Enter **N**(o) to the question about replacing the cache battery.
- 5. Enter **1** for the remove a controller or cache module option.
- 6. Enter **3** for the remove the "other controller" cache module option.
- 7. Enter **Y**(es) to confirm the intent to remove the "other controller" cache module.

**CAUTION:** Wait for FRUTIL to quiesce the device ports—indicated by an "All device ports quiesced" message. Failure to allow the ports to quiesce might result in data loss. Quiescing might take several minutes.

**IMPORTANT:** A countdown timer allows a total of 2 minutes to remove the cache module. After 2 minutes, "this controller" exits FRUTIL and resumes operations. If this happens, return to step 5 and proceed.

- 8. Remove the cache module:
	- a. Disengage both retaining levers and remove the "other controller" cache module.
	- b. Place the cache module on a grounded antistatic mat or in an antistatic bag.
- 9. Is a replacement cache module available now?
	- No. Enter  $N(o)$  and disconnect the PC or terminal from the controller maintenance port.

FRUTIL will exit.

**NOTE:** If reverting to a single-controller configuration, fill the vacant cache module bay with a blank bezel to prevent the enclosure from developing a potential over-temperature condition.

- Yes. Use the following steps to remove the DIMMs from the cache module for installation in the replacement cache module.
	- a. Press down on the DIMM retaining clips  $\bigcirc$  at both ends of the DIMM  $\bigcirc$ being removed (see [Figure 4–5](#page-100-0)).

**NOTE:** To make pressing down on the DIMM retaining clips easier, use the eraser end of a pencil or a small screwdriver.

- b. Gently remove the DIMM from the DIMM slot  $\Theta$  and place the DIMM in an antistatic bag or on a grounded antistatic mat.
- c. Repeat step a and step b for each DIMM.
- d. Insert each DIMM  $\bullet$  straight into the appropriate slot  $\bullet$  of the replacement cache module, ensuring that the notches in the DIMM align with the tabs in the slot (see [Figure 4–5](#page-100-0)).
- e. Press the DIMM gently into the slot until seated at both ends.
- f. Engage the two retaining clips  $\bullet$  for the DIMM.
- g. Make sure both ends of the DIMM are firmly seated in the slot and both retaining clips engage the DIMM.
- h. Repeat step d through step g for each DIMM.
- i. Go to step 11 on page 4–25.

### **Installing a Cache Module**

Use the following steps to install a cache module in a dual-redundant controller configuration.

**CAUTION:** ESD can easily damage a cache module or DIMM. Wear a snug-fitting, grounded ESD wrist strap.

**IMPORTANT:** The replacement cache module *must* contain the same cache memory configuration as the module being replaced.

- 1. Insert each DIMM  $\bullet$  straight into the appropriate slot  $\bullet$  of the replacement cache module, ensuring that the notches in the DIMM align with the tabs in the slot (see [Figure 4–5\)](#page-100-0).
- 2. Press the DIMM gently into the slot until seated at both ends.
- 3. Engage the two retaining clips  $\bullet$  for the DIMM.
- 4. Make sure both ends of the DIMM are firmly seated in the slot and both retaining clips engage the DIMM.
- 5. Repeat step 1 through step 4 for each DIMM.
- 6. Connect a PC or terminal to the maintenance port of the operational controller.

The controller connected to the PC or terminal becomes "this controller"; the controller for the cache module being installed becomes the "other controller."

7. Start FRUTIL with the following command:

RUN FRUTIL

- 8. Enter **N**(o) to the question about replacing the cache battery.
- 9. Enter **2** for the install a controller or cache module option.
- 10. Enter **3** for the install the "other controller" cache module option.
- 11. Enter **Y**(es) to confirm the intent to install the "other controller" cache module.

**CAUTION:** Wait for FRUTIL to quiesce the device ports—indicated by an "All device ports quiesced" message. Failure to allow the ports to quiesce might result in data loss. Quiescing might take several minutes.

Carefully align the cache module in the appropriate guide rails. Misalignment might damage the backplane.

**IMPORTANT:** A countdown timer allows a total of 2 minutes to install the cache module. After 2 minutes, "this controller" will exit FRUTIL and resume operations. If this happens, return to step 7 and proceed.

12. Insert the replacement cache module into the appropriate bay and engage the retaining levers.

**NOTE:** The "other controller" restarts and then FRUTIL exits.

**NOTE:** A controller restart can take as long as 60 seconds, indicated by the temporary cycling of the port LEDs and a FLASHING reset button.

**IMPORTANT:** If the "other controller" did not restart, use the following steps:

- a. Press and hold the "other controller" reset button.
- b. Reseat the "other controller" program card.
- c. Release the reset button.

**NOTE:** In mirrored mode, FRUTIL initializes the mirrored portion of the replacement cache module, checks for old data on the cache module, then restarts all device ports. After the device ports restart, FRUTIL tests the cache module and the ECB. After the test completes, the device ports are quiesced and a mirror copy of the cache module data is created on the newly installed cache module.

13. Enable failover and re-establish the dual-redundant controller configuration with one of the following commands:

SET FAILOVER COPY=THIS\_CONTROLLER or SET MULTIBUS\_FAILOVER COPY=THIS\_CONTROLLER

This command copies the subsystem configuration from "this controller" to the "other controller."

14. If desired, verify the failover configuration with the following command:

SHOW THIS CONTROLLER FULL

15. Disconnect the PC or terminal from the controller maintenance port.

# **Replacing an ECB**

Model 2200 enclosure contain four ECB bays. Two bays support cache module A (A1 and  $(A2)$  and two bays support cache module B  $(B1 \text{ and } B2)$ —see the relationship in [Figure 4–7.](#page-115-0) When replacing an ECB (see [Figure 4–8](#page-115-1)), match the vacant ECB bay with the cache module the ECB will support.

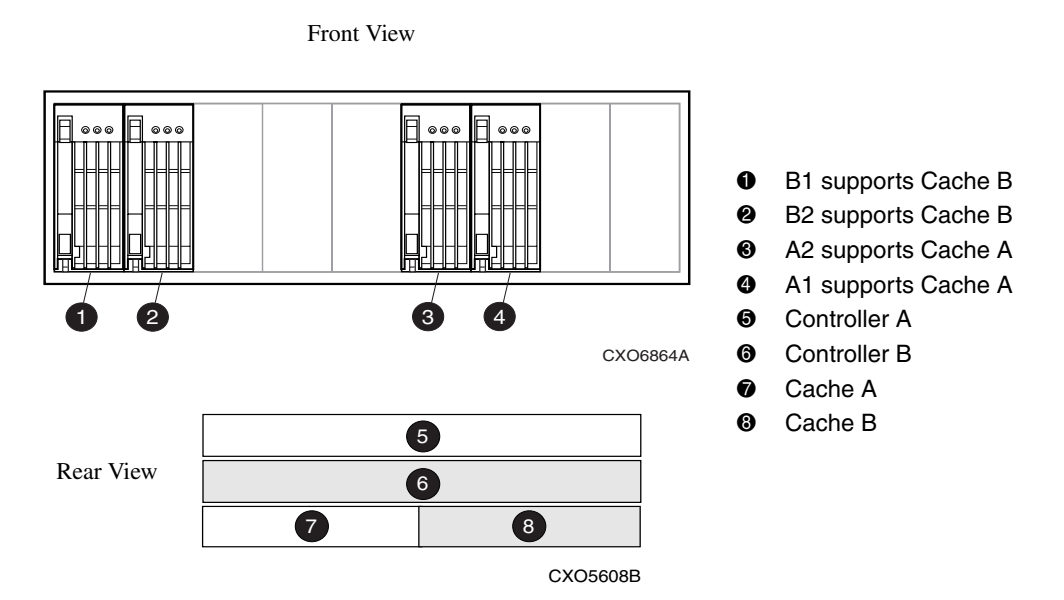

<span id="page-115-0"></span>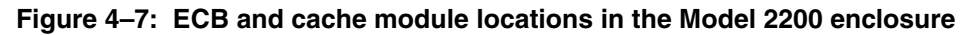

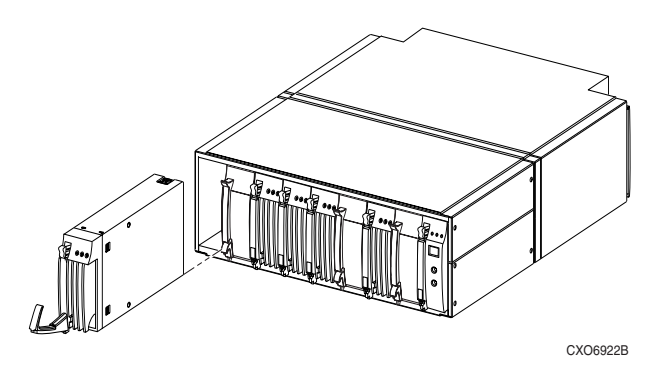

<span id="page-115-1"></span>**Figure 4–8: Removing an ECB that supports cache module B in the Model 2200 enclosure**

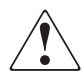

**WARNING: The ECB is a sealed, rechargeable, lead acid battery that must be recycled or disposed of properly according to local regulations or policies after replacement.** *Do not* **incinerate the battery. The ECB displays the following label:**

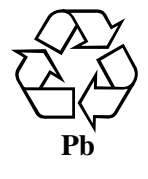

Use the following steps to replace the ECB.

1. Connect a PC or terminal to the maintenance port of the controller with the ECB that needs replacement.

The controller connected to the PC or terminal becomes "this controller."

2. Enter the following command to verify that system time is set:

SHOW THIS\_CONTROLLER FULL

If system time is not set or current, enter the current time using the following command:

SET THIS\_CONTROLLER TIME=*dd-mmm-yyyy:hh:mm:ss*

3. Start FRUTIL with the following command:

RIIN FRIITTI.

4. Enter **Y**(es) to confirm the intent to replace the "this controller" ECB.

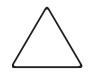

**CAUTION:** Make sure to install the replacement ECB in a bay that supports the same cache module as the current ECB being removed—ECB bay A1 and A2 are paired and ECB bay B1 and B2 are paired.

Remove the blank bezel from this replacement bay and reinstall the blank bezel in the bay vacated by the ECB being replaced. Failure to reinstall the blank bezel might cause an over-temperature condition and damage the enclosure.

5. Install a Battery Service Label on the replacement ECB as described by the *Compaq StorageWorks Battery Service Label Placement* installation card.

**NOTE:** The Battery Service Label indicates the installation date (MM/YY) for the replacement ECB.

6. Remove the blank bezel from the appropriate bay and insert the replacement ECB.

**IMPORTANT:** *Do not* remove the old ECB until the ECB charged LED on the replacement ECB turns ON (see [Figure 4–9](#page-117-0), 1).

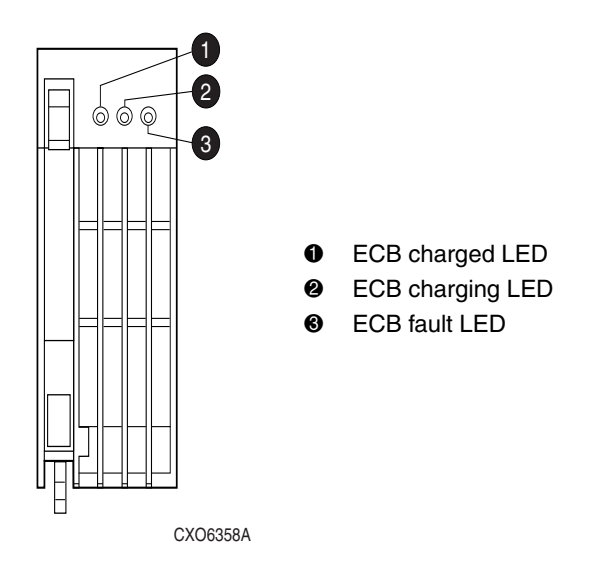

### <span id="page-117-0"></span>**Figure 4–9: ECB status LEDs**

- 7. Remove the old ECB and install the blank bezel in this vacant bay.
- 8. Press **Enter**/**Return**.
	- The ECB expiration date and deep discharge history are updated.
	- FRUTIL exits.
- 9. Disconnect the PC or terminal from the controller maintenance port.
- 10. Repeat step 1 through step 9 to replace another ECB for the "other controller" in a dual-redundant controller configuration.

## **Replacing an I/O Module**

[Figure 4–10](#page-118-0) shows a rear view of the Model 2200 enclosure and the relative location of the six I/O modules (also referred to as ports), their connectors and securing screws. [Figure 4–11](#page-118-1) shows the SCSI bus correlation for each I/O module.

**NOTE:** Model 2200 enclosures with an HSG80HSJ80HSZ80 array controller provides support for all six I/O modules. Any I/O module can be replaced in either a single-controller or a dual-redundant controller configuration using this procedure. A controller can function with only one operational I/O module.

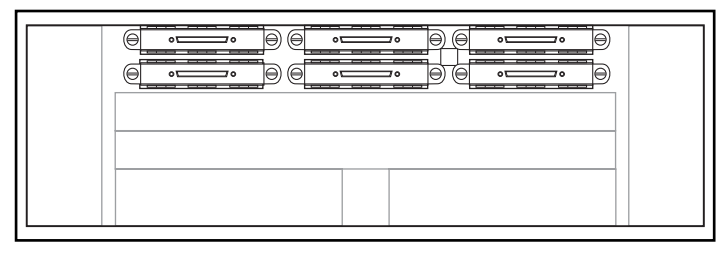

CXO7182A

#### <span id="page-118-0"></span>**Figure 4–10: I/O module locations in a Model 2200 enclosure**

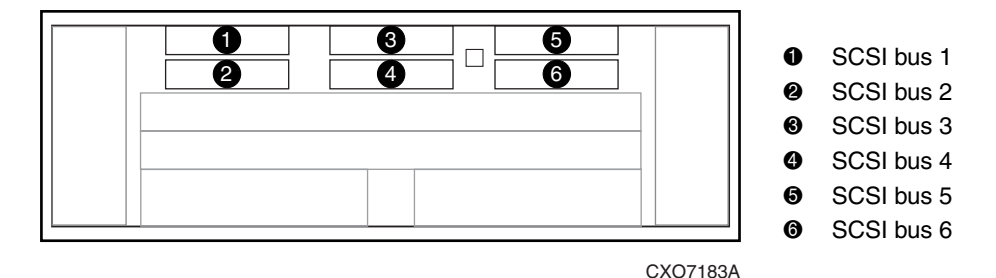

#### <span id="page-118-1"></span>**Figure 4–11: I/O module bay to SCSI bus number correlation**

Use the following steps to replace any number of failed I/O modules.

- 1. Connect a PC or terminal to the maintenance port of an operational controller.
- 2. In a dual-redundant controller configuration, disable failover and take the controllers out of their dual-redundant configuration with one of the following commands:

```
SET NOFAILOVER
or
SET NOMULTIBUS_FAILOVER
```
3. Start FRUTIL with the following command:

RUN FRUTIL

- 4. Enter **N**(o) to the question about replacing the cache battery.
- 5. Enter **4** for the replace an I/O module option.
- 6. Enter **Y**(es) to confirm the intent to replace the I/O module.

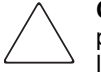

**CAUTION:** Wait for FRUTIL to quiesce the device ports—indicated by an "All device ports quiesced" message. Failure to allow the ports to quiesce might result in data loss. Quiescing might take several minutes.

- 7. Replace the failed I/O modules:
	- a. Disconnect the SCSI bus cable from each failed I/O module (see [Figure 4–11](#page-118-1)).
	- b. Remove all failed I/O modules.
	- c. Install all replacement I/O modules.
	- d. Reconnect the appropriate SCSI bus cable to each replacement I/O module.
- 8. Press **Enter**/**Return** to resume device port activity and restart the "other controller"

**NOTE:** A controller restart can take as long as 60 seconds, indicated by the temporary cycling of the port LEDs and a FLASHING reset button.

**IMPORTANT:** If the "other controller" did not restart, press the controller reset button.

9. Enable failover and re-establish the dual-redundant configuration with one of the following commands:

```
SET FAILOVER COPY=THIS_CONTROLLER
or
SET MULTIBUS_FAILOVER COPY=THIS_CONTROLLER
```
This command copies the subsystem configuration from "this controller" to the "other controller."

10. If desired, verify the failover configuration with the following command:

SHOW THIS CONTROLLER FULL

11. Disconnect the PC or terminal from the controller maintenance port.

# **Upgrading the Subsystem**

This chapter provides instructions for upgrading the controller software, installing software patches, upgrading firmware on a device, upgrading from a single-controller configuration to a dual-redundant controller configuration, and upgrading cache memory.

**IMPORTANT:** See [Chapter 2](#page-34-0) to review the list of required tools and the precautions to follow prior to performing any procedure within this chapter.

# **Upgrade and Downgrade Procedures for ACS Version 8.7**

### **Upgrading Controller Software**

Upgrade controller software by installing a new program card (see [Figure 5–1](#page-120-0)) that contains the new software.

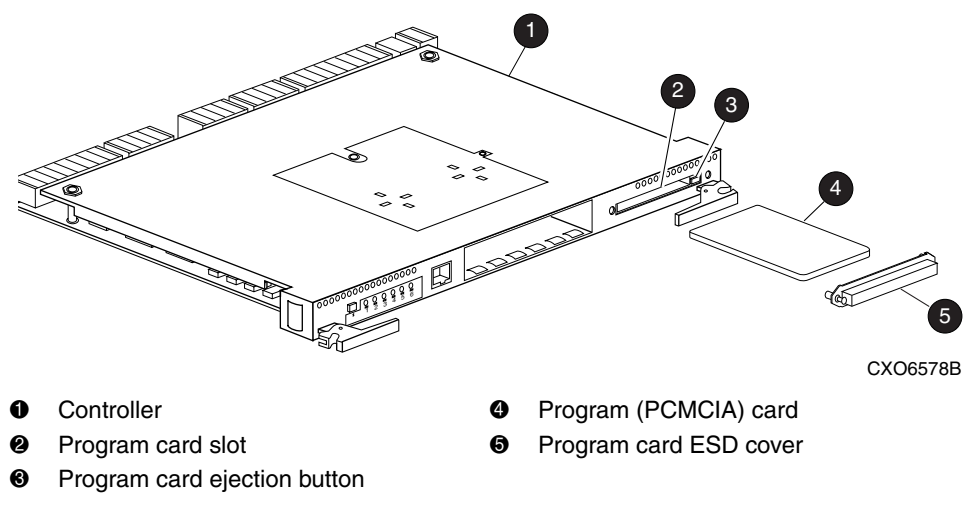

<span id="page-120-0"></span>**Figure 5–1: Program (PCMCIA) card installation**

### **Upgrading the Software Image**

This section describes the supported upgrade methods and procedures required to successfully upgrade an HSG80 array controller ACS from Version 8.6 to Version 8.7. ACS Version 8.7 supports both dual-redundant controller rolling upgrade and dual-redundant controller shutdown upgrade methods. The rolling upgrade method allows the host system to continue I/O activity, with minimal impact, while each controller is upgraded. The shutdown upgrade method takes the storage devices offline for a period of time while the software is upgraded simultaneously on both controllers.

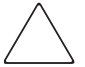

**CAUTION:** Failure to follow these upgrade procedures could result in the loss of data, or the controller could be left in an unusable state. Completely read and understand all of the required steps prior to beginning an upgrade procedure.

*Do not* use the procedures in this guide in an attempt to upgrade from ACS Version 8.3 or 8.4 to ACS Version 8.7. Significant down-time and data loss can result.

**IMPORTANT:** *Rolling upgrades* are supported when upgrading using any of the following scenarios:

- 8.6F to 8.7F, 8.7S, or 8.7P
- 8.6G to 8.7G, 8.7F, 8.7S, or 8.7P
- 8.6S to 8.7S or 8.7P
- 8.6P to 8.7P
- 8.6L to 8.7L

*Shutdown upgrades* are supported when transitioning from any ACS version supported by rolling upgrades, plus the following:

- 8.5F to 8.7F, 8.7S, or 8.7P
- 8.5G to 8.7G, 8.7F, 8.7S, or 8.7P
- 8.5S to 8.7S or 8.7P
- 8.5P to 8.7P
- 8.5L to 8.7L
- 8.5S to 8.7F or 8.7G
- 8.5P to 8.7S
- 8.6S to 8.7F or 8.7G
- 8.6P to 8.7S

**IMPORTANT:** Any other ACS version upgrade is *not* supported.

Before beginning an upgrade procedure, determine which upgrade method to use:

• **Rolling Upgrade—**This method allows I/O activity to continue during the upgrade by using the failover capabilities of the controllers. Only one controller at a time is shut down to perform the upgrade, allowing the host system full access to the disk devices during the upgrade with minimal impact to the host systems.

• **Shutdown Upgrade—**This method requires the halting of I/O activity to the controllers during the upgrade. Both controllers are shut down during the upgrade procedure. Units are not available to the host system during this time. Before upgrading the controller software, the host system must be prepared for this by dismounting units or by shutting down the host system.

After determining the upgrade method, carefully follow the procedure for this method.

**CAUTION:** Before attempting the upgrade procedure, verify that the subsystem is in a stable state. This can be verified by examining the controller reset button and the adjacent LEDs. The reset button should be flashing, while all LEDs should be off (no light). Failure to perform this verification may result in the loss of data or leave the controller in an unusable state.

### **Upgrading to ACS Versions 8.7F, 8.7G, 8.7L, and 8.7S**

Use this section only when upgrading to ACS Version 8.7F, 8.7G, 8.7L, and 8.7S. ACS Version 8.7P is upgraded using the procedures in the ["Upgrading to ACS Version](#page-131-0)  [8.7P Software](#page-131-0)."

### **Rolling Upgrade Procedure**

This upgrade procedure applies to dual-redundant controller configurations only, and allows the disk to be accessible during the upgrade process with minimal disruption. For single-controller configurations, see the "[Shutdown Upgrade Procedure](#page-128-0)." Specific controllers are referred to as Controller A or Controller B during the procedure. For clarity, the CLI prompts illustrated in the procedure use *HSGA>* and *HSGB>* to indicate which controller (A or B) is used.

**IMPORTANT:** The steps *must* be followed carefully for the upgrade procedure to work properly. This procedure takes approximately 5 to 10 minutes depending upon the complexity of the configuration. The units involved are briefly unavailable twice during the procedures for approximately 10 to 20 seconds in [step 12](#page-125-0) and [step 14.](#page-126-0)

1. Connect a PC or terminal to the maintenance port of Controller A.

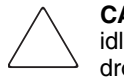

**CAUTION:** Each controller in a dual-redundant configuration should be at least 50% idle before attempting a rolling upgrade. Failure to do so may result in some jobs being dropped during the upgrade.

2. Run VTDPY to verify the utilitzation of *each* controller by entering the following:

HSGA> run VTDPY

The controller's percent idle is the first item displayed on the second line of the VTDPY display. If the controller is less than 50% idle, the processing load should be reduced.

**NOTE:** The VTDPY display refreshes every ten seconds.

To exit VTDPY, enter the following:

```
HSGA> <cntl>C exit
```
Repeat this step on the other controller.

- <span id="page-123-0"></span>3. If the controller is running in SCSI-2 mode and the Command Console LUN (CCL) is enabled, you must disable the CCL prior to upgrading.
	- a. Determine if the controller is in SCSI-2 mode and the CCL is enabled using the following command:

HSGA> SHOW THIS\_CONTROLLER

The following text is only a portion of the resulting display—arrows point to the pertinent status indication.

Controller:

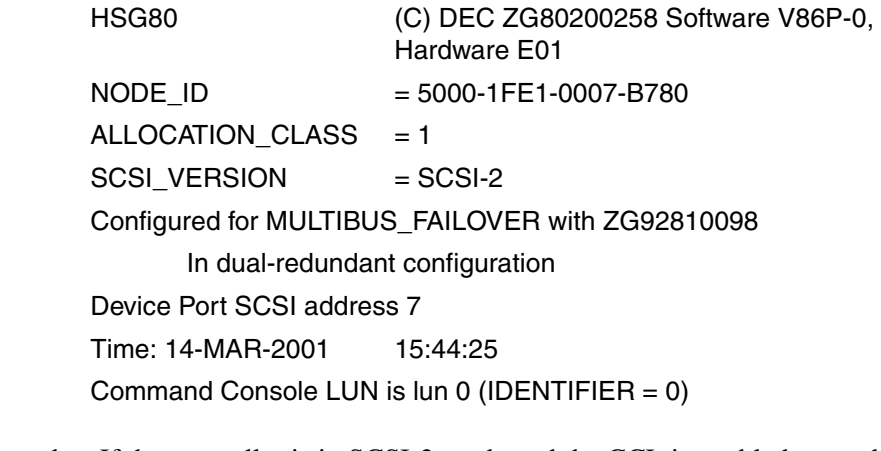

- b. If the controller is in SCSI-2 mode and the CCL is enabled, record the status for restoration in [step 19.](#page-127-0)
- c. Disable the CCL using the following command:

HSGA> SET THIS\_CONTROLLER NOCOMMAND\_CONSOLE\_LUN

- <span id="page-124-0"></span>4. If upgrading from ACS Version 8.6S to 8.7S, delete all snapshot units.
	- a. Identify all snapshot units using the following command: HSGA> SHOW UNITS FULL
	- b. Record the configuration for each snapshot unit for restoration in [step 19.](#page-127-0)
	- c. Individually delete all snapshot units using the following command:

HSGA> DELETE *snapshot-unit-name*

5. Verify that all appropriate units were deleted using the following command:

HSGA> SHOW UNITS FULL

**IMPORTANT:** If any snapshot unit exists, repeat [step 4](#page-124-0).

<span id="page-124-1"></span>6. Identify and record the current CACHE\_FLUSH\_TIMER value using the following command:

HSGA> SHOW THIS\_CONTROLLER

The following text is only a portion of the resulting display—an arrow points to the pertinent status indication:

Cache:

256 megabyte write cache, version 0022

Cache is GOOD

No unflushed data in cache

- 
- CACHE\_FLUSH\_TIMER=DEFAULT (10 seconds)

**NOTE:** The CACHE\_FLUSH\_TIMER value is displayed in the caching parameters section. This parameter is modified during the procedure and must be restored in [step 17](#page-127-1).

<span id="page-124-2"></span>7. For each unit, identify and record the unit WRITEBACK\_CACHE, READAHEAD\_CACHE, READ\_CACHE and PREFERRED\_PATH characteristics using the following command:

HSGA> SHOW UNITS FULL

These characteristics are modified during the upgrade procedure and must be restored in [step 18.](#page-127-2)

**NOTE:** The Preferred Path switch is only available with a multiple-bus configuration. It is not available in the transparent failover mode.

8. Set the CACHE FLUSH TIMER to 1 second using the following commands:

```
HSGA> SET THIS CONTROLLER CACHE FLUSH TIMER=1
HSGA> SET OTHER_CONTROLLER CACHE_FLUSH_TIMER=1
```
<span id="page-125-3"></span>9. Clear any unit with PREFERRED\_PATH set, using the following command as required for each unit:

HSGA> SET *unit-name* NOPREFERRED\_PATH

<span id="page-125-2"></span>10. Disable writeback caching on all units using the following command as required for each unit:

HSGA> SET unit-name NOWRITEBACK\_CACHE NOREADAHEAD\_CACHE NOREAD\_CACHE

**NOTE:** The XXX\_CACHE switches must be entered in the specified order or the command will be rejected.

<span id="page-125-1"></span>11. Determine if all data has been flushed from the cache module using the following command:

HSGA> SHOW THIS\_CONTROLLER

The following text is only a portion of the resulting display—an arrow points to the pertinent status indication:

Cache:

256 megabyte write cache, version 0022

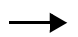

Cache is GOOD

No unflushed data in cache

CACHE\_FLUSH\_TIMER=1 SECOND

**IMPORTANT:** Repeat [step 11](#page-125-1) on both controllers (THIS\_CONTROLLER and OTHER\_CONTROLLER) until no unwritten data remains in either cache module memory. If unwritten data is present after several minutes, verify that WRITEBACK\_CACHE was disabled on all units using the SHOW UNITS FULL command. For any units with WRITEBACK CACHE enabled, return to [step 10](#page-125-2) and proceed.

<span id="page-125-0"></span>12. Shut down Controller B using the following command:

HSGA> SHUTDOWN OTHER\_CONTROLLER

**IMPORTANT:** Disregard any messages pertaining to misconfigured controllers or failover status.

**NOTE:** After Controller B shuts down, the reset button and the first three LEDs turn ON (see [Figure 5–2\)](#page-126-1).

Proceed only after the reset button stops FLASHING and remains ON.

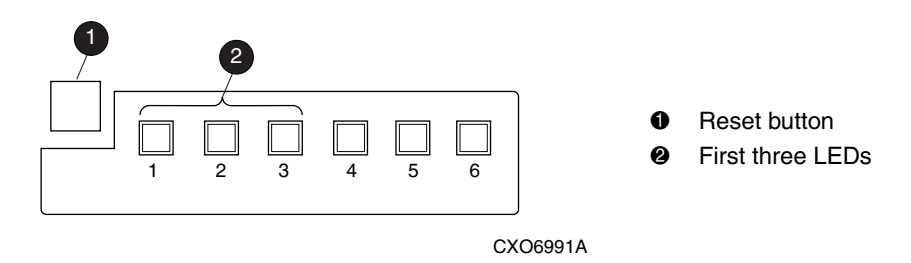

#### <span id="page-126-1"></span>**Figure 5–2: Controller reset button and first three LEDs**

<span id="page-126-2"></span>13. Verify that all units failed over to Controller A by using the following command to show the status of each unit:

HSGA> SHOW UNITS FULL

The following text is only a portion of the resulting display—an arrow points to the pertinent status indication:

State:

ONLINE to this controller  $\blacktriangleright$ Not reserved NOPREFERRED\_PATH

<span id="page-126-0"></span>14. Upgrade the software on Controller B by performing the following steps:

**IMPORTANT:** Once [step 14](#page-126-0) is successfully performed, the previous ACS version cannot be restored to this subsystem.

- a. Remove the program card ESD cover from Controller B.
- b. Press and hold the controller reset button while ejecting the old program card.
- c. After ejecting the program card, release the reset button.
- d. Press and hold the reset button while inserting the new program card.
- e. After the card is fully inserted, release the button. Controller B restarts.

**NOTE:** A controller restart can take as long as 60 seconds, indicated by the temporary cycling of the port LEDs and a FLASHING reset button. Disregard messages pertaining to misconfigured controllers or failover status. When controller B has restarted, it automatically shuts down controller A.

f. Install the program card ESD cover on Controller B.

- <span id="page-127-4"></span>15. Verify that Controller B completed initialization:
	- a. Connect the PC or terminal to the maintenance port of Controller B.
	- b. Make sure that the CLI prompt for Controller B appears.

**IMPORTANT:** Wait for the CLI prompt before proceeding.

- c. Verify controller A is shutdown, the reset button and the first three LEDs turn on (See [Figure 5–2\)](#page-126-1). Proceed only after the reset button stops flashing and remains on.
- <span id="page-127-3"></span>16. Upgrade the software on controller A by performing the following steps:
	- a. Remove the program card ESD cover from Controller A.
	- b. Press and hold the controller reset button while ejecting the old program card.
	- c. After ejecting the program card, release the reset button.
	- d. Press and hold the reset button while inserting the new program card.
	- e. After the card is fully inserted, release the button.

**NOTE:** A controller restart can take as long as 60 seconds, indicated by the temporary cycling of the port LEDs and a FLASHING reset button. Disregard messages pertaining to misconfigured controllers or failover status.

- f. Install the program card ESD cover on Controller A.
- <span id="page-127-1"></span>17. After Controller A restarts, restore the CACHE\_FLUSH\_TIMER to the value recorded in [step 6](#page-124-1) using the following commands:

HSGA> SET THIS\_CONTROLLER CACHE\_FLUSH\_TIMER=*n* HSGA> SET OTHER\_CONTROLLER CACHE\_FLUSH\_TIMER=*n*

<span id="page-127-2"></span>18. For each unit, restore the PREFERRED\_PATH and WRITEBACK\_CACHE settings as recorded in [step](#page-124-2) 7 using the following command:

HSGA> SET *unit-name* PREFERRED\_PATH=THIS\_CONTROLLER WRITEBACK\_CACHE

- <span id="page-127-0"></span>19. Restore all snapshot units removed in [step 4](#page-124-0).
- 20. If the CCL was disabled in [step 3,](#page-123-0) enable it using the following command:

HSGA> SET THIS\_CONTROLLER COMMAND\_CONSOLE\_LUN

21. Disconnect the PC or terminal from the maintenance port of Controller A.

### <span id="page-128-0"></span>**Shutdown Upgrade Procedure**

This upgrade procedure applies to dual-redundant controller configurations and all single-controller configurations. Specific controllers are referred to as Controller A or Controller B during the procedure. For clarity, the CLI prompts illustrated in this procedure use *HSGA>* and *HSGB>* to indicate which controller (A or B) is used.

**IMPORTANT:** The following steps *must* be followed carefully for the upgrade procedure to work properly.

The procedure takes approximately five minutes.

**NOTE:** This procedure is written for dual-redundant controller configurations. If upgrading a single-controller configuration, disregard references to multiple controllers and Controller B.

- 1. From a host console, stop all host activity to the controllers and dismount the logical units in the subsystem.
- 2. If the controller is running in SCSI-2 mode and the Command Console LUN (CCL) is enabled, you must disable the CCL prior to upgrading.
	- a. Determine if the controller is in SCSI-2 mode and the CCL is enabled using the following command:

HSGA> SHOW THIS\_CONTROLLER

The following text is only a portion of the resulting display—arrows point to the pertinent status indication.

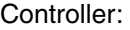

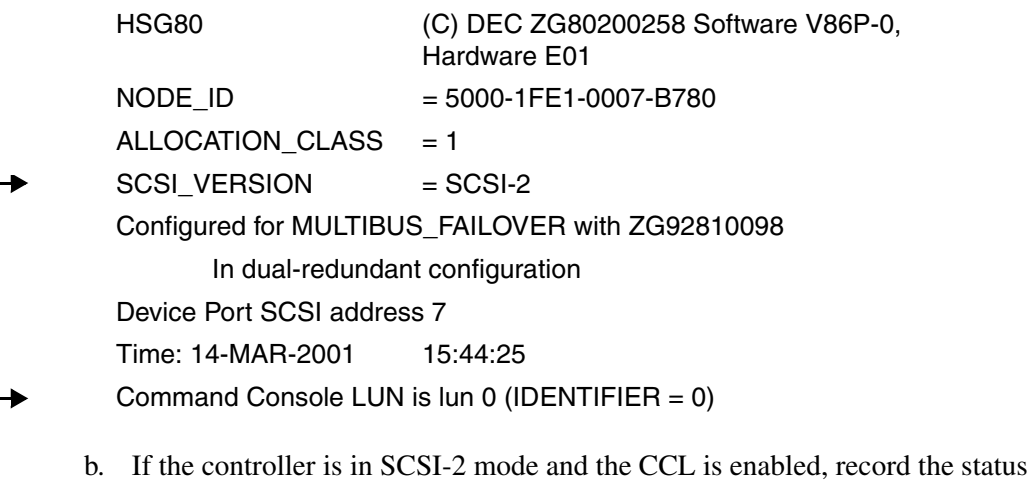

for restoration in [step 12.](#page-131-1)

c. Disable the CCL using the following command:

HSGA> SET THIS\_CONTROLLER NOCOMMAND\_CONSOLE\_LUN

- 3. Connect a PC or terminal to the maintenance port of Controller A.
- <span id="page-129-0"></span>4. If upgrading from ACS Version 8.5S or 8.6S to 8.7S, delete all snapshot units.
	- a. Identify all snapshot units using the following command: HSGA> SHOW UNITS FULL
	- b. Record the configuration for each snapshot unit for restoration in [step 12.](#page-131-1)
	- c. Individually delete all snapshot units using the following command:

HSGA> DELETE *snapshot-unit-name*

5. Verify that all appropriate units were deleted using the following command: HSGA> SHOW UNITS FULL

**IMPORTANT:** If any snapshot unit exists, repeat [step 4](#page-129-0).

<span id="page-129-2"></span>6. Identify and record the current CACHE\_FLUSH\_TIMER value using the following command:

HSGA> SHOW THIS\_CONTROLLER

The following text is only a portion of the resulting display—an arrow points to the pertinent status indication:

Cache:

256 megabyte write cache, version 0022

Cache is GOOD

No unflushed data in cache

CACHE\_FLUSH\_TIMER=DEFAULT (10 seconds)

**NOTE:** The CACHE\_FLUSH\_TIMER value is displayed in the caching parameters section. This parameter is modified during the procedure and must be restored in [step 11](#page-130-0).

7. Set the CACHE\_FLUSH\_TIMER to 1 second using the following commands:

```
HSGA> SET THIS_CONTROLLER CACHE_FLUSH_TIMER=1
HSGA> SET OTHER_CONTROLLER CACHE_FLUSH_TIMER=1
```
<span id="page-129-1"></span>8. Determine if all data has been flushed from the cache module, using the following command:

HSGA> SHOW THIS\_CONTROLLER

The following text is only a portion of the resulting display—an arrow points to the pertinent status indication:

Cache:

256 megabyte write cache, version 0022 Cache is GOOD

٠

CACHE\_FLUSH\_TIMER=1 SECOND

No unflushed data in cache

**IMPORTANT:** Repeat [step 8](#page-129-1) on both controllers (THIS\_CONTROLLER and OTHER\_CONTROLLER) until no unwritten data remains in either cache module memory.

9. Shut down both controllers using the following commands:

HSGA> SHUTDOWN OTHER\_CONTROLLER HSGA> SHUTDOWN THIS\_CONTROLLER

**NOTE:** After the controllers shut down, the reset buttons and the first three LEDs turn ON (see [Figure 5–2\)](#page-126-1).

Proceed only after the reset buttons stop FLASHING and remain ON.

- <span id="page-130-1"></span>10. Upgrade the software on both controllers:
	- a. Remove the program card ESD cover from Controller A.
	- b. Press and hold the reset button while ejecting the old program card.
	- c. After the program card is ejected, release the reset button.
	- d. Repeat [step a](#page-130-1) through [step c](#page-130-2) for Controller B.

<span id="page-130-2"></span>**IMPORTANT:** In [step e](#page-130-3) and [step f,](#page-130-4) the simultaneous release of the reset buttons is critical to make sure that both controllers are restarted and upgraded simultaneously.

- <span id="page-130-3"></span>e. Simultaneously press and hold the reset button on both controllers, and insert a new program card into each controller.
- <span id="page-130-4"></span>f. Simultaneously release the reset buttons. Both controllers restart.

**NOTE:** A controller restart can take as long as 60 seconds, indicated by the temporary cycling of the port LEDs and a FLASHING reset button.

- g. Install a program card ESD cover on each controller.
- <span id="page-130-0"></span>11. After the controllers restart, restore the CACHE\_FLUSH\_TIMER to the value recorded in [step 6](#page-129-2) using the following commands:

```
HSGB> SET THIS_CONTROLLER CACHE_FLUSH_TIMER=n
HSGB> SET OTHER_CONTROLLER CACHE_FLUSH_TIMER=n
```
- <span id="page-131-1"></span>12. Restore all snapshot units removed in [step 4](#page-129-0).
- 13. If the CCL was disabled in [step 3,](#page-123-0) enable it using the following command:

HSGA> SET THIS\_CONTROLLER COMMAND\_CONSOLE\_LUN

- 14. Mount the logical units on the host.
- 15. Disconnect the PC or terminal from the maintenance port of Controller A.

### <span id="page-131-0"></span>**Upgrading to ACS Version 8.7P Software**

ACS Version 8.7P implements the Data Replication Manager (DRM) feature, which can also be upgraded using either a rolling or shutdown upgrade method. These upgrade methods apply only to dual-redundant controller configurations.

### **Rolling Upgrade Procedure for 8.7P**

The rolling upgrade procedure allows the disk to be accessible during the upgrade process with minimal disruption. Specific controllers are referred to as Controller A or Controller B during the procedure. For clarity, the CLI prompts illustrated in the procedure use *HSGA>* and *HSGB>* to indicate which controller (A or B) is used.

**IMPORTANT:** The following steps *must* be followed carefully for the upgrade procedure to work properly.

This procedure takes approximately 10 to 20 minutes depending upon the complexity of the configuration. The units involved are briefly unavailable twice during the procedures for approximately 10 to 20 seconds in [step 13](#page-126-2) and [step 17.](#page-127-1)

**NOTE:** The rolling upgrade procedure upgrades the initiator site controllers to a specific point and then fully upgrades the target site controllers before finalizing the upgrade for the initiator site controllers.

Begin the rolling upgrade by using the following procedure on the initiator site controllers:

- 1. Connect a PC or terminal to the maintenance port of Controller A, at the initiator site.
- 2. If the controller is running in SCSI-2 mode and the Command Console LUN (CCL) is enabled, you must disable the CCL prior to upgrading.
	- a. Determine if the controller is in SCSI-2 mode and the CCL is enabled using the following command:

HSGA> SHOW THIS\_CONTROLLER

The following text is only a portion of the resulting display—arrows point to the pertinent status indication.

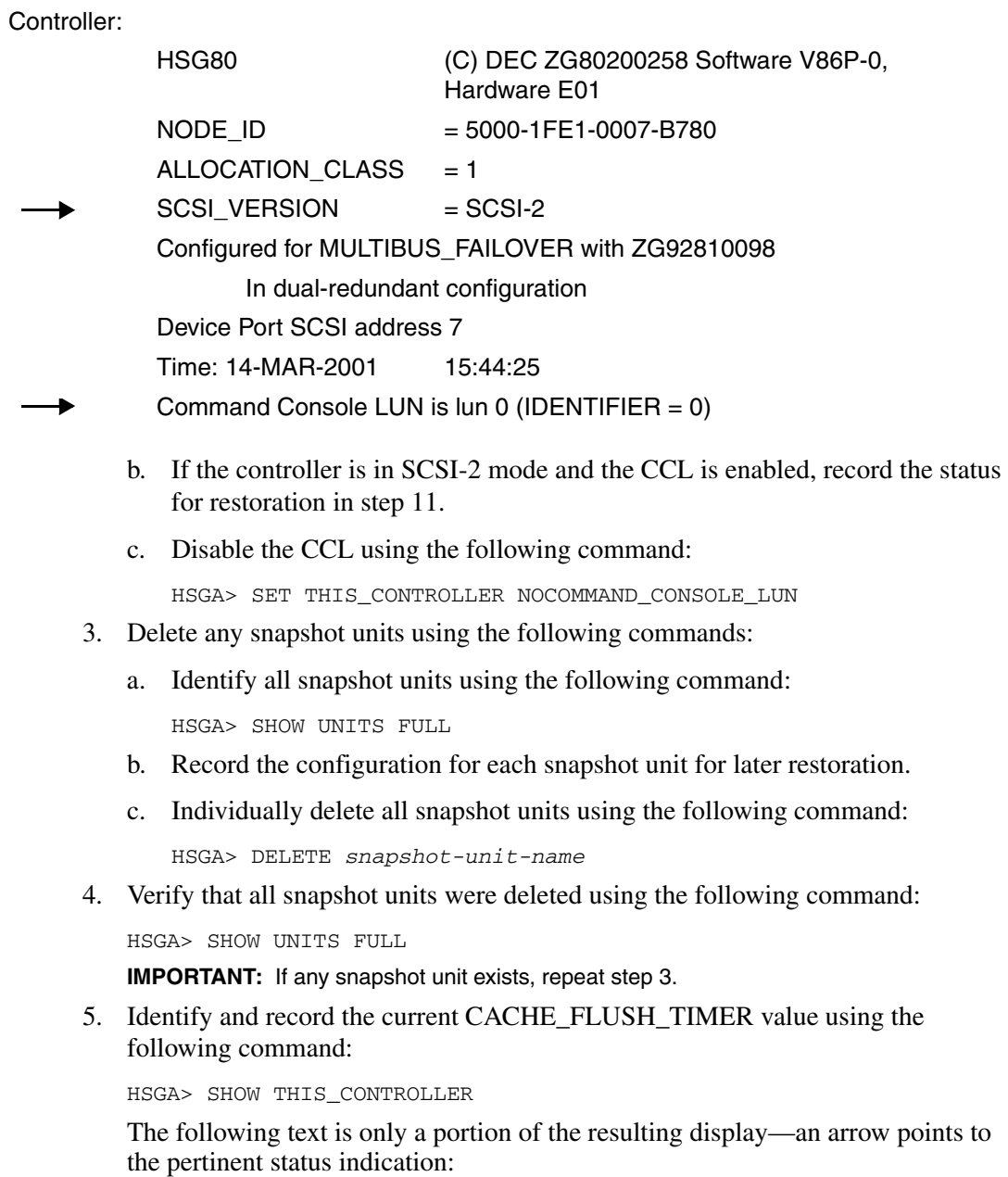

<span id="page-132-0"></span>Cache:

256 megabyte write cache, version 0022

Cache is GOOD

No unflushed data in cache

CACHE\_FLUSH\_TIMER=DEFAULT (10 seconds)

**NOTE:** The CACHE\_FLUSH\_TIMER value is displayed in the caching parameters section. This parameter is modified during the procedure and must be restored later.

6. For each unit, identify and record the unit WRITEBACK\_CACHE characteristics using the following command:

HSGA> SHOW UNITS FULL

**NOTE:** This is modified during the upgrade procedure and must be restored later.

7. Set the CACHE\_FLUSH\_TIMER to 1 second using the following commands:

HSGA> SET THIS CONTROLLER CACHE FLUSH TIMER=1 HSGA> SET OTHER CONTROLLER CACHE FLUSH TIMER=1

8. Disable writeback caching on all units using the following command as required for each unit:

HSGA> SET *unit-name* NOWRITEBACK\_CACHE

9. Determine if all data has been flushed from the cache module, using the following command:

HSGA> SHOW THIS\_CONTROLLER

The following text is only a portion of the resulting display—an arrow points to the pertinent status indication:

Cache:

256 megabyte write cache, version 0022

Cache is GOOD

No unflushed data in cache

CACHE\_FLUSH\_TIMER=1 SECOND

**IMPORTANT:** Repeat [step 10](#page-125-2) on both controllers (THIS\_CONTROLLER and OTHER\_CONTROLLER) until no unwritten data remains in either cache module memory. If unwritten data is present after several minutes, verify that WRITEBACK\_CACHE was disabled on all units using the SHOW UNITS FULL command. For any units with WRITEBACK CACHE enabled, return to [step 9](#page-125-3) and proceed.

10. Shut down Controller B using the following command:

HSGA> SHUTDOWN OTHER\_CONTROLLER

**IMPORTANT:** Disregard any messages pertaining to misconfigured controllers or failover status.

**NOTE:** After Controller B shuts down, the reset button and the first three LEDs turn ON (see [Figure 5–3\)](#page-134-1).

Proceed only after the reset button stops FLASHING and remains ON.

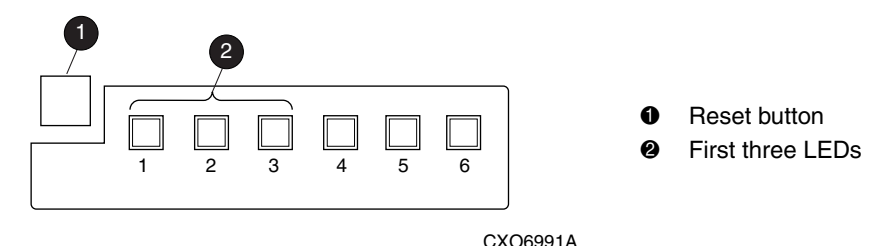

#### <span id="page-134-1"></span>**Figure 5–3: Controller reset button and first three LEDs**

<span id="page-134-0"></span>11. Verify that all units failed over to Controller A by using the following command to show the status of each unit:

HSGA> SHOW UNITS FULL

The following text is only a portion of the resulting display—an arrow points to the pertinent status indication:

#### State:

- $\ddot{\phantom{1}}$ ONLINE to this controller Not reserved
- 12. Upgrade the software on Controller B by performing the following steps:

**IMPORTANT:** Once [step 13](#page-126-2) is performed, the previous ACS version cannot be restored to this subsystem.

- a. Remove the program card ESD cover from Controller B.
- b. Press and hold the controller reset button while ejecting the old program card.
- c. After ejecting the program card, release the reset button.
- d. Press and hold the reset button while inserting the new program card.
- e. After the card is fully inserted, release the button. Controller B restarts.

**NOTE:** A controller restart can take as long as 60 seconds, indicated by the temporary cycling of the port LEDs and a FLASHING reset button. Disregard messages pertaining to misconfigured controllers or failover status. When controller B has restarted, it automatically shuts down Controller A.

- f. Install the program card ESD cover on Controller B.
- 13. Verify that Controller B completed initialization:
	- a. Connect the PC or terminal to the maintenance port of Controller B.
	- b. Make sure that the CLI prompt for Controller B appears.

**IMPORTANT:** Wait for the CLI prompt before proceeding.

- c. Verify Controller A is shutdown, the reset button and the first three LEDs turn on (See [Figure 5–2\)](#page-126-1). Proceed only after the reset button stops flashing and remains on.
- 14. Upgrade the software on Controller A by performing the following steps:
	- a. Remove the program card ESD cover from Controller A.
	- b. Press and hold the controller reset button while ejecting the old program card.
	- c. After ejecting the program card, release the reset button.
	- d. Press and hold the reset button while inserting the new program card.
	- e. After the card is fully inserted, release the button.

**NOTE:** A controller restart can take as long as 60 seconds, indicated by the temporary cycling of the port LEDs and a FLASHING reset button. Disregard messages pertaining to misconfigured controllers or failover status.

f. Install the program card ESD cover on Controller A.

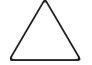

**CAUTION:** Stop at this point when upgrading the initiator site controllers and proceed to upgrade the target site controllers.

Failure to stop at this point, without fully upgrading the target site controllers, could cause the initiator and target site controllers to crash and prevent the host from accessing data storage in these subsystems.

Continue the rolling upgrade by using the following procedure on the target site controllers:

**NOTE:** During the target site upgrade, one of the initiator site controllers could restart with an instance code of 0xE096980. This potential restart is expected and the associated instance code can be disregarded.

- 1. Connect a PC or terminal to the maintenance port of Controller A, at the target site.
- 2. Delete any snapshot units using the following commands:
	- a. Identify all snapshot units using the following command:

HSGA> SHOW UNITS FULL

- b. Record the configuration for each snapshot unit for later restoration.
- c. Individually delete all snapshot units using the following command:

HSGA> DELETE *snapshot-unit-name*

<span id="page-136-0"></span>3. Verify that all snapshot units were deleted using the following command:

HSGA> SHOW UNITS FULL

**IMPORTANT:** If any snapshot unit exists, repeat [step 3](#page-136-0).

4. Identify and record the current CACHE\_FLUSH\_TIMER value using the following command:

HSGA> SHOW THIS\_CONTROLLER

The following text is only a portion of the resulting display—an arrow points to the pertinent status indication:

Cache:

256 megabyte write cache, version 0022

Cache is GOOD

No unflushed data in cache

CACHE\_FLUSH\_TIMER=DEFAULT (10 seconds)

**NOTE:** The CACHE\_FLUSH\_TIMER value is displayed in the caching parameters section. This parameter is modified during the procedure and must be restored in [step 16](#page-127-3).

5. For each unit, identify and record the unit WRITEBACK\_CACHE characteristic using the following command:

HSGA> SHOW UNITS FULL

**NOTE:** This is modified during the upgrade procedure and must be restored in [step 17.](#page-127-1)

6. Set the CACHE\_FLUSH\_TIMER to 1 second using the following commands:

HSGA> SET THIS CONTROLLER CACHE FLUSH TIMER=1 HSGA> SET OTHER CONTROLLER CACHE FLUSH TIMER=1

7. Disable writeback caching on all units to help minimize the failover time, using the following command as required for each unit:

HSGA> SET *unit-name* NOWRITEBACK\_CACHE

8. Determine if all data has been flushed from the cache module, using the following command:

HSGA> SHOW THIS\_CONTROLLER

The following text is only a portion of the resulting display—an arrow points to the pertinent status indication:

Cache:

256 megabyte write cache, version 0022

Cache is GOOD

No unflushed data in cache

CACHE\_FLUSH\_TIMER=1 SECOND

**IMPORTANT:** Repeat [step 10](#page-125-2) on both controllers (THIS\_CONTROLLER and OTHER\_CONTROLLER) until no unwritten data remains in either cache module memory. If unwritten data is present after several minutes, verify that WRITEBACK\_CACHE was disabled on all units using the SHOW UNITS FULL command. For any units with WRITEBACK CACHE enabled, return to [step 9](#page-125-3) and proceed.

9. Shut down Controller B using the following command:

HSGA> SHUTDOWN OTHER\_CONTROLLER

**IMPORTANT:** Disregard any messages pertaining to misconfigured controllers or failover status.

**NOTE:** After Controller B shuts down, the reset button and the first three LEDs turn ON (see [Figure 5–3\)](#page-134-1).

Proceed only after the reset button stops FLASHING and remains ON.

10. Verify that all units failed over to Controller A by using the following command to show the status of each unit:

HSGA> SHOW UNITS FULL

The following text is only a portion of the resulting display—an arrow points to the pertinent status indication:

State:

ONLINE to this controller  $\overline{\phantom{0}}$ Not reserved

11. Upgrade the software on Controller B by performing the following steps:

**IMPORTANT:** Once [step 13](#page-126-2) is performed, the previous ACS version cannot be restored to this subsystem.

- a. Remove the program card ESD cover from Controller B.
- b. Press and hold the controller reset button while ejecting the old program card.
- c. After ejecting the program card, release the reset button.
- d. Press and hold the reset button while inserting the new program card.
- e. After the card is fully inserted, release the button. Controller B restarts.

**NOTE:** A controller restart can take as long as 60 seconds, indicated by the temporary cycling of the port LEDs and a FLASHING reset button. Disregard messages pertaining to misconfigured controllers or failover status. When controller B has restarted, it automatically shuts down Controller A.

f. Install the program card ESD cover on Controller B.

Controller A shuts down.

- 12. After Controller B restarts, verify that Controller B completed initialization:
	- a. Connect the PC or terminal to the maintenance port of Controller B.
	- b. Make sure that the CLI prompt for Controller B appears.

**IMPORTANT:** Wait for the CLI prompt before proceeding.

- c. Verify controller A is shutdown, the reset button and the first three LEDs turn on (See [Figure 5–2\)](#page-126-1). Proceed only after the reset button stops flashing and remains on.
- 13. Upgrade the software on controller A by performing the following steps:
	- a. Remove the program card ESD cover from Controller A.
	- b. Press and hold the controller reset button while ejecting the old program card.
	- c. After ejecting the program card, release the reset button.
	- d. Press and hold the reset button while inserting the new program card.
	- e. After the card is fully inserted, release the button.

**NOTE:** A controller restart can take as long as 60 seconds, indicated by the temporary cycling of the port LEDs and a FLASHING reset button. Disregard messages pertaining to misconfigured controllers or failover status.

- f. Install the program card ESD cover on Controller A. Controller A shuts down.
- 14. After Controller A restarts, restore the CACHE\_FLUSH\_TIMER to the value recorded in [step 6](#page-124-1) using the following commands:

HSGA> SET THIS\_CONTROLLER CACHE\_FLUSH\_TIMER=*n* HSGA> SET OTHER\_CONTROLLER CACHE\_FLUSH\_TIMER=*n*

15. For each unit, restore the WRITEBACK\_CACHE settings as recorded in [step 7](#page-124-2) using the following command:

HSGA> SET *unit-name* WRITEBACK\_CACHE

- 16. Restore all snapshot units removed in [step 3](#page-132-0).
- 17. If the CCL was disabled in [step 3,](#page-123-0) enable it using the following command:

HSGA> SET THIS\_CONTROLLER COMMAND\_CONSOLE\_LUN

18. Disconnect the PC or terminal from the maintenance port of Controller A.

After upgrading the target site controllers, return to [step 15](#page-127-4) and proceed to complete the initiator site controllers upgrade.

### **Shutdown Upgrade Procedure for 8.7P**

Specific controllers are referred to as Controller A or Controller B during the procedure. For clarity, the CLI prompts illustrated in this procedure use *HSGA>* and *HSGB>* to indicate which controller (A or B) is used.

**IMPORTANT:** The following steps *must* be followed carefully for the upgrade procedure to work properly.

This procedure will take approximately 5 to 10 minutes. The units involved will be unavailable during the upgrade procedure.

Begin the shutdown upgrade using the following procedure on the initiator site controllers:

- 1. From a host console, stop all host activity to the controllers and dismount the logical units in the subsystem.
- 2. Connect a PC or terminal to the maintenance port of Controller A, at the initiator site.
- 3. If the controller is running in SCSI-2 mode and the Command Console LUN (CCL) is enabled, you must disable the CCL prior to upgrading.
	- a. Determine if the controller is in SCSI-2 mode and the CCL is enabled using the following command:

```
HSGA> SHOW THIS_CONTROLLER
```
The following text is only a portion of the resulting display—arrows point to the pertinent status indication.

```
Controller:
```
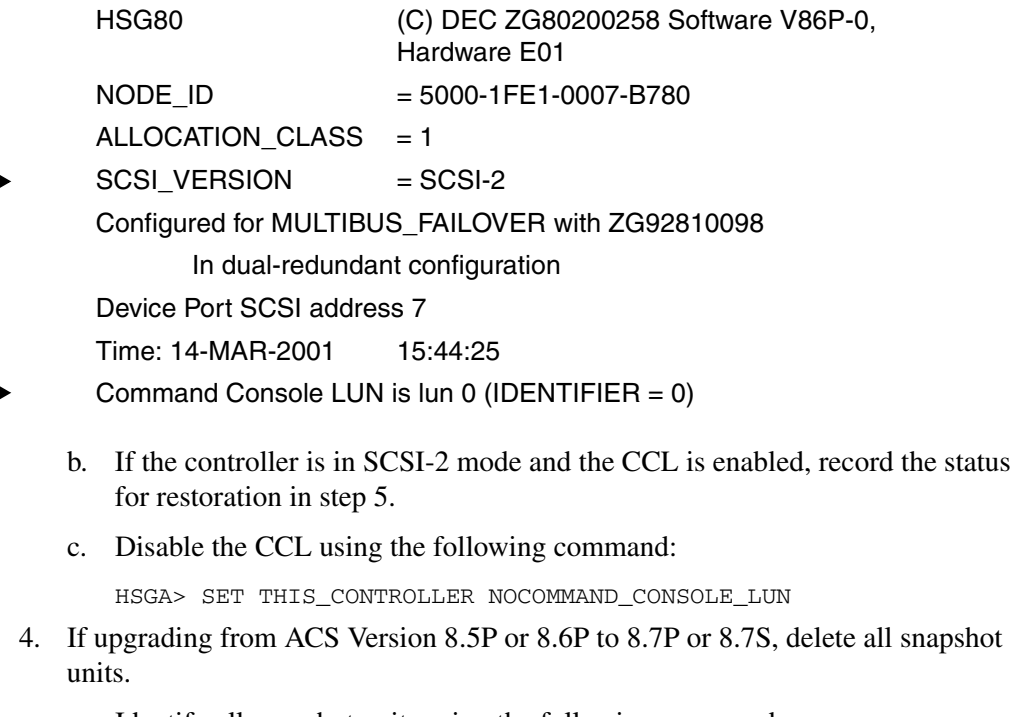

a. Identify all snapshot units using the following command:

HSGA> SHOW UNITS FULL

- b. Record the configuration for each snapshot unit for later restoration.
- c. Individually delete all snapshot units using the following command: HSGA> DELETE *snapshot-unit-name*

<span id="page-141-0"></span>5. Verify that all snapshot units were deleted using the following commands, as required:

HSGA> SHOW UNITS FULL

**IMPORTANT:** If any snapshot unit exists, repeat [step 4](#page-129-0).

6. Identify and record the current CACHE\_FLUSH\_TIMER value using the following command:

HSGA> SHOW THIS\_CONTROLLER

The following text is only a portion of the resulting display—an arrow points to the pertinent status indication:

Cache:

256 megabyte write cache, version 0022

Cache is GOOD

No unflushed data in cache

CACHE\_FLUSH\_TIMER=DEFAULT (10 seconds)

**NOTE:** The CACHE\_FLUSH\_TIMER value is displayed in the caching parameters section. This parameter is modified during the procedure and must be restored later.

7. Set the CACHE\_FLUSH\_TIMER to 1 second to minimize the flush time, using the following commands:

HSGA> SET THIS\_CONTROLLER CACHE\_FLUSH\_TIMER=1 HSGA> SET OTHER\_CONTROLLER CACHE\_FLUSH\_TIMER=1

8. Determine if all data has been flushed from the cache module, using the following command:

HSGA> SHOW THIS\_CONTROLLER

The following text is only a portion of the resulting display—an arrow points to the pertinent status indication:

Cache:

256 megabyte write cache, version 0022

Cache is GOOD

No unflushed data in cache

CACHE\_FLUSH\_TIMER=1 SECOND

**IMPORTANT:** Repeat [step 8](#page-129-1) on both controllers (THIS\_CONTROLLER and OTHER\_CONTROLLER) until no unwritten data remains in either cache module memory. 9. Shut down both controllers using the following commands:

HSGA> SHUTDOWN OTHER\_CONTROLLER HSGA> SHUTDOWN THIS\_CONTROLLER

**NOTE:** After the controllers shut down, the reset buttons and the first three LEDs turn ON (see [Figure 5–3\)](#page-134-1). This could take several minutes, depending on the amount of data that needs to be flushed from the cache modules.

Proceed only after the reset buttons stop FLASHING and remain ON.

- 10. Upgrade the software on both controllers:
	- a. Remove the program card ESD cover from Controller A.
	- b. Press and hold the reset button while ejecting the old program card.
	- c. After the program card is ejected, release the reset button.
	- d. Repeat [step a](#page-130-1) through [step c](#page-130-2) for Controller B.

**IMPORTANT:** In [step e](#page-130-3) and [step f,](#page-130-4) the simultaneous release of the reset buttons is critical to make sure that both controllers are restarted and upgraded simultaneously.

- e. Simultaneously press and hold the reset button on both controllers, and insert a new program card into each controller.
- f. Simultaneously release the reset buttons. Both controllers restart.

**NOTE:** A controller restart can take as long as 60 seconds, indicated by the temporary cycling of the port LEDs and a FLASHING reset button. Disregard messages pertaining to misconfigured controllers or failover status.

g. Install a program card ESD cover on each controller.

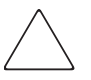

**CAUTION:** Stop at this point when upgrading the initiator site controllers and proceed to upgrade the target site controllers.

Failure to stop at this point, without fully upgrading the target site controllers, could cause the initiator and target site controllers to crash and prevent the host from accessing data storaged in these subsystems.

Continue the shutdown upgrade procedure using the following procedure on the target site controllers:

**NOTE:** During the target site upgrade, one of the initiator site controllers could restart with an instance code of 0xE096980. This potential restart is expected and the associated instance code can be disregarded.

1. From a host console, stop all host activity to the controllers and dismount the logical units in the subsystem.

- 2. Connect a PC or terminal to the maintenance port of Controller A, at the target site.
- 3. Delete all snapshot units.
	- a. Identify all snapshot units using the following command:

HSGA> SHOW UNITS FULL

- b. Record the configuration for each snapshot unit for restoration in [step 12.](#page-131-1)
- c. Individually delete all snapshot units using the following command:

HSGA> DELETE *snapshot-unit-name*

4. Verify that all snapshot units were deleted using the following commands, as required:

HSGA> SHOW UNITS FULL

**IMPORTANT:** If any snapshot unit exists, repeat [step 4](#page-129-0).

5. Identify and record the current CACHE\_FLUSH\_TIMER value using the following command:

HSGA> SHOW THIS\_CONTROLLER

The following text is only a portion of the resulting display—an arrow points to the pertinent status indication:

Cache:

256 megabyte write cache, version 0022

Cache is GOOD

No unflushed data in cache

CACHE\_FLUSH\_TIMER=DEFAULT (10 seconds)

**NOTE:** The CACHE\_FLUSH\_TIMER value is displayed in the caching parameters section. This parameter is modified during the procedure and must be restored in [step 11](#page-130-0).

6. Set the CACHE FLUSH TIMER to 1 second using the following commands:

HSGA> SET THIS\_CONTROLLER CACHE\_FLUSH\_TIMER=1 HSGA> SET OTHER\_CONTROLLER CACHE\_FLUSH\_TIMER=1

7. Determine if all data has been flushed from the cache module, using the following command:

HSGA> SHOW THIS\_CONTROLLER
The following text is only a portion of the resulting display—an arrow points to the pertinent status indication:

Cache:

256 megabyte write cache, version 0022

Cache is GOOD

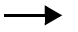

No unflushed data in cache

CACHE\_FLUSH\_TIMER=1 SECOND

**IMPORTANT:** Repeat [step 8](#page-129-0) on both controllers (THIS\_CONTROLLER and OTHER\_CONTROLLER) until no unwritten data remains in either cache module memory.

8. Shut down both controllers using the following commands:

HSGA> SHUTDOWN OTHER\_CONTROLLER HSGA> SHUTDOWN THIS\_CONTROLLER

**NOTE:** After the controllers shut down, the reset buttons and the first three LEDs turn ON (see [Figure 5–3\)](#page-134-0). This could take several minutes, depending on the amount of data that needs to be flushed from the cache modules.

Proceed only after the reset buttons stop FLASHING and remain ON.

- 9. Upgrade the software on both controllers:
	- a. Remove the program card ESD cover from Controller A.
	- b. Press and hold the reset button while ejecting the old program card.
	- c. After the program card is ejected, release the reset button.
	- d. Repeat [step a](#page-130-0) through [step c](#page-130-1) for Controller B.

**IMPORTANT:** In [step e](#page-130-2) and [step f,](#page-130-3) the simultaneous release of the reset buttons is critical to make sure that both controllers are restarted and upgraded simultaneously.

- e. Simultaneously press and hold the reset button on both controllers, and insert a new program card into each controller.
- f. Simultaneously release the reset buttons. Both controllers restart.

**NOTE:** A controller restart can take as long as 60 seconds, indicated by the temporary cycling of the port LEDs and a FLASHING reset button. Disregard messages pertaining to misconfigured controllers or failover status.

g. Install a program card ESD cover on each controller.

10. After the controllers restart, restore the CACHE\_FLUSH\_TIMER to the value recorded in [step 6](#page-129-1) using the following commands:

HSGB> SET THIS\_CONTROLLER CACHE\_FLUSH\_TIMER=*<sup>n</sup>* HSGB> SET OTHER\_CONTROLLER CACHE\_FLUSH\_TIMER=*<sup>n</sup>*

- 11. Restore all snapshot units removed in [step 4](#page-129-2).
- 12. If the CCL was disabled in [step 3,](#page-123-0) enable it using the following command:

HSGA> SET THIS\_CONTROLLER COMMAND\_CONSOLE\_LUN

- 13. Mount the logical units on the host.
- 14. Disconnect the PC or terminal from the maintenance port of Controller A.
- 15. After upgrading the target site controllers, return to [step 11](#page-130-4) and proceed to complete the initiator site controllers upgrade.

# **Downgrading Controller Software**

This document describes the procedures necessary to downgrade the HSG80 controller from the Array Controller Software (ACS) Version 8.7 to Version 8.6. Downgrading controllers to the previous version should be done only by StorageWorks authorized service personnel. Failure to properly follow the downgrade procedures may result in the loss of data.

Prior to downgrading, all units must be dismounted from the host operating system. There must not be any I/O activity to the controller pair that is to be downgraded. All raidsets, mirrorsets, and remote copysets must be normalized. Any snapshot units must be deleted prior to beginning the downgrade procedure.

The following controller information is lost during the downgrade procedure:

- 1. Host information that is stored in the expanded area of the host definition tables.
- 2. The HBA reservation style information is converted to the standard reservation style.

**CAUTION:** Any storage sets or disk devices created or initialized while running V8.7 are inaccessible after the downgrade to Version 8.6. The associated units have MEDIA FORMAT ERROR as the state of the unit. These units must be deleted and added again while running the downgraded Version 8.6.

Both controllers need to be downgraded prior to starting V8.6. In other words, both controllers must be stopped with a 39 LED code on the port buttons before restarting them with V8.7.

# **Running the Program**

Enter the following command to run the program:

HSG80> run dwngrd

The following is displayed:

Downgrade Program Invoked

This program will reconfigure the controller's memory to permit the controller to run ACS Version 8.6.

Before the procedure can be run, all units must be dismounted from the host operating system.

Both controllers must be downgraded prior to restarting ACS Version 8.6.

Are you sure that you want to run the downgrade procedure  $(Y/[N])$ ?

This is the first point where you can exit the program without making any changes to the controllers' configuration. The program continues only if you answer **yes** to this prompt. All other responses are assumed to be **no**, and the program exits.

The downgrade program tests for snapshot units on the controller. If snapshot units are found, the program displays the following message and exit:

The following snapshot units exist on this controller: D20 D40 The controller cannot downgrade to ACS V8.6 until all snapshot units have been deleted.

Downgrade program exiting.

If the host configuration expands into the new area for the enlarged host support table, the information on those host systems is lost. The downgrade program displays the information about those hosts and allows the opportunity to exit before continuing.

The following host information will be lost during this downgrade:

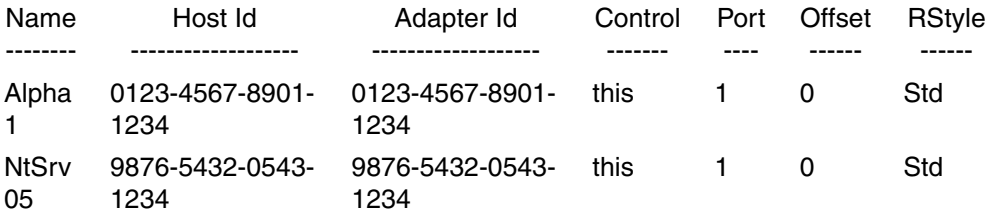

You can exit if you need to reconfigure your systems or record this information.

Do you want to continue the downgrade procedure  $(Y / [N])$ ?

ACS Version 8.6 adds a new switch to the connection to modify the behavior of Persistent Reservations. Because this switch does not exist in V8.6, it is removed from all connections that have it defined. The following is displayed if there are connections using the new reservation style and you are given the opportunity to exit before continuing.

The following connections will have the reservation style changed:

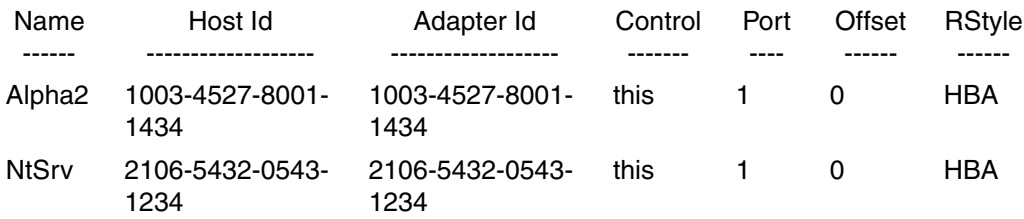

You can exit if you need to reconfigure your systems or record this information.

Do you want to continue the downgrade procedure  $(Y / [N])$ ?

There is one final opportunity to exit the program before the downgrade occurs. The following is displayed:

This controller will now be downgraded to run ACS Version 8.6.

You must also downgrade the other controller. When both controllers have been downgraded, install the ACS Version 8.6 program cards and restart both controllers at the same time.

Continue (Y/N)?

Downgrade procedure complete. Halting.

%FLL--HSG> --22-NOV-2000 10:33:24-- OCP Code: 39 NVPM configuration inconsistent.

Both controllers must be stopped with the 39 fault LED code before restarting with V8.6.

Remove the ACS V8.7 program cards while holding the controller reset buttons. Insert both ACS V8.6 program cards and release the reset buttons at the same time.

**NOTE:** Any storage added while running V8.7 is not accessible after the downgrade to V8.6. The storage must be deleted and re-added. Be sure to use the NODESTROY switch when adding the storagesets back to the system.

# **Using CLCP to Install, Delete, and List Software Patches**

Use CLCP to manage software patches. These small programming changes are placed into the controller non-volatile memory and become active upon restarting the controller.

Keep the following points in mind while installing or deleting patches:

- Patches are associated with specific software versions. CLCP verifies the patch against the currently installed version.
- Patches are sequential: patch one must be entered before patch two, and so on.
- Deleting one patch also deletes all higher-numbered patches. For example, if deleting patch two, it also automatically deletes patches three, four, and so on.
- Controllers in a dual-redundant configuration must have the same patches. Install patches into each controller separately.

# **Installing a Software Patch**

Use the following steps to install a software patch.

- 1. Obtain the patch file from a customer service representative or via the Internet at http://www.compaq.com/support
- <span id="page-148-0"></span>2. Connect a PC or terminal to the controller maintenance port.
- 3. From the host console, quiesce all port activity.
- 4. Start CLCP with the following command:

RUN CLCP

The following menu appears:

```
Select an option from the following list:
Code Load & Patch local program Main Menu
0: Exit
1: Enter Code LOAD local program
2: Enter Code PATCH local program
3: Enter EMU Code LOAD utility
Enter option number (0..3) [0] ?
```
#### 5. Enter option **2**. The following menu appears:

You have selected the Code Patch local program. This program is used to manage software code patches. Select an option from the following list: Type  $\gamma$  or  $\gamma$  (then RETURN) at any time to abort Code Patch. Code Patch Main Menu

- 0: Exit
- 1: Enter a Patch
- 2: Delete Patches
- 3: List Patches

Enter option number (0..3) [0] ?

#### 6. Enter option **1**. The following display appears:

This is the Enter a Code Patch option. The program prompts you for the patch information, one line at time. Be careful to enter the information exactly as it appears on the patch release. Patches may be installed for any version of software; however, patches entered for software versions other than XXXXX are not applied until the matching version of software is installed. To enter any patch, you must first install all patches with lower patch numbers than the patch you are entering, beginning with patch number 1, for a specific software version. If you incorrectly enter the patch information, you are given the option to review the patch one line at a time. Type  $\gamma$  or  $\gamma$  (then RETURN) at any time to abort Code Patch. Do you wish to continue  $(y/n)$  [y] ?

- 7. Enter **Y**(es) and follow the on-screen prompts.
- <span id="page-149-0"></span>8. After the patch is installed, press the controller reset button to restart the controller.
- 9. For dual-redundant controller configurations, repeat [step 2](#page-148-0) through [step 8](#page-149-0) for the second controller.

# **Deleting a Software Patch**

Use the following steps to delete a software patch.

- <span id="page-149-1"></span>1. From a host console, quiesce all port activity.
- 2. Connect a PC or terminal to the controller maintenance port.

3. Start CLCP with the following command:

RUN CLCP

The following menu appears:

Select an option from the following list: Code Load & Patch local program Main Menu 0: Exit 1: Enter Code LOAD local program 2: Enter Code PATCH local program 3: Enter EMU Code LOAD utility Enter option number (0..3) [0] ?

#### 4. Enter option **2**. The following menu appears:

You have selected the Code Patch local program. This program is used to manage software code patches. Select an option from the following list: Type  $\gamma$  or  $\gamma$  (then RETURN) at any time to abort Code Patch. Code Patch Main Menu

- 0: Exit
- 1: Enter a Patch
- 2: Delete Patches
- 3: List Patches

```
Enter option number (0..3) [0] ?
```
#### 5. Enter option **2**. The following display appears:

This is the Delete Patches option. The program prompts you for the software version and patch number you wish to delete. If you select a patch for deletion that is required for another patch, all dependent patches are also selected for deletion. The program lists your deletion selections and asks if you wish to continue.

Type  $\gamma$  or  $\gamma$  (then RETURN) at any time to abort Code Patch.

The following patches are currently stored in the patch area:

```
 Software Version - Patch number(s)
 xxxx xxxx
```
Currently, xx% of the patch area is free.

Software Version of patch to delete?

6. Enter the software version of the patch to delete and press **Enter**/**Return**. The following display appears:

Patch Number to delete?

7. Enter the patch number to delete and press **Enter**/**Return**. The following display appears:

```
The following patches have been selected for deletion:
   Software Version - Patch #
   xxxx xxxx
Do you wish to continue (y/n) [n] ?
```
8. Enter **Y**(es) and the patches are deleted. The following menu appears:

```
Code Patch Main Menu
      0 \cdot Exit
       1: Enter a Patch
       2: Delete Patches
       3: List Patches
Enter option number (0..3) [0] ?
```
- 9. Enter option **0**.
- <span id="page-151-0"></span>10. Press the controller reset button to restart the controller.
- 11. For dual-redundant controller configurations, repeat [step 1](#page-149-1) through [step 10](#page-151-0) for the second controller.

# **Listing Software Patches**

Use the following steps to list software patches.

- <span id="page-151-1"></span>1. Connect a PC or terminal to the controller maintenance port.
- 2. Start CLCP with the following command:

RUN CLCP

#### The following menu appears:

Select an option from the following list: Code Load & Patch local program Main Menu 0: Exit 1: Enter Code LOAD local program 2: Enter Code PATCH local program 3: Enter EMU Code LOAD utility Enter option number (0..3) [0] ?

#### 3. Enter option **2**. The following menu appears:

You have selected the Code Patch local program. This program is used to manage software code patches. Select an option from the following list:

Type  $\gamma$  or  $\gamma$  (then RETURN) at any time to abort Code Patch.

Code Patch Main Menu

- 0: Exit
- 1: Enter a Patch
- 2: Delete Patches
- 3: List Patches

Enter option number (0..3) [0] ?

#### 4. Enter option **3**. The following menu appears:

The following patches are currently stored in the patch area: Software Version - Patch number(s)

xxxx xxxx

Code Patch Main Menu

- 0: Exit
- 1: Enter a Patch
- 2: Delete Patches
- 3: List Patches

Enter option number (0..3) [0] ?

- <span id="page-152-0"></span>5. Enter option **0**.
- 6. For dual-redundant controller configurations, repeat [step 1](#page-151-1) through [step 5](#page-152-0) for the second controller.

# **Upgrading Firmware on a Device**

Use the format and device code load utility (HSUTIL) to upgrade a device with firmware located in contiguous blocks at a specific logical block numbers (LBNs) on a source disk drive configured as a unit on the same controller. Upgrading firmware on a disk is a two-step process (see [Figure 5–4](#page-153-0)).

- 1. Copy the new firmware from the host to a disk drive configured as a unit in the subsystem.
- 2. Use HSUTIL to load the firmware onto the devices in the subsystem.

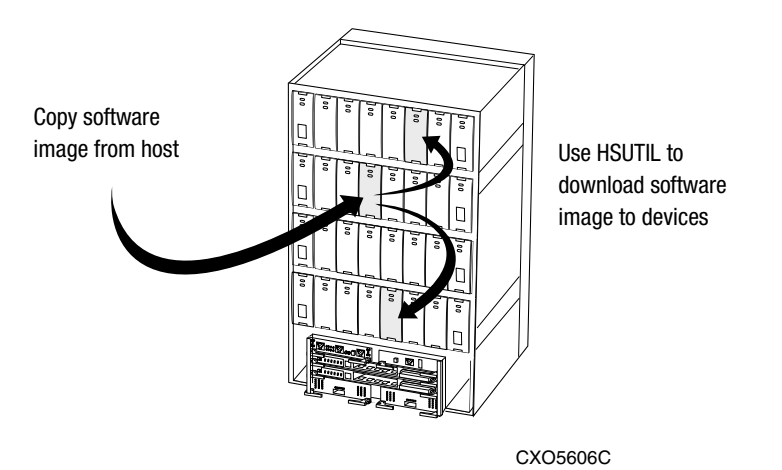

# <span id="page-153-0"></span>**Figure 5–4: Upgrading device firmware (BA370 enclosure example)**

Keep the following points in mind while using HSUTIL to upgrade firmware on a device:

- HSUTIL has been tested with the qualified devices listed in the product-specific release notes that accompanied the software release. Firmware installed on unsupported devices is possible—HSUTIL will not prevent this—but if the upgrade fails, the device might be rendered unusable and therefore require the manufacturer's attention.
- If the power fails or the bus is reset while HSUTIL is installing the new firmware, the device might become unusable. To minimize this possibility, secure a reliable power source and suspend all I/O to the bus that services the device being upgraded.
- HSUTIL cannot install firmware on devices configured as single-disk drive units or as members of a storageset, spareset, or failedset. If installing firmware on a device previously configured as a single-disk drive, delete the unit number and storageset name associated with it.
- During the installation, the source disk drive is not available for other subsystem operations.
- Some devices might not reflect the new firmware version number when viewed from the "other controller" in a dual-redundant controller configuration. If this occurs, enter the following CLI command: CLEAR\_ERRORS *device-name* UNKNOWN.
- Do not issue any CLI commands that access or inspect devices that are being formatted.

Use the following steps to upgrade firmware with HSUTIL.

- 1. Connect a PC or terminal to the controller maintenance port that accesses the device being upgraded.
- <span id="page-154-0"></span>2. Configure a single-disk unit.

**NOTE:** In the next steps, the firmware image is copied to this unit and HSUTIL is used to distribute it to the devices being upgraded. This unit must be a newly initialized disk with no label or file structure to ensure that the firmware image resides in contiguous blocks starting from LBN 0 or another known LBN. Additionally, write-back caching must be disabled.

3. Copy the firmware image to the single-disk unit configured in [step 2.](#page-154-0) The firmware image must begin at a known LBN—usually 0—and must be contiguous.

See the documentation that accompanied the host operating system for instructions on copying firmware images to a disk drive.

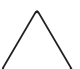

**CAUTION:** The host load must be quiesced before running HSUTIL; otherwise, damage to the storage device can occur.

4. Start HSUTIL with the following command:

RUN HSUTIL

#### The following menu appears:

HSUTIL Main Menu:

 $0.$  Exit

- 1. Disk Format
- 2. Disk Device Code Load
- 3. Tape Device Code Load
- 4. Disaster Tolerance Backend Controller Code Load

```
Enter function number: (0:4) [0]?
```
- 5. Enter option **2**.
- 6. Choose the single-disk unit as the source disk for the download.
- 7. Enter the starting LBN of the firmware image—usually LBN 0.
- 8. Enter the product ID of the device being upgraded. This ID corresponds to the product information reported in the Type column when issuing a SHOW DISK FULL command.

HSUTIL lists all devices that correspond to the product ID entered.

- 9. Enter the disk or tape name of the device being upgraded.
- 10. Confirm or enter the byte count of the firmware image.
- 11. Confirm the download.
- 12. Some disk firmware releases require reformatting the disk after upgrading its firmware. See the documentation that accompanied the firmware to determine if device reformatting is required.
- 13. When HSUTIL finishes downloading the firmware, it displays the new firmware revision for the disk drive.

# **Upgrading to a Dual-Redundant Controller Configuration**

Use the following steps to upgrade a single-controller configuration subsystem to a dual-redundant configuration subsystem. To replace failed components, see [Chapter 3](#page-54-0) or [Chapter 4](#page-92-0) for more information. Before beginning this procedure, obtain the following items:

- A second controller with the same software version and patch level as installed in the current single-controller
- A second cache module with the same memory configuration as installed in the current cache module
- A second ECB
- For BA370 enclosures only, a second ECB Y-cable

Use the following steps to install a second controller, cache module and ECB.

#### **CAUTION:** For BA370 enclosures only:

- After installing the controller, check the PVA SCSI ID number on the master enclosure to make sure it represents the correct enclosure number (ID 0).
- If the SCSI ID number is not 0, reset it to ID 0 before starting the controller.
- 1. Connect a PC or terminal to the maintenance port of the operational controller.

The controller connected to becomes "this controller;" the controller being added becomes the "other controller."

<span id="page-156-0"></span>2. Start FRUTIL with the following command:

RUN FRUTIL

The following display appears:

Do you intend to replace this controller's cache battery? Y/N

3. Enter **N**(o). The following menu appears:

FRUTIL Main Menu:

- 1. Replace or remove a controller or cache module
- 2. Install a controller or cache module
- 3. Replace a PVA module
- 4. Replace an I/O module
- 5. Exit

```
Enter choice: 1, 2, 3, 4, or 5 \rightarrow
```
#### 4. Enter option **2**. The following menu appears:

Install Options:

- 1. Other controller and cache module
- 2. Other controller module
- 3. Other cache module
- 4. Exit

```
Enter choice: 1, 2, 3, or 4 \rightarrow
```
#### 5. Enter option **1**. The following display appears:

Insert both the slot A [or B} controller and cache module? Y/N

#### 6. Enter **Y**(es). The following display appears:

```
Quiescing all device ports. Please wait...
   Device Port 1 quiesced. 
   Device Port 2 quiesced. 
   Device Port 3 quiesced. 
   Device Port 4 quiesced. 
   Device Port 5 quiesced. 
   Device Port 6 quiesced. 
  All device ports quiesced.
.
.
```
.

#### BA370 enclosure display:

Perform the following steps:

- 1. Turn off the battery for the new cache module by pressing the battery's shut off button for five seconds.
- 2. Connect the battery to the new cache module.
- 3. Insert the new cache module in slot B within 4 minutes.

#### Model 2200 enclosure display:

Insert the new cache module in slot B within 4 minutes.

**NOTE:** A countdown timer allows a total of 4 minutes to install the controller and cache module. After 4 minutes, "this controller" will exit FRUTIL and resume operations. If this happens, return to [step 2](#page-156-0) and proceed.

**CAUTION:** ESD can easily damage a cache module or controller. Wear a snug-fitting, grounded ESD wrist strap.

- 7. Insert the new ECB:
	- For BA370 enclosures:
		- a. Insert the ECB into an empty bay or on top of the enclosure.

**CAUTION:** The ECB must be disabled—the status light is not lit and is not blinking—before disconnecting the ECB cable from the cache module. Failure to disable the ECB might damage the cache module.

- b. Disable the ECB by pressing the battery disable switch until the status light stops blinking—approximately 5 seconds.
- c. Connect the new ECB cable to the new cache module.
- For Model 2200 enclosures, insert the ECB into ECB bay B1 (see [Figure 4–7\)](#page-115-0).

**CAUTION:** Carefully align the cache module in the appropriate guide rails. Misalignment might damage the backplane.

8. Insert the new cache module into its bay and engage its retaining levers. The following display appears:

```
Insert the controller module, WITH its program card, in slot A [or B] within 
x minutes, xx seconds.
```
9. Make sure that the program card is in the new controller and insert the controller into its bay. Engage its retaining levers.

When fully seated, the newly installed controller will automatically restart. The following display appears:

If the other controller did not restart, follow these steps:

- 1. Press and hold the other controller's reset buttons.
- 2. Reseat the other controller's program card.
- 3. Release the reset button.

Press return to continue.

#### 10. Press **Enter/Return** to continue.

If the "other controller" did not restart, follow these steps:

- a. Press and hold the "other controller" reset buttons.
- b. Reseat the "other controller" program card.
- c. Release the reset button.
- 11. Connect all host bus cables to the new controller.

**NOTE:** If the controller being installed was previously used in another subsystem, it will need to be purged of the old configuration (see CONFIG RESET in the <Emphasis>Compaq StorageWorks HSG80 Array Controller ACS Version 8.5 CLI Reference Guide).

12. Enable failover, and establish the dual-redundant controller configuration with the following command:

SET FAILOVER COPY=THIS\_CONTROLLER

This command copies the subsystem configuration from "this controller" to the new controller.

- 13. See the <Emphasis>Compaq StorageWorks HSG80 Array Controller ACS Version 8.5 CLI Reference Guide to configure the controller.
- 14. Disconnect the PC or terminal from the controller maintenance port.

# **Upgrading Cache Memory**

Use [Figure 5–5](#page-160-0) and [Table 5–1](#page-160-1) to configure the cache module.

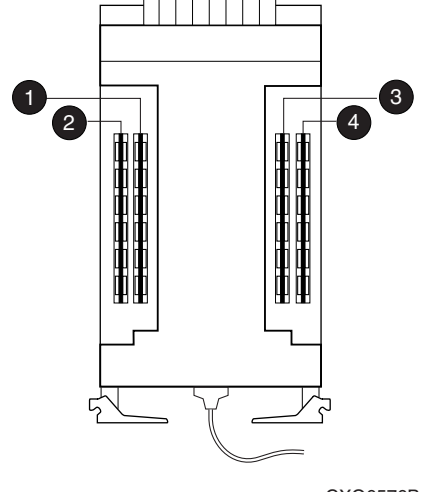

CXO6576B

<span id="page-160-0"></span>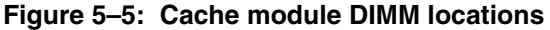

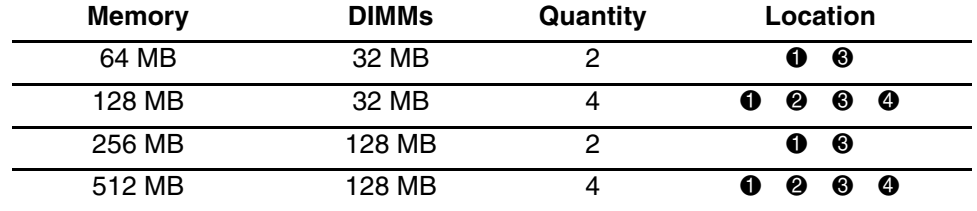

#### <span id="page-160-1"></span>**Table 5–1: Cache Module Memory Configurations**

**IMPORTANT:** For ACS V8.7P installations, the required cache memory configuration is 512 MB.

For ACS V8.7R and V8.7W installations, the required cache memory configuration is 512 MB *mirrored* cache.

For ACS V8.7S, *StorageWorks* strongly recommends using 512 MB of cache memory.

To upgrade cache module memory, its controller must be shut down. Use the following steps to upgrade or add DIMMs.

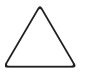

**CAUTION:** ESD can easily damage a cache module or a DIMM. Wear a snug-fitting, grounded ESD wrist strap.

- 1. From the host console, dismount the logical units in the subsystem.
- 2. If using a Windows NT platform, shut down the server.

3. If the controller is operating, connect a PC or terminal to the controller maintenance port.

If the controller is not operating, proceed to [step 5](#page-161-0).

- 4. Shut down the controllers.
	- In single-controller configurations, shut down "this controller" with the following command:

SHUTDOWN THIS\_CONTROLLER

• In dual-redundant controller configurations, shut down the "other controller" first, then shut down "this controller" with the following commands:

SHUTDOWN OTHER\_CONTROLLER

SHUTDOWN THIS CONTROLLER

When the controllers shut down, the reset buttons and the first three LEDs are lit continuously (see [Figure 5–2](#page-126-0)). Receiving this indication can take several minutes, depending on the amount of data that needs to be flushed from the cache modules.

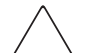

**CAUTION:** For BA370 enclosures only:

- The ECB must be disabled—the status light is not lit and is not blinking—before disconnecting the ECB cable from the cache module.
- Failure to disable the ECB might result in cache module damage.
- <span id="page-161-0"></span>5. For BA370 enclosures only:
	- a. Disable the ECB by pressing the battery disable switch until the status light stops blinking—approximately 5 seconds.
	- b. Disconnect the ECB cable from the cache module.
- 6. Disengage the two retaining levers on the cache module, remove it from the enclosure, and place it onto a grounded antistatic mat.
- <span id="page-161-2"></span><span id="page-161-1"></span>7. If adding DIMMs (see [Figure 5–6](#page-162-0)):
	- a. Press the DIMM retaining clips  $\bullet$  down for the vacant DIMM slot  $\bullet$ .
	- b. Insert the new DIMM  $\bullet$  straight into the slot, ensuring that the notches in the DIMM align with the tabs in the slot.
	- c. Close the retaining clips to lock the DIMM into place.
	- d. Repeat [step a](#page-161-1) through [step c](#page-161-2) for all DIMMs being added.

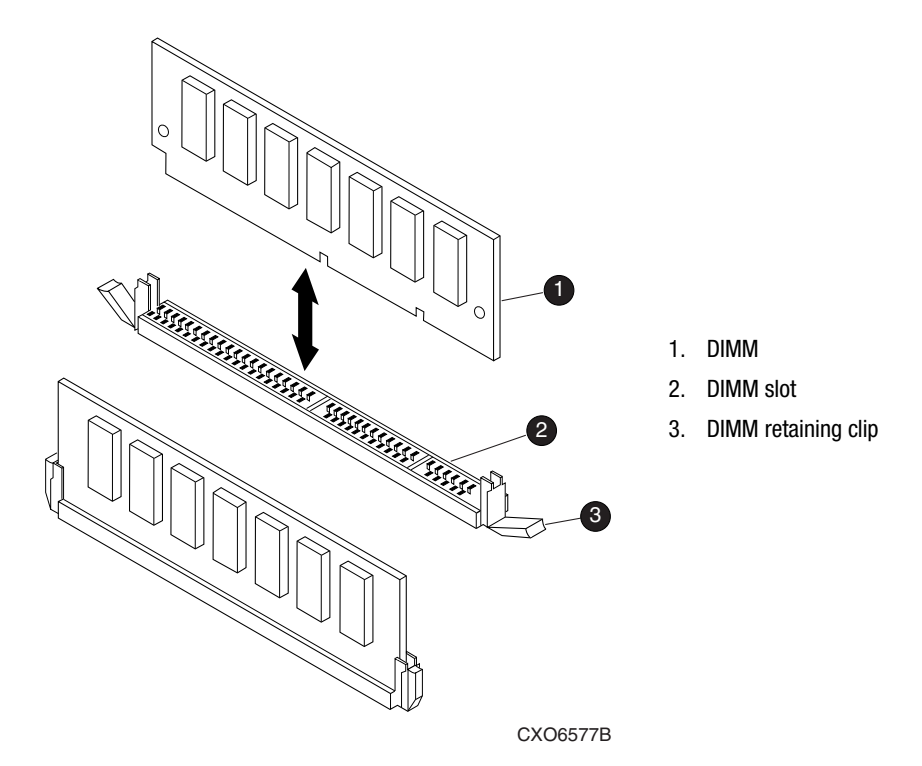

#### <span id="page-162-0"></span>**Figure 5–6: DIMM components**

- <span id="page-162-3"></span><span id="page-162-1"></span>8. If replacing DIMMs (see [Figure 5–6](#page-162-0)):
	- a. Press down on the DIMM retaining clip  $\bullet$  at both ends of the DIMM  $\bullet$  being removed.
	- b. Gently remove the DIMM from the DIMM slot  $\mathbf{\Theta}$ .
	- c. Insert the new DIMM  $\bullet$  straight into the slot, ensuring that the notches in the DIMM align with the tabs in the slot.
	- d. Repeat [step a](#page-162-1) through [step c](#page-162-2) for each DIMM.
- <span id="page-162-2"></span>9. In a dual-redundant controller configuration, repeat [step 5](#page-161-0) through [step 8,](#page-162-3) as appropriate, for the other cache module.

**IMPORTANT:** In a dual-redundant controller configuration, both cache modules must contain the same memory configuration. DO NOT proceed unless both cache modules contain identical amounts of cache memory.

**CAUTION:** Carefully align the cache module in the appropriate guide rails. Misalignment might damage the backplane.

- <span id="page-163-0"></span>10. Insert the cache module into its bay and engage the retaining levers.
- <span id="page-163-1"></span>11. For BA370 enclosures only, connect the ECB cable to the cache module.
- 12. In a dual-redundant controller configuration, repeat [step 10](#page-163-0) and [step 11,](#page-163-1) as appropriate, for the other cache module.
- 13. Mount the logical units on the host.
- 14. If using a Windows NT platform, restart the server.
- 15. Set the subsystem date and time using the following command in its entirety: SET THIS\_CONTROLLER TIME=*dd-mmm-yyyy:hh:mm:ss*
- 16. Disconnect the PC or terminal from the controller maintenance port.

**A**

# **Array Controller Specifications**

This appendix contains physical, electrical, and environmental specifications for enclosures that use the HSG80 array controller.

# **Physical and Electrical Specifications for the HSG80 Array Controller and Cache Modules**

[Table A–1](#page-164-0) lists the physical and electrical specifications for the controller and cache modules. Voltage measurements in [Table A–1](#page-164-0) are nominal measurements without tolerances.

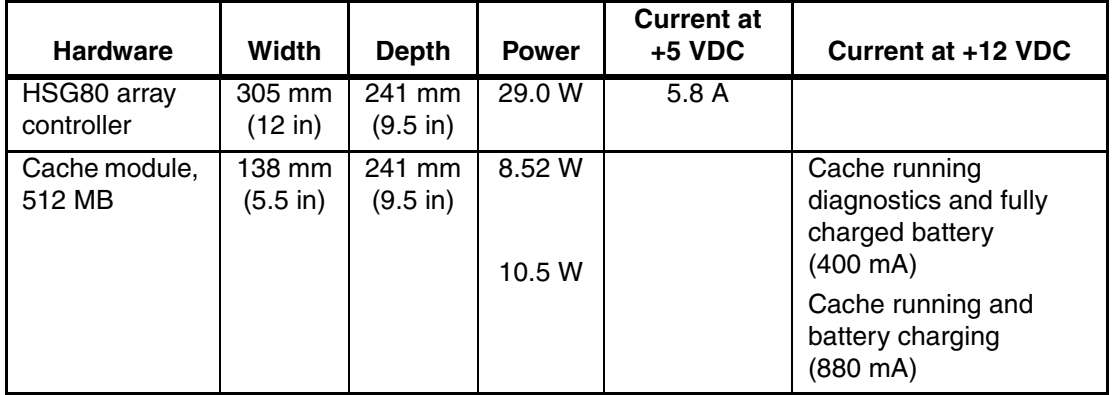

# <span id="page-164-0"></span>**Table A–1: Controller and Cache Module Specifications**

# **Environmental Specifications**

The HSG80 array controller is intended for installation in a Class A environment. The operating environmental specifications are listed in [Table A–2](#page-165-0) and the non operating environmental specifications are listed in [Table A–3.](#page-165-1) These specifications are the same for all StorageWorks storage devices.

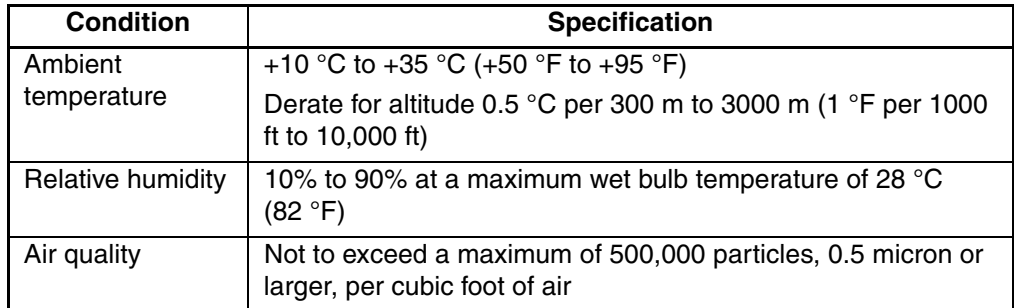

# <span id="page-165-0"></span>**Table A–2: Operating Environmental Specifications**

# <span id="page-165-1"></span>**Table A–3: Non operating Environmental Specifications**

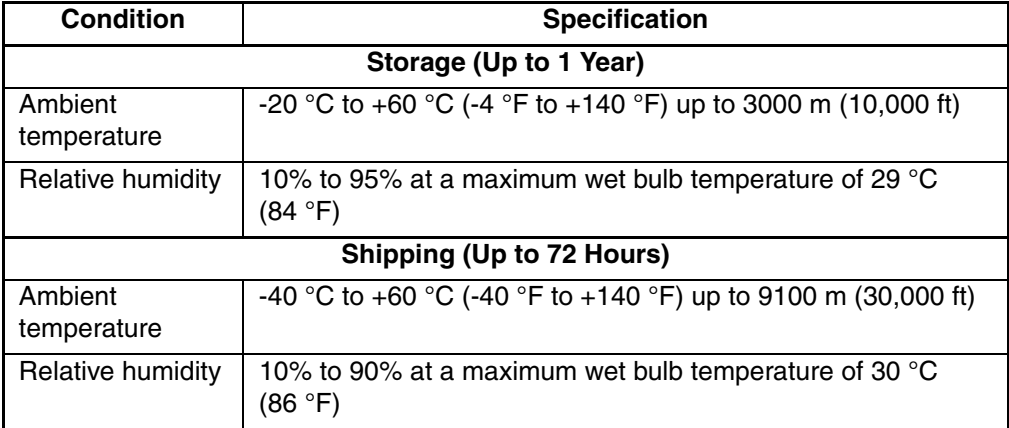

# **Glossary**

This glossary defines terms pertaining to the this controller maintenance and service guide. This glossary is not a comprehensive glossary of computer terms.

# **ACS**

Array Controller Software. The software component of the HS-series array controller storage systems. ACS executes on the controller and processes input/output requests from the host, performing the device-level operations required to satisfy the requests.

#### **adapter**

A device that converts the protocol and hardware interface of one bus type into that of another without changing functionality of the bus.

#### **array controller**

*See* controller

**array controller software**

*See* ACS

#### **autospare**

A controller feature that automatically replaces a failed disk drive. Autospare aids the controller in automatically replacing failed disk drives. You can enable the *AUTOSPARE* switch for the failedset causing physically replaced disk drives to be automatically placed into the spareset. *Also called* autonewspare.

#### **backplane**

The electronic printed circuit board into which you plug subsystem devices—for example, a controller or power supply.

#### **battery hysteresis**

The ability of the software to allow write-back caching during the time a battery is charging, but only when a previous down time has not drained more than 50 percent of rated battery capacity.

#### **bit**

A single binary digit having a value of either 0 or 1. A bit is the smallest unit of data a computer can process.

#### **byte**

A binary character string made up of 8 bits operated on as a unit.

#### **cache memory**

A portion of memory used to accelerate read and write operations. The objective of caching data in a system is to improve performance by placing the most frequently used data in the highest performance memory.

#### **cache module**

A fast storage buffer.

#### **channel**

An interface which allows high speed transfer of large amounts of data. Another term for a SCSI bus. *See also* SCSI.

#### **chunk**

In any form of RAID that stripes data, data is stored in pieces called chunks. One chunk is stored on each member device in the unit. Taken together, the chunks make up a stripe. The chunk size can be used in some controllers to tune the stripeset for a specific application.

#### **CI bus**

Computer Interconnect bus. A serial 70 MHz, dual path, party-line, bus. It is the host bus for the HSJ-series controller-based storage systems. The CI bus is used by OpenVMS hosts to connect the nodes in a clustered subsystem.

#### **CLCP**

Code-Load Code-Patch utility. This utility can be used to download patches to the Array Controller Software.

#### **CLI**

Command Line Interpreter. A command line entry utility used to interface with the HS-series controllers. CLI enables the configuration and monitoring of a storage subsystem through textual commands.

**code-load code-patch utility** *See* CLCP **command line interpreter** *See* CLI

**computer interconnect bus** *See* CI bus

# **container**

(1) Any entity that is capable of storing data, whether it is a physical device or a group of physical devices. (2) A virtual, internal controller structure representing either a single disk or a group of disk drives linked as a storageset. Stripesets and mirrorsets are examples of storageset containers that the controller uses to create units.

*See also* storage unit.

# **controller**

A hardware device that, with proprietary software, facilitates communications between a host and one or more storage devices organized in a storage array. The HS-series of the StorageWorks family of controllers are all array controllers.

# **data center cabinet (rack)**

A generic reference to large subsystem racks, such as those in which StorageWorks products can be mounted.

# **DDL**

Dual data link. The ability to operate on the CI bus using both paths simultaneously to the same remote node.

# **device**

In its physical form, a magnetic disk that can be attached to a SCSI bus. The term is also used to indicate a physical device that has been made part of a controller configuration; that is, a physical device that is known to the controller. Units (virtual disks) can be created from devices, once the devices have been made known to the controller.

The targets, initiators, hubs, converters, adapters, and similar items interconnected to form a SCSI bus. Connectors, expanders, and hubs do not use a SCSI bus ID. *See also* node and peripheral device.

# **DIMM**

Dual Inline Memory Module.

# **dirty data**

The write-back cached data that has not been written to storage media, even though the host operation processing the data has completed.

# **DOC**

DWZZA-on-a-chip. An SYM53C120 SCSI bus extender chip used to connect a SCSI bus in one enclosure to the corresponding SCSI bus in another enclosure.

# **driver**

A hardware device or a program that controls or regulates another device. For example, a device driver is a driver developed for a specific device that allows a computer to operate with the device, such as a printer or a disk drive.

#### **dual data link**

*See* DDL

#### **dual-redundant configuration**

A controller configuration consisting of two active controllers operating as a single controller. If one controller fails, the other controller assumes control of the failing controller devices.

# **ECB**

External Cache Battery. The unit that supplies backup power to the cache module in the event the primary power source fails or is interrupted.

# **EIA**

Electronic Industries Association. EIA is a standards organization specializing in the electrical and functional characteristics of interface equipment.

#### **EMU**

Environmental Monitoring Unit. A unit that provides increased protection against catastrophic failures. Some subsystem enclosures include an EMU which works with the controller to detect conditions such as failed power supplies, failed blowers, elevated temperatures, and external air sense faults. The EMU also controls certain rack hardware including DOC chips, alarms, and fan speeds.

#### **environmental monitoring unit**

*See* EMU

# **ESD**

Electrostatic Discharge. The discharge of potentially harmful static electrical voltage as a result of improper grounding.

#### **extended subsystem**

A subsystem in which one or two enclosures are connected to the primary enclosure.

#### **external cache battery**

*See* ECB

#### **failedset**

A group of disk drives that have been removed from RAIDsets due to a failure or a manual removal. Disk drives in the failedset should be considered defective and should be tested and repaired before being placed back into the spareset. *See also* spareset.

#### **failover**

The process that takes place when one controller in a dual-redundant configuration assumes the workload of a failed companion controller. Failover continues until the failed controller is repaired or replaced. *See also* failback.

#### **fault management utility**

*See* FMU

# **fiber**

A fiber or optical strand. Spelled *fibre* in Fibre Channel.

# **fiber optic cable**

A transmission medium designed to transmit digital signals in the form of pulses of light. Fiber optic cable is noted for its properties of electrical isolation and resistance to electrostatic contamination.

# **flush**

The act of writing dirty data from cache to a storage media. *See also* dirty data.

# **FMU**

Fault Management Utility. A utility that is run to provide fault or error reporting information.

# **FRU**

Field Replaceable Unit. A hardware component that can be replaced at a customer location by StorageWorks authorized service providers.

# **FRUTIL**

Field Replacement Utility.

# **GBIC**

Gigabit Interface Converter. The devices that are inserted into the ports of the Fibre Channel switch and that hold the Fibre Channel cables.

# **giga**

A prefix indicating a billion  $(10^9)$  units, as in gigabaud or gigabyte.

# **gigabyte**

A value normally associated with disk drive storage capacity, meaning a billion  $(10^9)$  bytes. The decimal value 1024 is usually used for one thousand.

# **GLM**

Gigabit Link Module.

# **host**

The primary or controlling computer to which a storage subsystem is attached.

# **host adapter**

A device that connects a host system to a SCSI bus. The host adapter usually performs the lowest layers of the SCSI protocol. This function may be logically and physically integrated into the host system.

# **host compatibility mode**

A setting used by the controller to provide optimal controller performance with specific operating systems. This improves the controller performance and compatibility with the specified operating system.

#### **hot-pluggable**

A replacement method that allows normal I/O activity on a device bus to remain active during device removal and insertion. The device being removed or inserted is the only device that cannot perform operations during this process. *See also* pluggable.

#### **hot swap**

A device remove/replace procedure using hot-pluggable method.

#### **HSUTIL**

Format and Device Code Load Utility.

# **I/O**

Refers to input and output functions.

#### **I/O interface**

*See* interface

#### **I/O module**

A device that integrates an enclosure with either an 8-bit single-ended SCSI bus, 16-bit single-ended SCSI bus, 16-bit differential SCSI bus, or Fibre Channel bus.

#### **I/O operation**

The process of requesting a transfer of data from a peripheral device to memory (or visa versa), the actual transfer of the data, and the processing and overlaying activity to make both of those happen.

#### **interface**

A set of protocols used between components, such as cables, connectors, and signal levels.

#### **LBN**

Logical Block Number. A volume-relative address of a block on a mass storage device. The blocks that form the volume are labeled sequentially starting with LBN 0.

#### **LED**

Light-emitting diode.

#### **link**

A connection between two Fibre Channel ports consisting of a transmit fibre and a receive fibre.

#### **local connection**

A connection to the subsystem, by way of the controller serial maintenance port, to a maintenance terminal or the host terminal. A local connection enables you to connect to one subsystem controller to perform maintenance tasks. *See also* maintenance terminal and local terminal.

# **local terminal**

A terminal plugged into the EIA-423 maintenance port located on the front bezel of the controller. *See also* maintenance terminal and local connection.

# **logical block number**

*See* LBN

# **logical bus**

A single-ended bus connected to a differential bus by a SCSI bus signal converter.

# **logical unit**

A physical or virtual device addressable through a target ID number. LUNs use their target's bus connection to communicate on the SCSI bus. *See also* unit.

#### **logical unit number**

*See* LUN

# **LUN**

Logical Unit Number. A value that identifies a specific logical unit belonging to a SCSI target ID number. A number associated with a physical device unit during a task's I/O operations. Each task in the system must establish its own correspondence between logical unit numbers and physical devices. *See also* logical unit.

#### **maintenance terminal**

An EIA-423-compatible terminal used with the controller. This terminal is used to identify the controller, enable host paths, enter configuration information, and check the controller's status. The maintenance terminal is not required for normal operations. *See also* local terminal and local connection.

#### **member**

A container that is a storage element in a RAID array.

# **mirroring**

The act of creating an exact copy or image of data.

**mirrorset** *See* RAID level 1

# **network**

A data communication, a configuration in which two or more terminals or devices are connected to enable information transfer.

# **N-m**

Newton-meter. The metric equivalent to inch-pounds of torque.

#### **node**

In data communications, the point at which one or more functional units connect transmission lines. In Fibre Channel, a device that has at least one N\_Port or NL\_Port.

#### **nonredundant controller configuration**

(1) A single controller configuration. (2) A controller configuration that does not include a second controller.

# **OCP**

Operator control panel. The control and indicator panel associated with an array controller. The OCP is mounted on the controller and is accessible to the operator.

#### **operator control panel**

*See* OCP

#### **"other controller"**

The controller in a dual-redundant pair that is connected to the controller serving your current CLI session. *See also* "this controller."

#### **parity**

A method of checking if binary numbers or characters are correct by counting the ONE bits. In odd parity, the total number of ONE bits must be odd; in even parity, the total number of ONE bits must be even. Parity information can be used to correct corrupted data. RAIDsets use parity to improve the availability of data.

#### **parity bit**

A binary digit added to a group of bits that checks to see if errors exist in the transmission.

#### **parity check**

A method of detecting errors when data is sent over a communications line. With even parity, the number of ones in a set of binary data should be even. With odd parity, the number of ones should be odd.

#### **PCMCIA**

Personal Computer Memory Card Industry Association. An international association formed to promote a common standard for PC card-based peripherals to be plugged into notebook computers. The card, commonly known as a PCMCIA card or program card, is about the size of a credit card. *See also* program card.

#### **peripheral device**

Any unit, distinct from the CPU and physical memory, that can provide the system with input or accept any output from it. Terminals, printers, tape drives, and disks are peripheral devices.

#### **pluggable**

A replacement method that allows the complete system to remain online during device removal or insertion. The system bus must be halted, or quiesced, for a brief period of time during the replacement procedure. *See also* hot-pluggable.

#### **port**

In general terms, the port is:

- A logical channel in a communications system.
- The hardware and software used to connect a host controller to a communications bus, such as a SCSI bus or serial bus.

Regarding the controller, the port is:

- The logical route for data in and out of a controller that can contain one or more channels, all of which contain the same type of data.
- The hardware and software that connects a controller to a SCSI device.

# **primary enclosure**

The primary enclosure is the subsystem enclosure that contains the controllers, cache modules, external cache batteries, and the PVA module.

# **program card**

The PCMCIA card containing the controller operating software. *See also* PCMCIA card.

# **protocol**

The conventions or rules for the format and timing of messages sent and received.

# **PTL**

Port-Target-LUN. The controller method of locating a device on the controller device bus.

# **PVA module**

Power Verification and Addressing module.

# **quiesce**

The act of rendering bus activity inactive or dormant. For example, "quiesce the SCSI bus operations during a device warm swap."

# **RAID**

Redundant array of independent disks. Represents multiple levels of storage access developed to improve performance or availability, or both.

# **RAID level 0**

A RAID storageset that stripes data across an array of disk drives. A single logical disk spans multiple physical disks, allowing parallel data processing for increased I/O performance. While the performance characteristics of RAID level 0 is excellent, this RAID level is the only one that does not provide redundancy. Raid level 0 storagesets are sometimes referred to as stripesets.

# **RAID level 0+1**

A RAID storageset that stripes data across an array of disks (RAID level 0) and mirrors the striped data (RAID level 1) to provide high I/O performance and high availability. Raid level 0+1 storagesets are sometimes referred to as striped mirrorsets.

# **RAID level 1**

A RAID storageset of two or more physical disks that maintains a complete and independent copy of the entire virtual disk's data. This type of storageset has the advantage of being highly reliable and extremely tolerant of device failure. Raid level 1 storagesets are sometimes referred to as mirrorsets.

# **RAID level 3**

A RAID storageset that transfers data parallel across the array's disk drives a byte at a time, causing individual blocks of data to be spread over several disks serving as one enormous virtual disk. A separate redundant check disk for the entire array stores parity on a dedicated disk drive within the storageset. *See also* RAID level 5.

#### **RAID level 3/5**

A specially developed RAID storageset that stripes data and parity across three or more members in a disk array. A RAIDset combines the best characteristics of RAID level 3 and RAID level 5. A RAIDset is the best choice for most applications with small to medium I/O requests, unless the application is write intensive. A RAIDset is sometimes called parity RAID. Raid level 3/5 storagesets are sometimes referred to as RAIDsets.

# **RAID level 5**

A RAID storageset that, unlike RAID level 3, stores the parity information across all of the disk drives within the storageset. *See also* RAID level 3.

# **RAIDset**

*See* RAID level 3/5

#### **reconstruction**

The process of regenerating the contents of a failed member's data. The reconstruct process writes the data to a spareset disk and then incorporates the spareset disk into the mirrorset, striped mirrorset, or RAIDset from which the failed member came. *See also* regeneration.

#### **reduced**

A term that indicates that a mirrorset or RAIDset is missing one member because the member has failed or has been physically removed.

#### **redundancy**

The provision of multiple interchangeable components to perform a single function in order to cope with failures and errors. A RAIDset is considered to be redundant when user data is recorded directly to one member and all of the other members include associated parity information.

#### **regeneration**

(1) The process of calculating missing data from redundant data. (2) The process of recreating a portion of the data from a failing or failed drive using the data and parity information from the other members within the storageset.

The regeneration of an entire RAIDset member is called reconstruction. *See also* reconstruction.

# **replacement policy**

The policy specified by a switch with the SET FAILEDSET command indicating whether a failed disk from a mirrorset or RAIDset is to be automatically replaced with a disk from the spareset. The two switch choices are *AUTOSPARE* and *NOAUTOSPARE*.

# **SCSI**

Small Computer System Interface. (1) An American National Standards Institute (ANSI) interface standard defining the physical and electrical parameters of a parallel I/O bus used to connect initiators to devices. (2) A processor-independent standard protocol for system-level interfacing between a computer and intelligent devices including hard drives, floppy disks, CD-ROMs, printers, scanners, and others.

# **SCSI device**

(1) A host computer adapter, a peripheral controller, or an intelligent peripheral that can be attached to the SCSI bus. (2) Any physical unit that can communicate on a SCSI bus.

# **SCSI device ID number**

A bit-significant representation of the SCSI address referring to one of the signal lines, numbered 0 through 7 for an 8-bit bus, or 0 through 15 for a 16-bit bus. *See also* target ID number.

# **SCSI ID number**

The representation of the SCSI address that refers to one of the signal lines numbered 0 through 15.

# **SCSI port**

(1) Software: The channel controlling communications to and from a specific SCSI bus in the system. (2) Hardware: The name of the logical socket at the back of the system unit to which a SCSI device is connected.

#### **single ended I/O module**

A 16-bit I/O module. *See also* I/O module.

# **single-ended SCSI bus**

An electrical connection where one wire carries the signal and another wire or shield is connected to electrical ground. Each signal logic level is determined by the voltage of a single wire in relation to ground. This is in contrast to a differential connection where the second wire carries an inverted signal.

#### **spareset**

A collection of disk drives used by the controller to replace failed members of a storageset.

#### **storage array**

An integrated set of storage devices.

#### **storage array subsystem**

*See* storage subsystem

#### **storage subsystem**

The controllers, storage devices, shelves, cables, and power supplies used to form a mass storage subsystem.

#### **storage unit**

The general term that refers to storagesets, single-disk units, and all other storage devices that are installed in your subsystem and accessed by the host. A storage unit can be any entity that is capable of storing data, whether it is a physical device or a group of physical devices. *See also* container.

#### **storageset**

(1) A group of devices configured with RAID techniques to operate as a single container. (2) Any collection of containers, such as stripesets, mirrorsets, striped mirrorsets, and RAIDsets.

#### **StorageWorks**

A family of modular data storage products that allows customers to design and configure their own storage subsystems. Components include power, packaging, cabling, devices, controllers, and software. Customers can integrate devices and array controllers in StorageWorks enclosures to form storage subsystems. StorageWorks systems include integrated devices and array controllers to form storage subsystems.

#### **stripe**

The data divided into blocks and written across two or more member disks in an array.

#### **striped mirrorset**

*See* RAID level 0+1

#### **stripeset**

*See* RAID level 0

#### **tape**

A storage device supporting sequential access to variable sized data records.

#### **target**

(1) A SCSI device that performs an operation requested by an initiator. (2) Designates the target identification (ID) number of the device.

#### **target ID number**

The address a bus initiator uses to connect with a bus target. Each bus target is assigned a unique target address.

#### **"this controller"**

The controller that is serving your current CLI session through a local or remote terminal. *See also* "other controller."

#### **transfer data rate**

The speed at which data may be exchanged with the central processor, expressed in thousands of bytes per second.

# **Ultra SCSI bus**

A Fast-20 SCSI bus.

# **uninterruptible power supply**

*See* UPS

# **unit**

A container made accessible to a host. A unit may be created from a single disk drive. A unit may also be created from a more complex container such as a RAIDset. The controller supports a maximum of eight units on each target. *See also* target and target ID number.

# **UPS**

Uninterruptible power supply. A battery-powered power supply guaranteed to provide power to an electrical device in the event of an unexpected interruption to the primary power supply. Uninterruptible power supplies are usually rated by the amount of voltage supplied and the length of time the voltage is supplied.

# **VHDCI**

Very High-Density-Cable Interface. A 68-pin interface that is required for Ultra SCSI connections.

#### **virtual terminal**

A software path from an operator terminal on the host to the controller CLI interface, sometimes called a host console. The path can be established via the host port on the controller or via the maintenance port through an intermediary host. *See also* maintenance terminal.

#### **warm swap**

A device remove/replace procedure using hot-pluggable method.

#### **write-back cache**

*See* cache module

#### **write-back caching**

A cache management method used to decrease the subsystem's response time to write requests by allowing the controller to declare the write operation "complete" as soon as the data reaches its cache memory. The controller performs the slower operation of writing the data to the disk drives at a later time.

#### **write-through cache**

A cache management technique for retaining host write requests in read cache. When the host requests a write operation, the controller writes data directly to the storage device. This technique allows the controller to complete some read requests from the cache, greatly improving the response time to retrieve data. The operation is complete only after the data to be written is received by the target storage device.

This cache management method may update, invalidate, or delete data from the cache memory accordingly, to ensure that the cache contains the most current data.

#### **write-through caching**

A cache management method used to decrease the subsystem's response time to a read. This method allows the controller to satisfy the request from the cache memory rather than from the disk drives.
# **Index**

180 W power supply LEDs [1–14](#page-27-0) LEDs (table) [1–14](#page-27-1)

## **A**

adding cache memory [5–40](#page-159-0) DIMMs [5–40](#page-159-0) applications names, convention defined [xi](#page-10-0) [array controller.](#page-16-0) *See* controller. authorized reseller, Compaq [xiv](#page-13-0)

### **B**

BA370 enclosure 180 W power supply part number [1–3](#page-16-1) AC input box part number [1–3](#page-16-2) cache module DIMM locations (illustrated) [2–12](#page-45-0) illustrated [1–10](#page-23-0) memory configurations (table) [2–12](#page-45-1) part number [1–3](#page-16-3) table of parts [1–10](#page-23-1) configurations dual-redundant controller [3–13](#page-66-0) single-controller [3–5](#page-58-0) controller front panel connectors, switches, and LEDs illustrated [1–11](#page-24-0) table of parts [1–11](#page-24-1) OCP switches and LEDs illustrated [1–12](#page-25-0) table of parts [1–12](#page-25-1)

cooling fan part number [1–3](#page-16-4) DIMM part numbers [1–10](#page-23-2) DIMM components (illustrated) [2–13,](#page-46-0) [3–11](#page-64-0) disk drives, supported drives and part numbers [1–3](#page-16-5) dual ECB configuration (illustrated) [3–28](#page-81-0) dual-battery ECB part number [1–4](#page-17-0) dual-redundant controller configuration (illustrated) [3–14](#page-67-0) **ECB** battery disable switch location (illustrated) [3–3](#page-56-0) Y-cable part numbers [1–10](#page-23-3) **EMU** connectors, switches, and LEDs (illustrated) [1–16](#page-29-0) connectors, switches, and LEDs (table of parts)  $1-16$ part number [1–3](#page-16-6) EMU and its communication cable (illustrated) [1–7](#page-20-0) EMU-EMU communcation cable part number [1–7](#page-20-1) enclosure, rack-mountable part number [1–3](#page-16-7) fiber optic cable part number [1–9](#page-22-0) GLM connectors and components illustrated [1–13](#page-26-0) table of parts [1–13](#page-26-1) part number [1–9](#page-22-1) HSG80 controller

fiber optic and program card (illustrated) [1–8](#page-21-0) part number [1–3](#page-16-8) table of parts [1–9](#page-22-2) HSG80 subsystem illustrated [1–2](#page-15-0) table [1–3](#page-16-9) I/O module bay numbering (illustrated) [3–35](#page-88-0) locations (illustrated) [3–35](#page-88-1) part number [1–3](#page-16-10) maintenance port cable part number [1–9](#page-22-3) power cable (black) part number [1–3](#page-16-11) power cable kit (white) part number [1–3](#page-16-12) power supply LEDs illustrated [1–14](#page-27-2) table [1–14](#page-27-1) program (PCMCIA) card part numbers [1–9](#page-22-4) PVA module connector and switches (table of parts) [1–15](#page-28-0) connectors and switches (illustrated) [1–15](#page-28-1) part number [1–3](#page-16-13) PVA module location (illustrated) [3–34](#page-87-0) shutting down the subsystem [3–1](#page-54-0) single-battery ECB part number [1–4](#page-17-1) single-controller configuration (illustrated) [3–5](#page-58-1) button names, convention defined [xi](#page-10-1)

## **C**

cables ECB Y-cable part numbers [1–10](#page-23-3) tightening [2–3](#page-36-0) cables, ECB Y-cable part numbers [1–10](#page-23-4) cache module companion cache module [1–9](#page-22-5) DIMM locations (illustrated) [2–12](#page-45-0) general description [1–9](#page-22-5) illustration of parts [1–10](#page-23-0) installing

dual-redundant controller configuration [3–25,](#page-78-0) [4–22](#page-113-0) single-controller configuration [3–11](#page-64-1), [4–9](#page-100-0) locations Model 2200 enclosure (illustrated) [4–24](#page-115-0) locations, Model 2200 enclosure (illustrated) [4–24](#page-115-0) memory configurations (table of configurations) [2–12](#page-45-1) removing dual-redundant controller configuration [3–23,](#page-76-0) [4–20](#page-111-0) single-controller configuration [3–10](#page-63-0), [4–7](#page-98-0) replacing dual-redundant controller configuration [3–23,](#page-76-1) [4–20](#page-111-1) single-controller configuration [3–9](#page-62-0), [4–7](#page-98-1) table of parts [1–10](#page-23-1) caution, symbol and definition [xii](#page-11-0) CLCP installing patches [5–29](#page-148-0) cleaning instructions, fiber optic cable [2–5](#page-38-0) cleaning procedure for GLM (illustrated) [2–7](#page-40-0) command names, convention defined [xi](#page-10-2) Compaq authorized reseller [xiv](#page-13-0) technical support [xiii](#page-12-0) website [xiv](#page-13-1) component precautions [2–3](#page-36-1) configuration upgrading to dual-redundant controller [5–36](#page-155-0) configurations BA370 enclosure, dual-redundant controller [3–13](#page-66-0) BA370 enclosure, single-controller [3–5](#page-58-0) Model 2200 enclosure dual-redundant controller [4–11](#page-102-0) single-controller [4–3](#page-94-0) connecting to the controller local connection [2–3](#page-36-2) PC connection [2–3](#page-36-2) terminal connection [2–3](#page-36-2)

controller fiber optic cabling illustrated [1–8](#page-21-0) part numbers of parts used in configuring [1–9](#page-22-2) parts used in configuring [1–9](#page-22-2) front panel connectors, switches, and LEDs illustrated [1–11](#page-24-0) table of parts [1–11](#page-24-1) front panel connectors, switches, and LEDs [1–11](#page-24-2) general description [1–3,](#page-16-0) [1–6](#page-19-0) GLM connectors and components [1–12](#page-25-2) installing dual-redundant controller configuration [3–21,](#page-74-0) [4–18](#page-109-0) single-controller configuration [3–8](#page-61-0), [4–6](#page-97-0) local connection [2–3](#page-36-2) nonoperating environmental specifications (table) [A–2](#page-165-0) OCP location of reset and port #6 buttons  $(illustrated)$  [3–9,](#page-62-1) [4–7](#page-98-2) switches and LEDs [1–12](#page-25-3) switches and LEDs (illustrated) [1–12](#page-25-0) operating environmental specifications (table) [A–2](#page-165-1) removing dual-redundant controller configuration [3–20,](#page-73-0) [4–17](#page-108-0) single-controller configuration [3–6](#page-59-0), [4–4](#page-95-0) replacing dual-redundant controller configuration [3–20,](#page-73-1) [4–16](#page-107-0) single-controller configuration [3–6](#page-59-1), [4–4](#page-95-1) reset button and first three LEDs (illustrated) [2–10,](#page-43-0) [3–2,](#page-55-0) [4–2,](#page-93-0) [5–7,](#page-126-0) [5–15](#page-134-0) shutting down  $3-1$ ,  $4-1$ specifications (table) [A–1](#page-164-0) table of parts [1–9](#page-22-2) controller and cache module

installing dual-redundant controller configuration [3–17,](#page-70-0) [4–14](#page-105-0) single-controller configuration [3–6](#page-59-2), [4–4](#page-95-2) removing dual-redundant controller configuration [3–15,](#page-68-0) [4–12](#page-103-0) single-controller configuration [3–6](#page-59-2), [4–4](#page-95-2) replacing dual-redundant controller configuration  $3-14$ ,  $4-12$ single-controller configuration [3–6](#page-59-2), [4–4](#page-95-2) controller specifications. *See* specifications. [A–1](#page-164-1) controller, cache module, and ECB upgrade installation [5–37](#page-156-0) conventions application names, defined [xi](#page-10-0) button names, defined [xi](#page-10-1) command names, defined [xi](#page-10-2) dialog box [names, defined](#page-10-4) [xi](#page-10-3) document xi file names, defined [xi](#page-10-5) keyboard keys, defined [xi](#page-10-6) menu items, defined [xi](#page-10-7) menu sequences, defined [xi](#page-10-7) system responses, defined [xi](#page-10-8) user input, defined [xi](#page-10-9) variables [xi](#page-10-10) website addresses [xi](#page-10-11)

## **D**

deleting patches [5–29](#page-148-1), [5–30](#page-149-0) software patches [5–29](#page-148-0), [5–30](#page-149-0) devices replacing [2–14](#page-47-0) upgrading firmware [5–34](#page-153-0) dialog box names, convention defined [xi](#page-10-3) DIMMs components (illustrated) [2–13,](#page-46-0) [3–11,](#page-64-0) [4–9](#page-100-1) installing

dual-redundant controller configuration [2–14](#page-47-1) single-configuration controller [2–14](#page-47-1) locations in a cache module (illustrated) [2–12](#page-45-0) removing dual-redundant controller configuration [2–13](#page-46-1) single-configuration controller [2–13](#page-46-1) replacing dual-redundant controller configuration [2–12](#page-45-2) single-configuration controller [2–12](#page-45-2) disabling the ECBs, shutting down the subsystem [3–3](#page-56-1) document conventions [xi](#page-10-4) DS–BA356–MW enclosure controller front panel connectors, switches, and LEDs table of parts [1–11](#page-24-3) dual-redundant controller configuration BA370 enclosure (illustrated) [3–14](#page-67-0) illustrated Model 2200 enclosure [4–11](#page-102-1) installing cache module [3–25](#page-78-0), [4–22](#page-113-0) controller [3–21,](#page-74-0) [4–18](#page-109-0) controller and cache module [3–17](#page-70-0), [4–14](#page-105-0) DIMMs [2–14](#page-47-1) GLM [2–9](#page-42-0) Model 2200 enclosure (illustrated) [4–11](#page-102-1) removing cache module [3–23](#page-76-0), [4–20](#page-111-0) controller [3–20,](#page-73-0) [4–17](#page-108-0) controller and cache module [3–15](#page-68-0), [4–12](#page-103-0) DIMMs [2–13](#page-46-1) GLM [2–7](#page-40-1), [2–8](#page-41-0) replacing BA370 enclosure ECB with subsystem powered

off [3–30](#page-83-0) on [3–29](#page-82-0) cache module [3–23](#page-76-1), [4–20](#page-111-1) controller [3–20,](#page-73-1) [4–16](#page-107-0) [control](#page-102-0)le[r and cache module](#page-103-1) [3–13](#page-66-0)[,](#page-103-1) [3–14](#page-67-1)[,](#page-103-1) [4–11,](#page-102-0) [4–12](#page-103-1) DIMMs [2–12](#page-45-2) DS–BA356–MW enclosure ECB with subsystem powered on [3–29](#page-82-0) ECB [3–28](#page-81-1), [4–24](#page-115-1) I/O module [3–35](#page-88-2) I/O module, Model 2200 enclosure [4–27](#page-118-0) upgrading from a single-controller to a dual-redundant controller configuration [5–36](#page-155-0)

#### **E ECB**

BA370 enclosure battery disable switch location (illustrated) [3–3](#page-56-0) dual configuration (illustrated) [3–28](#page-81-0) replacing dual-redundant controller configuration [3–28](#page-81-1) single-configuration controller [3–28](#page-81-1) disabling, shutting down a BA370 subsystem [3–3](#page-56-1) DS–BA356–MW enclosure replacing subsystem powered on dual-redundant controller configuration [3–29](#page-82-0) enabling, shutting down a BA370 subsystem [3–4](#page-57-0) location in a Model 2200 enclosure (illustrated) [4–24](#page-115-0) Model 2200 enclosure LEDs illustrated [1–18,](#page-31-0) [4–26](#page-117-0) location (illustrated) [4–24](#page-115-0) removing (illustrated) [4–24](#page-115-2)

Model 2200 enclosure LEDs illustrated [1–18,](#page-31-0) [4–26](#page-117-0) table [1–18](#page-31-1) removing one that supports cache module B, Model 2200 enclosure (illustrated) [4–24](#page-115-2) replacing in all controller configurations, Model 2200 enclosure [4–24](#page-115-1) replacing with the BA370 subsystem powered off dual-redundant controller configuration [3–30](#page-83-0) single-controller configuration [3–30](#page-83-0) replacing with the BA370 subsystem powered on dual-redundant controller configuration [3–29](#page-82-0) single-controller configuration [3–29](#page-82-0) Y-cable part numbers [1–10](#page-23-3) ECB battery pack disposal [3–28](#page-81-2), [4–25](#page-116-0) type [3–28,](#page-81-2) [4–25](#page-116-0) electrical shock hazard, symbol and definition [xii](#page-11-1) electrical specifications [A–1](#page-164-2) electrostatic discharge precautions [2–2](#page-35-0) **EMU** BA370 enclosure connectors, switches, and LEDs (illustrated) [1–16](#page-29-0) connectors, switches, and LEDs (table of parts) [1–16](#page-29-1) Model 2200 enclosure switches and LEDs (illustrated) [1–17](#page-30-0) switches and LEDs (table of parts) [1–17](#page-30-1) EMU, Model 2200 enclosure switches and LEDs (table of parts) [1–17](#page-30-1) enabling the ECBs, shutting down the subsystem [3–4](#page-57-0) environmental specifications nonoperating [A–1](#page-164-3) operating [A–1](#page-164-3) equipment symbols [xii](#page-11-2) excessive weight, symbol and definition [xiii](#page-12-1)

## **F**

fan Model 2200 enclosure LEDs illustrated [1–19](#page-32-0) table [1–19](#page-32-1) fiber optic cable installing dual-redundant controller configuration [2–11](#page-44-0) single-configuration controller [2–11](#page-44-0) removing dual-redundant controller configuration [2–9](#page-42-1) single-configuration controller [2–9](#page-42-1) replacing dual-redundant controller configuration [2–9](#page-42-2) single-configuration controller [2–9](#page-42-2) using thin needle-nose pliers to disconnect (illustrated) [2–11](#page-44-1) Fibre Channel 8-/16-port switch part number [1–6](#page-19-1) 8-/16-port switch, part number [1–3](#page-16-14) fiber optic cable, cleaning instructions [2–5](#page-38-0) hub, part number [1–3,](#page-16-15) [1–6](#page-19-2) field replacement strategy [2–2](#page-35-1) file names, convention defined [xi](#page-10-5) firmware upgrading with HSUTIL [5–34](#page-153-0) front panel, controller [1–11](#page-24-2)

#### **G**

GBIC part number [1–3,](#page-16-16) [1–6](#page-19-3) getting help [xiii](#page-12-2) Compaq technical support [xiii](#page-12-0) Compaq website [xiv](#page-13-1) GLM connectors and components table of parts [1–13](#page-26-1) installing dual-redundant controller configuration [2–9](#page-42-0) single-configuration controller [2–9](#page-42-0)

removing dual-redundant controller configuration [2–8](#page-41-0) single-configuration controller [2–8](#page-41-0) replacing dual-redundant controller configuration [2–7](#page-40-1) single-configuration controller [2–7](#page-40-1) GLM connectors and components illustrated [1–13](#page-26-0)

#### **H**

help, obtaining [xiii](#page-12-2) hot surface, symbol and definition [xii](#page-11-3) [HSG80 array controller.](#page-16-0) *See* controller. HSUTIL upgrading device firmware [5–34](#page-153-0) hub installing dual-redundant controller configuration [2–11](#page-44-0) single-configuration controller [2–11](#page-44-0) removing dual-redundant controller configuration [2–9](#page-42-1) single-configuration controller [2–9](#page-42-1) replacing dual-redundant controller configuration [2–9](#page-42-2) single-configuration controller [2–9](#page-42-2)

### **I**

I/O module BA370 enclosure bay numbering (illustrated) [3–35](#page-88-0) locations (illustrated) [3–35](#page-88-1) locations in a Model 2200 enclosure (illustrated) [4–27](#page-118-1) Model 2200 enclosure locations (illustrated) [4–27](#page-118-1) replacing dual-redundant controller configuration [3–35](#page-88-2)

single-controller configuration [3–35](#page-88-2) I/O module, Model 2200 enclosure bay to SCSI bus number correlation (illustrated) [4–27](#page-118-2) locations (illustrated) [4–27](#page-118-1) replacing dual-redundant controller configuration [4–26](#page-117-1) single-controller configuration [4–26](#page-117-1) illustrated 180 W power supply LEDs [1–14](#page-27-2) BA370 enclosure dual ECB configuration [3–28](#page-81-0) dual-redundant controller configuration [3–14](#page-67-0) ECB battery disable switch location [3–3](#page-56-0) EMU and its communication cable [1–7](#page-20-0) EMU connectors, switches, and LEDs  $1 - 16$ PVA module connectors and switches  $1 - 15$ PVA module location [3–34](#page-87-0) single-controller configuration [3–5](#page-58-1) cache module [1–10](#page-23-0) cleaning procedure for GLM [2–7](#page-40-0) controller reset button and first three LEDs [5–7,](#page-126-0) [5–15](#page-134-0) reset button and first three LEDs [2–10](#page-43-0) DIMM components [2–13,](#page-46-0) [4–9](#page-100-1) ECB and cache module locations in the Model 2200 enclosure [4–24](#page-115-0) GLM connectors and components [1–13](#page-26-0) HSG80 controller fiber optic cabling and program card [1–8](#page-21-0) front panel connectors, switches, and LEDs [1–11](#page-24-0) HSG80 subsystem in a BA370 enclosure [1–2](#page-15-0) Model 2200 enclosure [1–5](#page-18-0) I/O module

bay numbering [3–35](#page-88-0) bay to SCSI bus number correlation [4–27](#page-118-2) locations in a BA370 enclosure [3–35](#page-88-1) locations in the Model 2200 enclosure [4–27](#page-118-1) location of GLMs inside a controller [2–8](#page-41-1) Model 2200 enclosure dual-redundant controller configuration [4–11](#page-102-1) ECB LEDs [1–18](#page-31-0), [4–26](#page-117-0) EMU switches and LEDs [1–17](#page-30-0) fan LEDs [1–19](#page-32-0) single-controller configuration [4–3](#page-94-1) removing an ECB that supports cache module B [4–24](#page-115-2) using thin needle-nose pliers to disconnect a fiber optic cable [2–11](#page-44-1) using thin needle-nose pliers to disconnect an optical cable [3–6](#page-59-3), [4–4](#page-95-3) illustrations controller OCP switches and LEDs [1–12](#page-25-0) reset button and first three LEDs [3–2](#page-55-0), [4–2](#page-93-0) DIMM components [3–11](#page-64-0) DIMM locations in cache module [2–12](#page-45-0) location of array controller reset and port #6 buttons on the OCP [3–9](#page-62-1), [4–7](#page-98-2) Model 2200 enclosure dual-redundant controller configuration [4–11](#page-102-1) ECB and cache module locations [4–24](#page-115-0) ECB LEDs [1–18](#page-31-0), [4–26](#page-117-0) fan LEDs [1–19](#page-32-0) I/O module, bay to SCSI bus number correlation [4–27](#page-118-2) single-controller configuration [4–3](#page-94-1) PC/terminal to maintenance port connection [2–4](#page-37-0) removing an ECB that supports cache module B [4–24](#page-115-2) important, defined [xii](#page-11-4)

installing cache module dual-redundant controller configuration [3–25,](#page-78-0) [4–22](#page-113-0) single-controller configuration [3–11](#page-64-1), [4–9](#page-100-0) controller dual-redundant controller configuration [3–21,](#page-74-0) [4–18](#page-109-0) single-controller configuration [3–8](#page-61-0), [4–6](#page-97-0) controller and cache module dual-redundant controller configuration [3–17,](#page-70-0) [4–14](#page-105-0) single-controller configuration [3–6](#page-59-2), [4–4](#page-95-2) controller, cache module, and ECB [5–37](#page-156-0) DIMMs dual-redundant controller configuration [2–14](#page-47-1) single-controller configuration [2–14](#page-47-1) dual-redundant controller configuration cache module [3–25](#page-78-0), [4–22](#page-113-0) controller [3–21,](#page-74-0) [4–18](#page-109-0) controller and cache module [3–17](#page-70-0), [4–14](#page-105-0) DIMMs [2–14](#page-47-1) fiber optic cable [2–11](#page-44-0) GLM [2–9](#page-42-0) hub [2–11](#page-44-0) switch [2–11](#page-44-0) fiber optic cable [2–11](#page-44-0) dual-redundant controller configuration [2–11](#page-44-0) sin[gle-controller configuration](#page-42-0) [2–11](#page-44-0) GLM 2–9 hub [2–11](#page-44-0) dual-redundant controller configuration [2–11](#page-44-0) single-controller configuration [2–11](#page-44-0) mirrorset member [2–15](#page-48-0) patches [5–29](#page-148-1) program card, new [5–2](#page-121-0) RAIDset member [2–15](#page-48-0) single-controller configuration cache module [3–11](#page-64-1), [4–9](#page-100-0)

controller [3–8,](#page-61-0) [4–6](#page-97-0) DIMMs [2–14](#page-47-1) fiber optic cable [2–11](#page-44-0) GLM [2–9](#page-42-0) hub [2–11](#page-44-0) software patches [5–29](#page-148-0) switch dual-redundant controller configuration [2–11](#page-44-0) single-controller configuration [2–11](#page-44-0)

## **K**

keyboard keys, convention defined [xi](#page-10-6)

## **L**

listing patches [5–29](#page-148-1), [5–32](#page-151-0) software patches [5–29](#page-148-0), [5–32](#page-151-0) local connection, connecting to the controller [2–3](#page-36-2) location of GLMs inside a controller (illustrated) [2–8](#page-41-1)

#### **M**

maintenance port precautions [2–3](#page-36-3) terminal or PC connection [2–3](#page-36-2) [maintenance port cable.](#page-36-2) *See* maintenance port, terminal, or PC connection. member, replacing [2–14](#page-47-0) menu items, convention defined [xi](#page-10-7) sequences, convention defined [xi](#page-10-7) mirrorset member installing [2–15](#page-48-0) removing [2–14](#page-47-2) Model 2200 enclosure 180 W power supply part number [1–6](#page-19-4) blank bezel part number [1–6](#page-19-5) cache module DIMM locations (illustrated) [2–12](#page-45-0) illustrated [1–10](#page-23-0) locations (illustrated) [4–24](#page-115-0)

part number [1–6](#page-19-6) table of parts [1–10](#page-23-1) cache module and ECB locations (illustrated) [4–24](#page-115-0) configurations dual-redundant controller [4–11](#page-102-0) single-controller [4–3](#page-94-0) configurations, illustrated dual-redundant controller [4–11](#page-102-1) single-controller configuration [4–3](#page-94-1) controller front panel connectors, switches, and LEDs table of parts [1–11](#page-24-3) OCP—switches and LEDs illustrated [1–12](#page-25-0) table of parts [1–12](#page-25-1) controller front panel connectors, switches, and LEDs illustrated [1–11](#page-24-0) table of parts [1–11](#page-24-1) DIMM part numbers [1–10](#page-23-2) DIMM components (illustrated) [2–13,](#page-46-0) [4–9](#page-100-1) dual-redundant controller configuration (illustrated) [4–11](#page-102-1) **ECB** battery pack part number [1–6](#page-19-7) LEDs (illustrated) [1–18](#page-31-0), [4–26](#page-117-0) LEDs (table) [1–18](#page-31-1) locations (illustrated) [4–24](#page-115-0) part number [1–6](#page-19-7) ECB and cache module locations (illustrated) [4–24](#page-115-0) EMU part number [1–6](#page-19-8) switches and LEDs (illustrated) [1–17](#page-30-0) switches and LEDs (table of parts) [1–17](#page-30-1) fan LEDs (illustrated) [1–19](#page-32-0) LEDs (table) [1–19](#page-32-1) part number [1–6](#page-19-9)

fiber optic cable part number [1–9](#page-22-0) GLM connectors and components illustrated [1–13](#page-26-0) table of parts [1–13](#page-26-1) part number [1–9](#page-22-1) HSG80 controller fiber optic cabling and program card (illustrated) [1–8](#page-21-0) part number [1–6](#page-19-10) table of parts [1–9](#page-22-2) HSG80 subsystem (illustrated) [1–5](#page-18-0) HSG80 subsystem (table) [1–6](#page-19-11) I/O module bay to SCSI bus number correlation (illustrated) [4–27](#page-118-2) locations (illustrated) [4–27](#page-118-1) part number [1–6](#page-19-12) maintenance port cable part number [1–9](#page-22-3) part number, rack-mountable [1–6](#page-19-13) power supply LEDs illustrated [1–14](#page-27-2) table [1–14](#page-27-1) program (PCMCIA) card part numbers [1–9](#page-22-4) removing an ECB that supports cache module B (illustrated) [4–24](#page-115-2) removing an ECB that supports cache module B (illustrated) [4–24](#page-115-2) shutting down the subsystem [4–1](#page-92-0) single-controller configuration (illustrated) [4–3](#page-94-1) multiple power source, symbol and definition [xii](#page-11-5)

## **N**

network inte[rface connection, symbol and](#page-11-6)  definition xii nonoperating [specifications, environmental](#page-11-7) [A–1](#page-164-3) note, defined xii

## **O**

OCP switches and LEDs, controller [1–12](#page-25-3) operating specifications, environmental [A–1](#page-164-3) optical cable using thin needle-nose pliers to disconnect (illustrated) [3–6](#page-59-3), [4–4](#page-95-3)

#### **P**

part numbers BA370 enclosure 180 W power supply [1–3](#page-16-1) AC input box [1–3](#page-16-2) cache module [1–3](#page-16-3) cooling fan [1–3](#page-16-4) DIMM [1–10](#page-23-2) dual-battery ECB [1–4](#page-17-0) ECB Y-cable [1–10](#page-23-3)  $EMU$  [1–3](#page-16-6) EMU-EMU communication cable [1–7](#page-20-1) enclosure rack-mountable [1–3](#page-16-7) fiber optic cable [1–9](#page-22-0) GLM [1–9](#page-22-1) HSG80 controller [1–3](#page-16-8) I/O module [1–3](#page-16-10) maintenance port cable [1–9](#page-22-3) power cable (black) [1–3](#page-16-11) power cable kit (white) [1–3](#page-16-12) program (PCMCIA) cards [1–9](#page-22-4) PVA module [1–3](#page-16-13) single-battery ECB part number [1–4](#page-17-1) supported disk drives [1–3](#page-16-5) fiber optic cabling, parts used in configuring the controller [1–9](#page-22-2) Fibre Channel 8-/16-port switch [1–3,](#page-16-14) [1–6](#page-19-1) hub [1–3,](#page-16-15) [1–6](#page-19-2) GBIC [1–3](#page-16-16), [1–6](#page-19-3) Model 2200 enclosure 180 W power supply [1–6](#page-19-4) blank bezel [1–6](#page-19-5) cache module [1–6](#page-19-6) DIMM [1–10](#page-23-2) ECB [1–6](#page-19-7) ECB battery pack [1–6](#page-19-7) EMU [1–6](#page-19-8)

fan [1–6](#page-19-9) fiber optic cable [1–9](#page-22-0) GLM [1–9](#page-22-1) HSG80 controller [1–6](#page-19-10) I/O module [1–6](#page-19-12) maintenance port cable [1–9](#page-22-3) program (PCMCIA) cards [1–9](#page-22-4) rack-mountable enclosure [1–6](#page-19-13) rack-mountable enclosure BA370 [1–3](#page-16-7) Model 2200 [1–6](#page-19-13) patches deleting [5–30](#page-149-0) installing [5–29](#page-148-2) listing [5–32](#page-151-0) listing, installing, deleting [5–29](#page-148-0) PC/terminal to maintenance port connection (illustrated) [2–4](#page-37-0) physical specifications [A–1](#page-164-2) power supply LEDs (illustrated) [1–14](#page-27-2) power supply LEDs [1–14](#page-27-1) [power, verification, and addressing module.](#page-16-13) *See*  PVA module. precautions electrostatic discharge [2–2](#page-35-0) maintenance port [2–3](#page-36-3) subsystem components [2–3](#page-36-1) VHDCI cables [2–3](#page-36-0) program card installing a new card [5–2](#page-121-0) upgrading software [5–2](#page-121-0) PVA module BA370 enclosure location (illustrated) [3–34](#page-87-0) connector and switches (table of parts) [1–15](#page-28-0) connectors and components (illustrated) [1–15](#page-28-1) replacing dual-redundant controller configuration [3–32](#page-85-0) single-configuration controller [3–32](#page-85-0)

## **R**

rack stability, warning [xiii](#page-12-3) RAIDset member installing [2–15](#page-48-0) removing [2–14](#page-47-2) reduced storageset [2–14](#page-47-0) removing cache module dual-redundant controller configuration [3–23,](#page-76-0) [4–20](#page-111-0) single-controller configuration [3–10](#page-63-0), [4–7](#page-98-0) controller dual-redundant controller configuration [3–20,](#page-73-0) [4–17](#page-108-0) single-controller configuration [3–6](#page-59-0), [4–4](#page-95-0) controller and cache module dual-redundant controller configuration [3–15,](#page-68-0) [4–12](#page-103-0) single-controller configuration [3–6](#page-59-2), [4–4](#page-95-2) DIMMs dual-redundant controller configuration [2–13](#page-46-1) single-controller configuration [2–13](#page-46-1) dual-redundant controller configuration cache module [3–23](#page-76-0), [4–20](#page-111-0) controller [3–20,](#page-73-0) [4–17](#page-108-0) controller and cache module [3–15](#page-68-0), [4–12](#page-103-0) DIMMs [2–13](#page-46-1) fiber optic cable [2–9](#page-42-1) GLM [2–8](#page-41-0) hub [2–9](#page-42-1) switch [2–9](#page-42-1) failed mirrorset member [2–14](#page-47-2) failed RAIDset member [2–14](#page-47-2) fiber cable dual-redundant controller configuration [2–9](#page-42-1) fiber optic cable sin[gle-controller configuration](#page-41-0) [2–9](#page-42-1) GLM 2–8 hub

dual-redundant controller configuration [2–9](#page-42-1) single-controller configuration [2–9](#page-42-1) single-controller configuration cache module [3–10](#page-63-0), [4–7](#page-98-0) controller [3–6,](#page-59-0) [4–4](#page-95-0) DIMMs [2–13](#page-46-1) fiber optic cable [2–9](#page-42-1) GLM [2–8](#page-41-0) hub [2–9](#page-42-1) switch [2–9](#page-42-1) switch dual-redundant controller configuration [2–9](#page-42-1) single-controller configuration [2–9](#page-42-1) replacement strategy, field [2–2](#page-35-1) replacing cache module dual-redundant controller configuration [3–23,](#page-76-1) [4–20](#page-111-1) single-controller configuration [3–9](#page-62-0), [4–7](#page-98-1) controller dual-redundant controller configuration [3–20,](#page-73-1) [4–16](#page-107-0) single-controller configuration [3–6](#page-59-1), [4–4](#page-95-1) controller and cache module dual-redundant controller configuration [3–13,](#page-66-0) [3–14](#page-67-1), [4–11](#page-102-0), [4–12](#page-103-1) [single](#page-94-0)-[controller configuration](#page-95-2) [3–5](#page-58-0)[,](#page-95-2) [3–6](#page-59-2)[,](#page-95-2) [4–3](#page-94-0), [4–4](#page-95-2) DIMMs dual-redundant controller configuration [2–12](#page-45-2) single-controller configuration [2–12](#page-45-2) dual-redundant controller configuration cache module [3–23](#page-76-1), [4–20](#page-111-1) controller [3–20,](#page-73-1) [4–16](#page-107-0) controller and cache module [3–14](#page-67-1), [4–12](#page-103-1) DIMMs [2–12](#page-45-2) ECB [3–28](#page-81-1) BA370 subsystem powered off [3–30](#page-83-0) BA370 subsystem powered on [3–29](#page-82-0)

GLM [2–7](#page-40-1) hub [2–9](#page-42-2) I/O module [3–35,](#page-88-2) [4–26](#page-117-1) PVA module [3–32](#page-85-0) PVA m[odule, master enclosure](#page-42-2) [3–32](#page-85-1) switch 2–9 **ECB** BA370 subsystem powered off [3–30](#page-83-0) BA370 subsystem powered on [3–29](#page-82-0) DS–BA356–MW enclosure subsystem powered on [3–29](#page-82-0) Model 2200 enclosure [4–25](#page-116-1) fiber optic cable dual-redundant controller configuration [2–9](#page-42-2) sin[gle-controller configuration](#page-40-1) [2–9](#page-42-2) GLM 2–7 hub dual-redundant controller configuration [2–9](#page-42-2) single-controller configuration [2–9](#page-42-2) I/O module [3–35](#page-88-2) I/O module, Model 2200 enclosure [4–26](#page-117-1) PVA module [3–32](#page-85-0) single-controller configuration cache module [3–9](#page-62-0), [4–7](#page-98-1) controller [3–6,](#page-59-1) [4–4](#page-95-1)  $DIMMs$  [2–12](#page-45-2) ECB [3–28](#page-81-1) BA370 subsystem powered off [3–30](#page-83-0) BA370 subsystem powered on [3–29](#page-82-0) fiber optic cable [2–9](#page-42-2) GLM [2–7](#page-40-1) hub [2–9](#page-42-2) I/O module [3–35,](#page-88-2) [4–26](#page-117-1) PVA module [3–32](#page-85-0) PVA m[odule, master enclosure](#page-42-2) [3–32](#page-85-1) switch 2–9 storageset member [2–14](#page-47-0) switch dual-redundant controller configuration [2–9](#page-42-2)

single-controller configuration [2–9](#page-42-2) required tools [2–1](#page-34-0) restarting the subsystem [3–4,](#page-57-1) [4–2](#page-93-1)

#### **S**

shutting down the subsystem [3–1,](#page-54-0) [4–1](#page-92-0) disabling the ECBs [3–3](#page-56-1) enabling the ECBs [3–4](#page-57-0) single-controller configuration BA370 enclosure (illustrated) [3–5](#page-58-1) illustrated Model 2200 enclosure [4–3](#page-94-1) installing cache module [3–11](#page-64-1), [4–9](#page-100-0) controller [3–8,](#page-61-0) [4–6](#page-97-0) DIMMs [2–14](#page-47-1) GLM [2–9](#page-42-0) Model 2200 enclosure (illustrated) [4–3](#page-94-1) removing cache module [3–10](#page-63-0), [4–7](#page-98-0) controller [3–6,](#page-59-0) [4–4](#page-95-0) controller and cache module [3–6](#page-59-2), [4–4](#page-95-2) DIMMs [2–13](#page-46-1) GLM [2–8](#page-41-0) replacing BA370 enclosure ECB with subsystem powered off [3–30](#page-83-0) on [3–29](#page-82-0) cache module [3–9](#page-62-0), [4–7](#page-98-1) controller [3–6,](#page-59-1) [4–4](#page-95-1) controll[er and cache module](#page-95-2) [3–5](#page-58-0)[,](#page-95-2) [3–6](#page-59-2)[,](#page-95-2)  [4–3](#page-94-0), 4–4 DIMMs [2–12](#page-45-2) ECB [3–28](#page-81-1), [4–24](#page-115-1) GLM [2–7](#page-40-1) I/O module [3–35](#page-88-2) I/O module, Model 2200 enclosure [4–27](#page-118-0) PVA module [3–32](#page-85-0) upgrading to a dual-redundant controller configuration [5–36](#page-155-1) software patches [5–29](#page-148-0)

deleting [5–30](#page-149-0) installing [5–29](#page-148-2) listing [5–32](#page-151-0) listing, installing, deleting [5–29](#page-148-0) software upgrade methods [5–2](#page-121-1) software, upgrading [5–2](#page-121-0) specifications controller electrical [A–1](#page-164-2) controller physical [A–1](#page-164-2) environmental nonoperating [A–1](#page-164-3) nonoperating (table) [A–2](#page-165-0) operating [A–1](#page-164-3) operating (table) [A–2](#page-165-1) starting the subsystem [3–4,](#page-57-1) [4–2](#page-93-1) storageset member, replacing [2–14](#page-47-0) subsystem restarting [3–4](#page-57-1), [4–2](#page-93-1) shutting down  $3-1$ ,  $4-1$ switch installing dual-redundant controller configuration [2–11](#page-44-0) single-configuration controller [2–11](#page-44-0) removing dual-redundant controller configuration [2–9](#page-42-1) single-configuration controller [2–9](#page-42-1) replacing dual-redundant controller configuration [2–9](#page-42-2) single-controller configuration [2–9](#page-42-2) symbols in text [xi](#page-10-12) on equipment [xii](#page-11-2) system responses, convention defined [xi](#page-10-8)

## **T**

tables 180 W power supply LEDs [1–14](#page-27-1) BA370 enclosure **EMU** 

connectors, switches, and LEDs [1–16](#page-29-1) PVA module connector and switches [1–15](#page-28-0) cache module [1–10](#page-23-1) memory configurations [2–12](#page-45-1) controller specifications [A–1](#page-164-0) GLM connectors and components [1–13](#page-26-1) HSG80 array controller front panel connectors, switches, and LEDs [1–11](#page-24-1) HSG80 Fibre Channel array controller [1–9](#page-22-2) HSG80 subsystem in a BA370 enclosure [1–3](#page-16-9) Model 2200 enclosure [1–6](#page-19-11) Model 2200 enclosure ECB LEDs [1–18](#page-31-1) EMU switches and LEDs [1–17](#page-30-1) fan LEDs [1–19](#page-32-1) nonoperating environmental specifications [A–2](#page-165-0) operating environmental specifications [A–2](#page-165-1) technical support, Compaq [xiii](#page-12-0) [terminal connection.](#page-37-1) *See* maintenance port. text symbols [xi](#page-10-12) tightening VHDCI cables [2–3](#page-36-0) tools required [2–1](#page-34-0) turning off the subsystem [3–1,](#page-54-0) [4–1](#page-92-0) turning on the subsystem [3–4](#page-57-1), [4–2](#page-93-1)

### **U**

upgrade methods rolling upgrade [5–2](#page-121-2) shutdown upgrade [5–3](#page-122-0) upgrade methods, new software [5–2](#page-121-1) upgrading

cache memory [5–40](#page-159-0) device firmware [5–34](#page-153-0) DIMMs [5–40](#page-159-0) from a single controller to a dual-redundant controller configuration [5–36](#page-155-1) installing controller, cache module, and ECB [5–37](#page-156-0) new program card [5–2](#page-121-0) software image [5–2](#page-121-0) using CLCP [5–29](#page-148-1) deleting software patches [5–30](#page-149-0) installing software patches [5–29](#page-148-2) listing software patches [5–32](#page-151-0) user input, convention defined [xi](#page-10-9)

## **V**

variables, convention defined [xi](#page-10-10) VHDCI cable precautions [2–3](#page-36-0)

#### **W**

warning electrical shock hazard symbol, defined [xii](#page-11-1) excessive weight symbol, defined [xiii](#page-12-1) hot surface symbol, defined [xii](#page-11-3) multiple power source symbol, defined [xii](#page-11-5) network interface connection symbol, defined [xii](#page-11-6) rack stability [xiii](#page-12-3) symbol and definition [xi](#page-10-13) website addresses, convention defined [xi](#page-10-11) websites Compaq storage [xiv](#page-13-1) Compaq technical support [xiii](#page-12-0)